# NP-NANO ITX-J1900 Single Board Computer User Manual

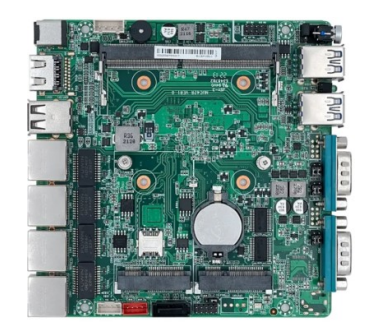

### Release Date **Network Contract Contract Contract Contract Contract Contract Contract Contract Contract Contract Contract Contract Contract Contract Contract Contract Contract Contract Contract Contract Contract Contract Co**

April 2023 V1.0

®2023 IVC Displays, Inc. www.ivcdisplays.com Published in U.S.A.

IVC Displays, Inc.

IVC Displays, Inc. P.O. Box 481 Saline, MI 48176

Tel: 855-482-3477 E-mail: support@ivcdisplays.com URL: www.ivcdisplays.com

This equipment generates, uses and can radiate radio frequency energy and if not installed and used in accordance with the instructions manual, it may cause interference to radio communications. It has been tested and found to comply with the limits for a Class A computing device pursuant to FCC Rules, which are designed to provide reasonable protection against such interference when operated in a commercial environment. Operation of this equipment in a residential area is likely to cause interference in which case the user at his own expense will be required to take whatever measures may be required to correct the interference.

Electric Shock Hazard – Do not operate the machine with its back cover removed. There are dangerous high voltages inside.

### Safety Precautions

Follow the messages below to prevent your systems from damage:

- ◆ Avoid your system from static electricity on all occasions.
- ◆ Prevent electric shock. Don't touch any components of this card when the card is power-on. Always disconnect power when the system is not in use.
- ◆ Disconnect power when you change any hardware devices. For instance, when you connect a jumper or install any cards, a surge of power may damage the electronic components or the whole system.

# Table of Contents

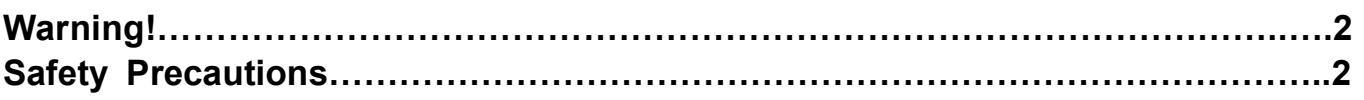

## Chapter 1 Getting Started

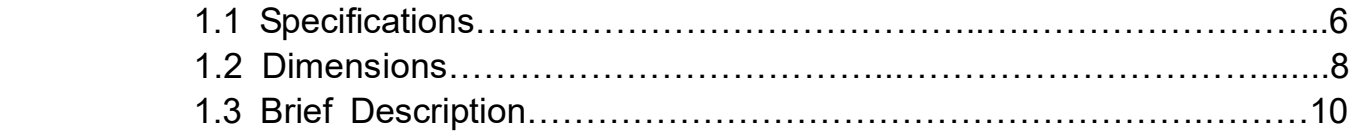

### Chapter 2 **Hardware**

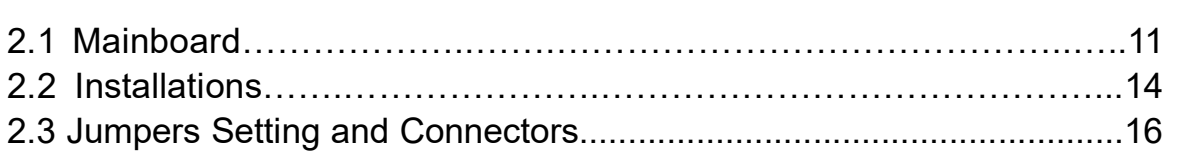

### Chapter 3 BIOS Setup

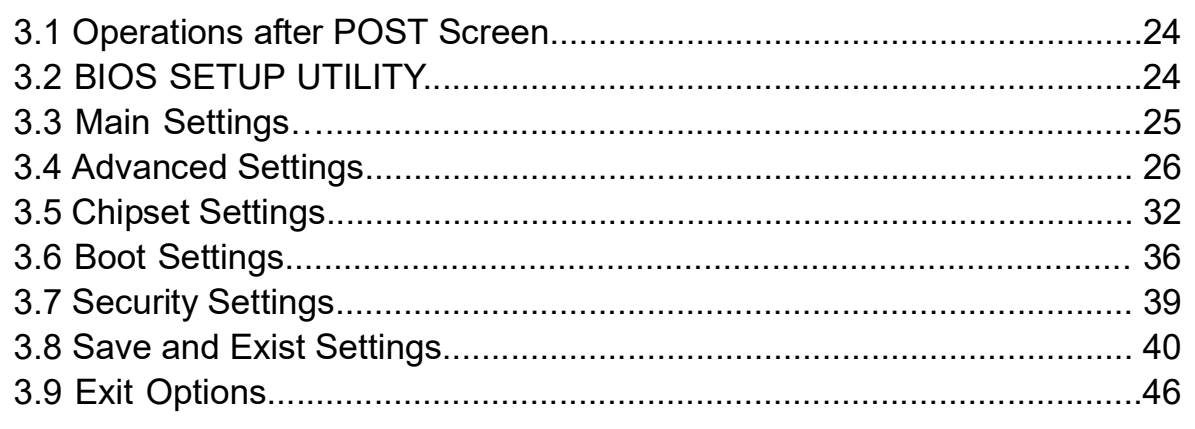

### Chapter 4 **Chapter 4 Installation of Drivers**

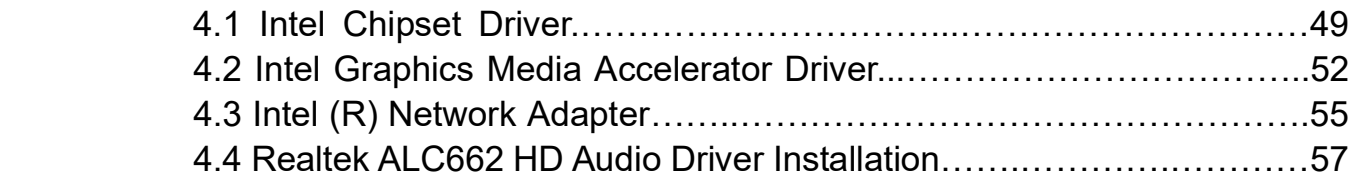

### **Chapter 5 Touch Screen Installation**

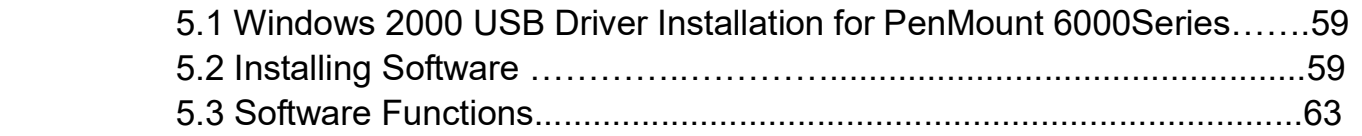

### **Figures**

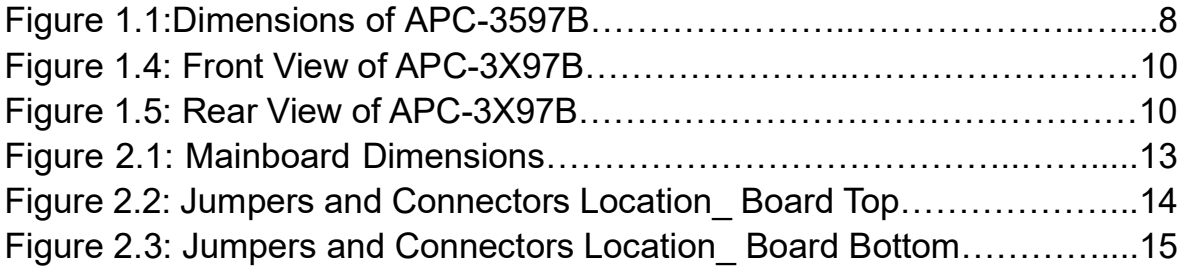

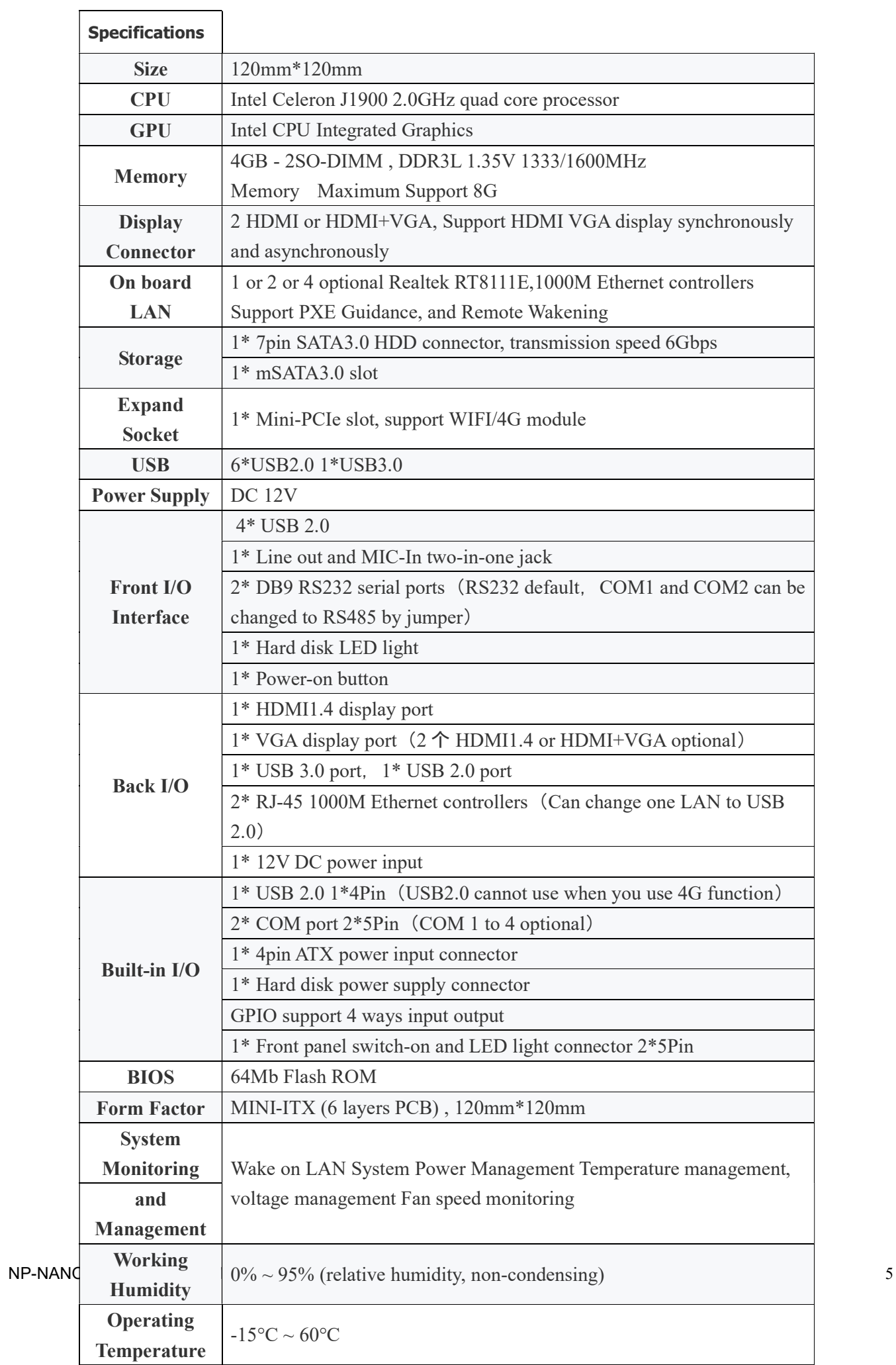

1.2 Dimensions

Figure 1.1: Dimensions of NP-NANO ITX-J1900

### 1.3 Brief Description of NP-NANO ITX-J1900

NP-NANO ITX-J1900 features a fan less design with the Intel Quad-Core Celeron J1900 (2.0 GHz) Quad Core

CPU.

The NP-NANO ITX-J1900 is designed to provide a cost-effective and versatile solution for a wide variety of industrial and commercial applications. Meet the requirements of your application with optional Windows 10 Operating System.

# Chapter 2 Hardware

## 2.1 Mainboard

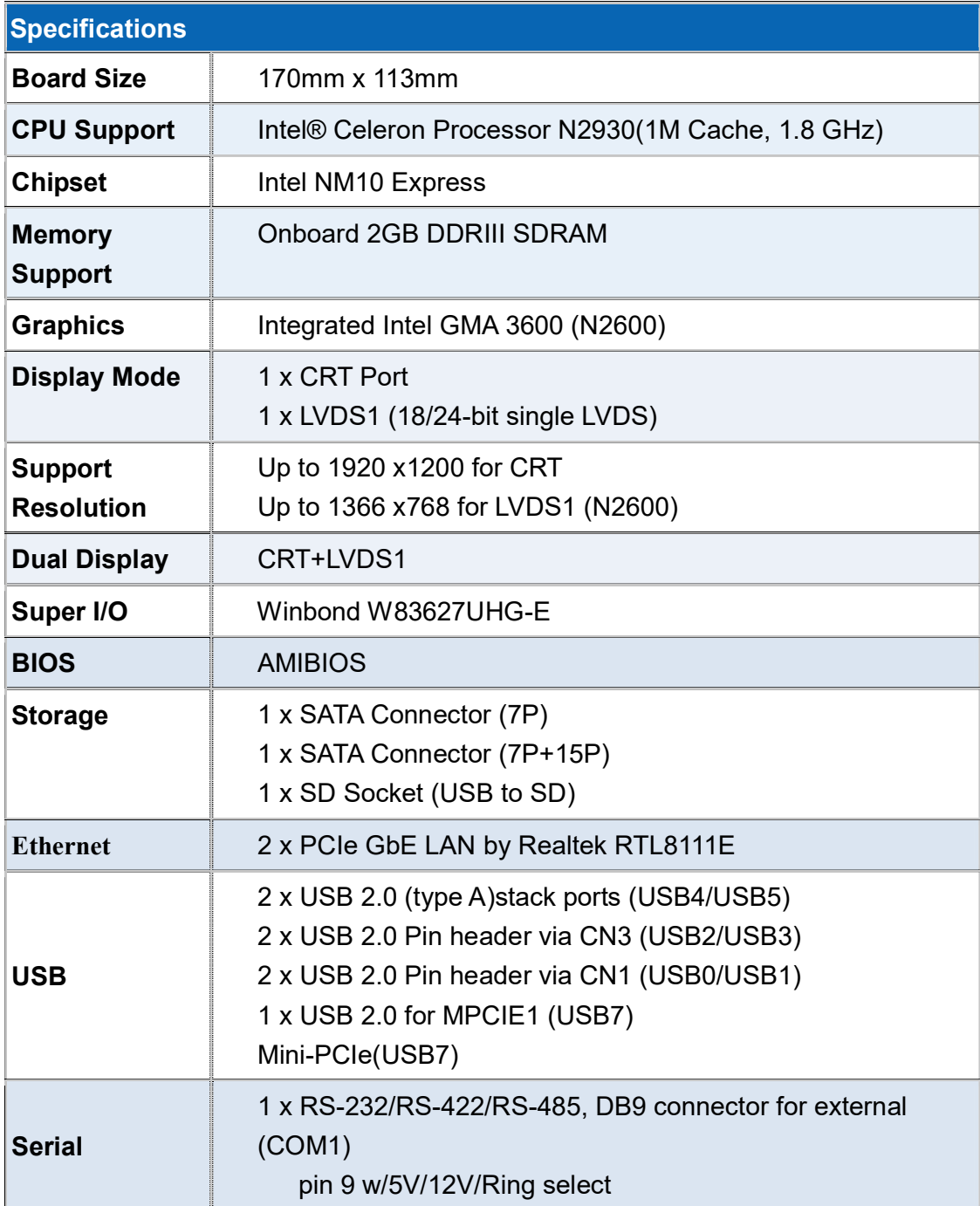

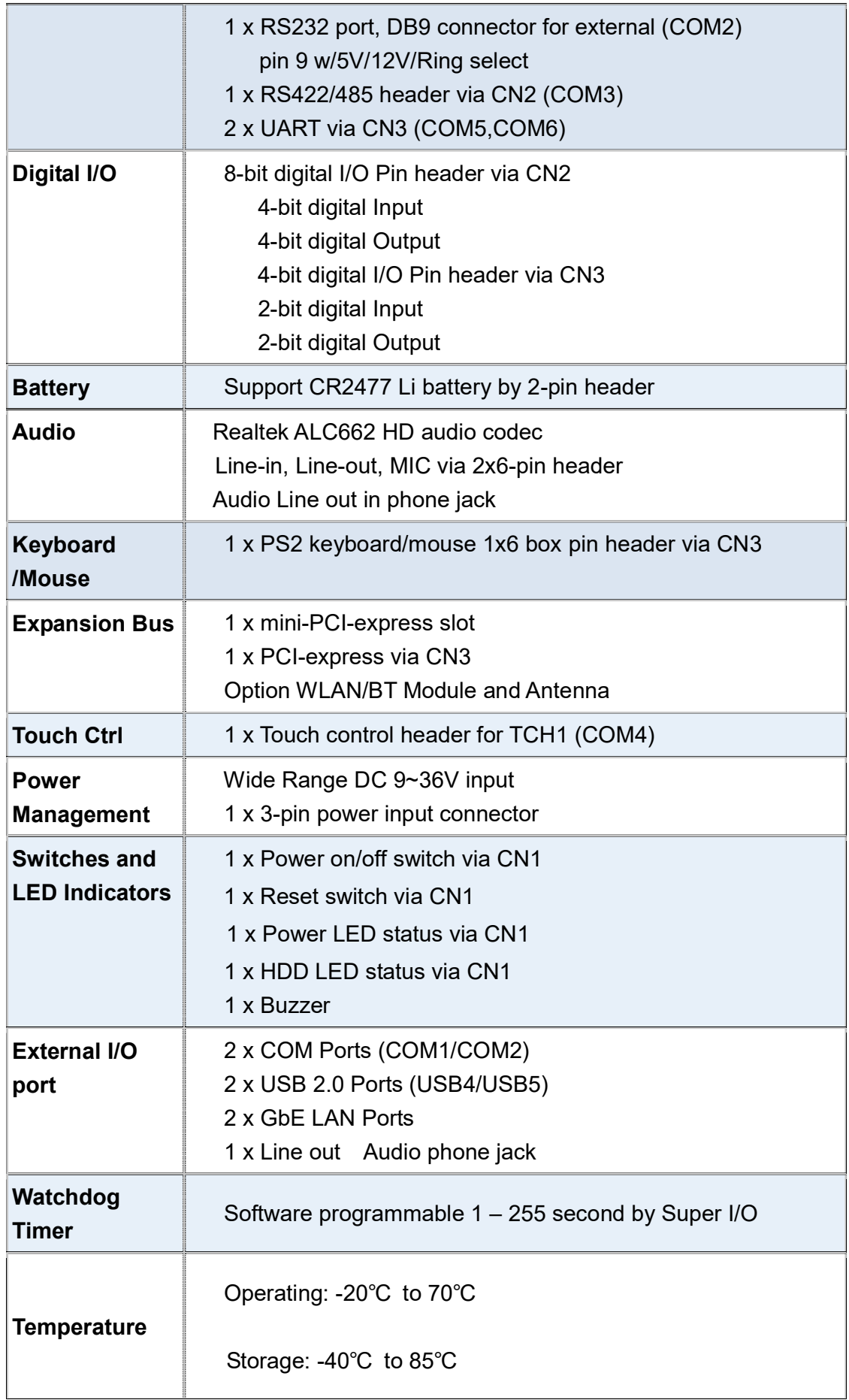

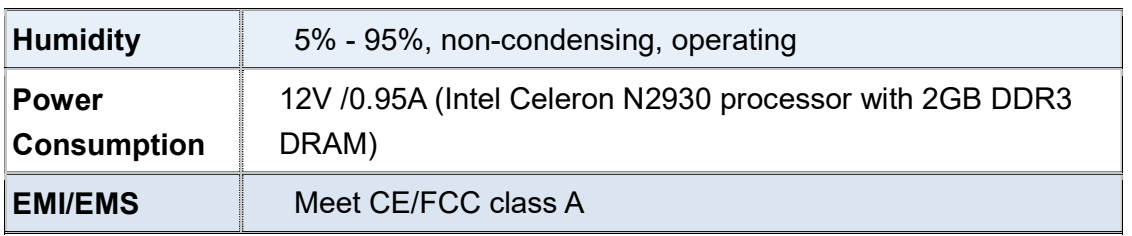

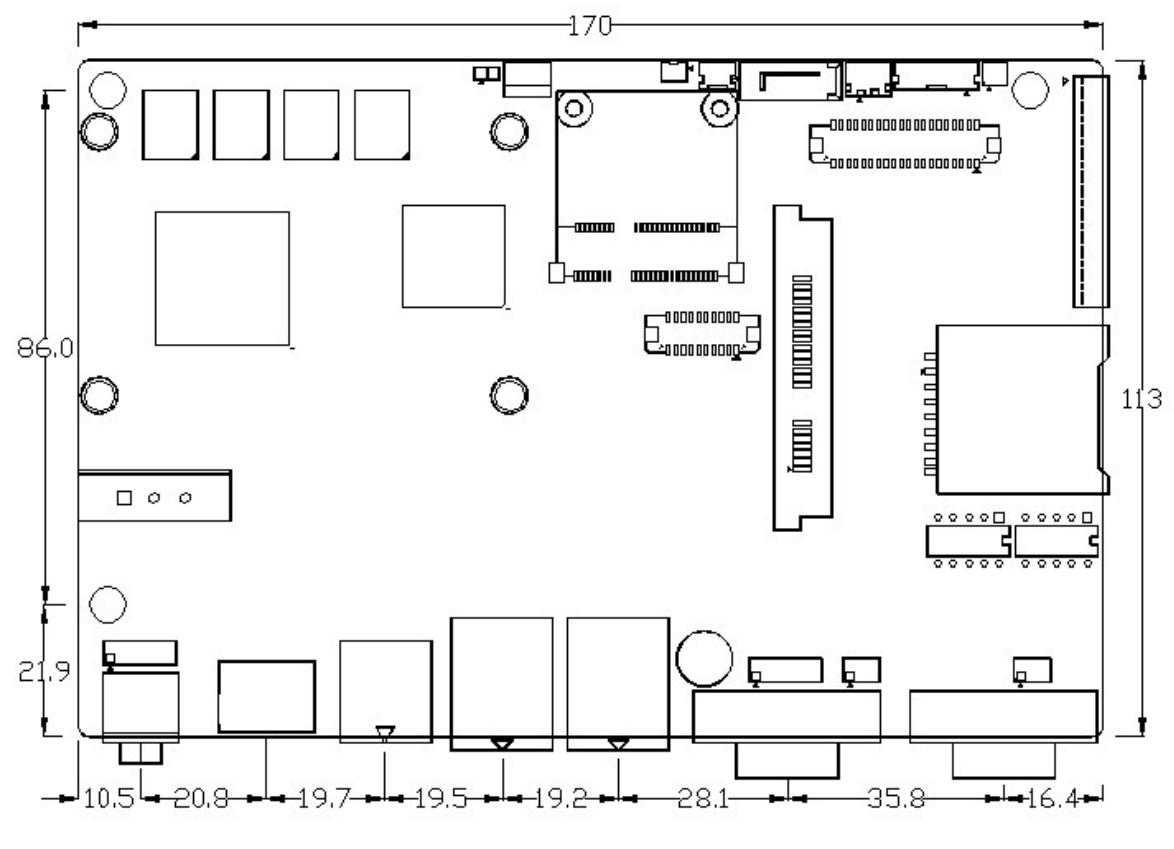

(units :mm)

Figure 2.1: Mainboard Dimensions

### 2.2 Installations

SBC-7106 is a 4" industrial motherboard developed on the basis of Intel Cedarview-M Processors and NM10, which provides abundant peripheral interfaces to meet the needs of different customers. Also, it features dual GbE ports, 3-COM ports and one Mini PCIE configuration, one VGA port, one HDMI port, one LVDS interface. To satisfy the special needs of high-end customers, CN1 and CN2 and CN3 richer extension functions. The product is widely used in various sectors of industrial control.

#### 2.2.1 Jumpers Setting and Connectors

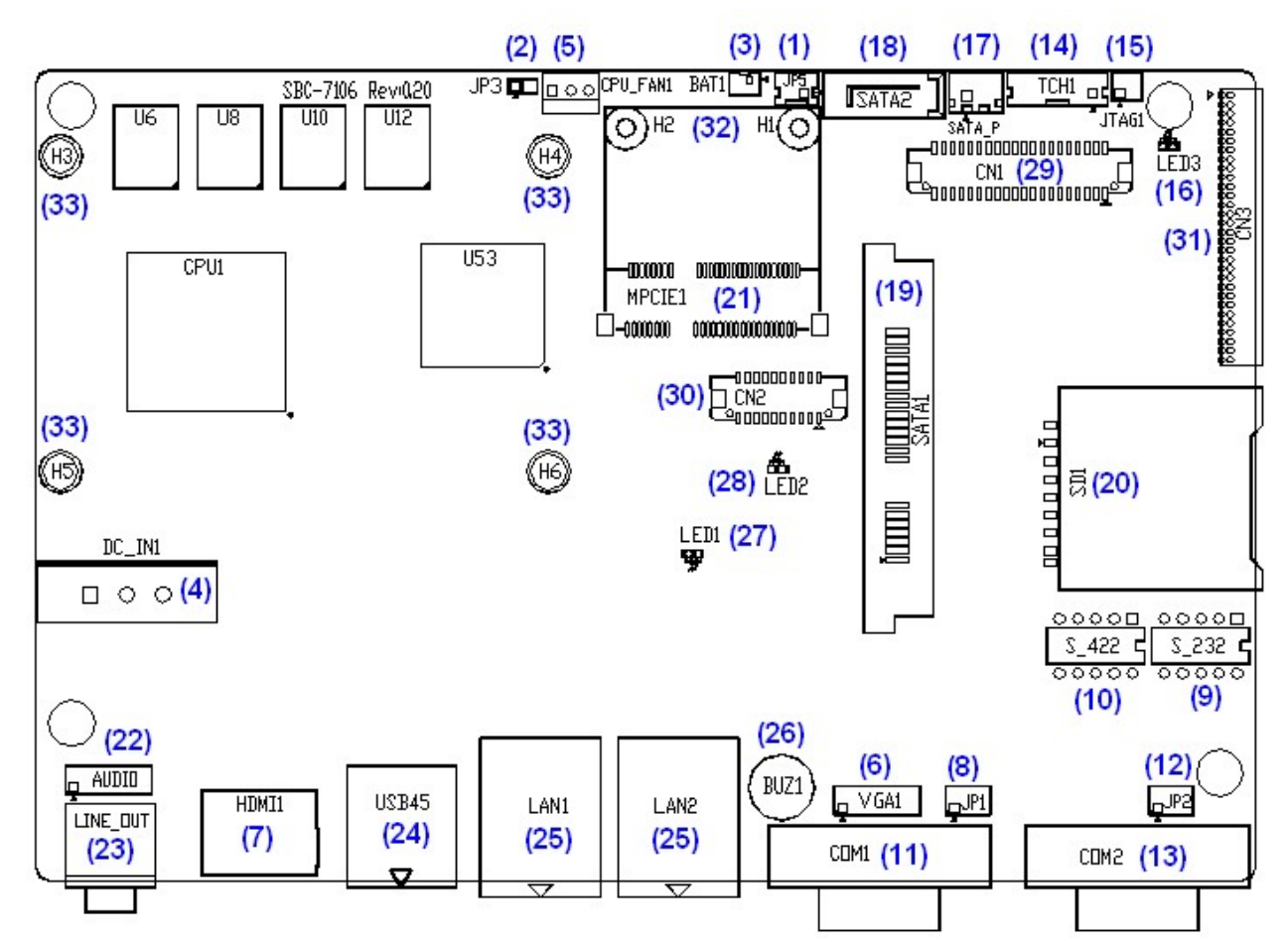

Board Top

NP-NANO ITX-J1900 User Manual 11

### Figure 2.2: Jumpers and Connectors Location\_ Board Top

Board Bottom

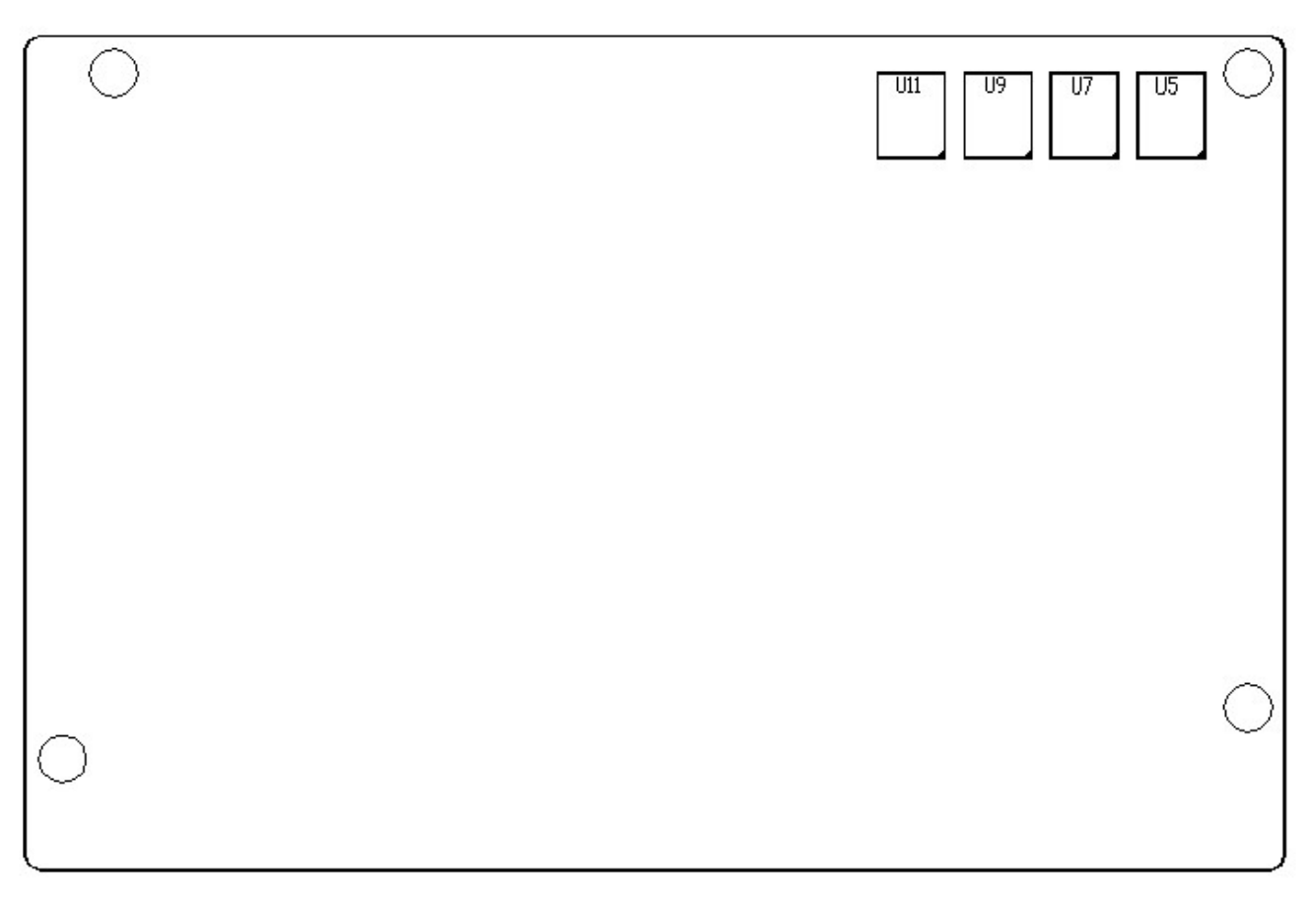

Figure 2.3: Jumpers and Connectors Location\_ Board Bottom

## 2.3 Jumpers Setting and Connectors

### 1. JP5:

(2.0mm Pitch 1X2 box Pin Header),ATX Power and Auto Power on jumper setting.

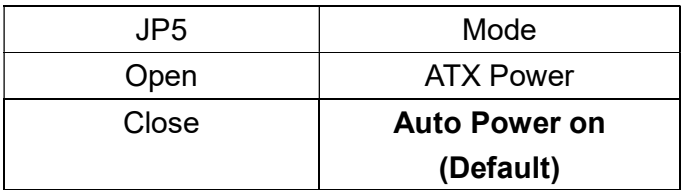

### 3. BAT1 :

(1.25mm Pitch 1X2 box Pin Header) 3.0V Li battery is embedded to provide power for CMOS.

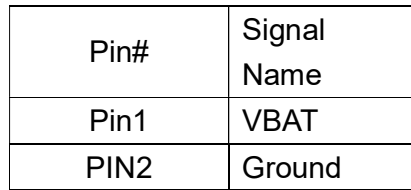

### 4. DC\_IN1:

(5.08mm Pitch 1x3 Pin Connector),DC9V~36V System power input connector。

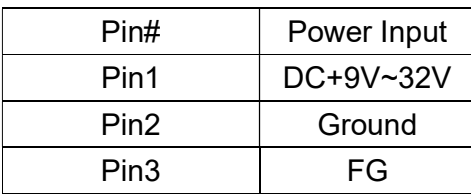

### 6. VGA1:

(CRT 2.0mm Pitch 2X6 Pin Header), Video Graphic Array Port, Provide 2x6Pin cable to VGA Port.

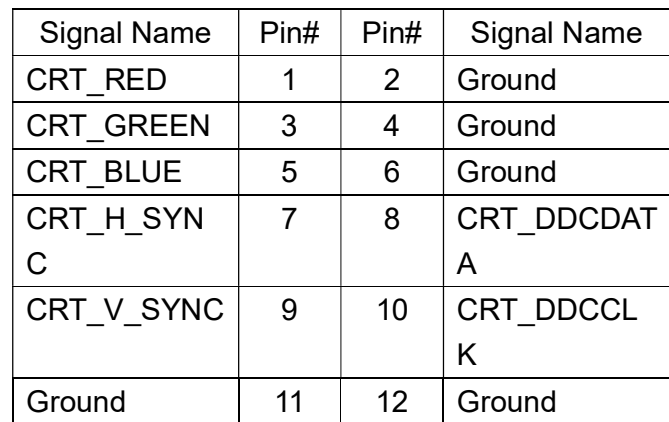

### 8. JP1:

(2.0mm Pitch 2x3 Pin Header),COM1 jumper setting, pin 1~6 are used to select signal out of pin 9 of COM1 port.

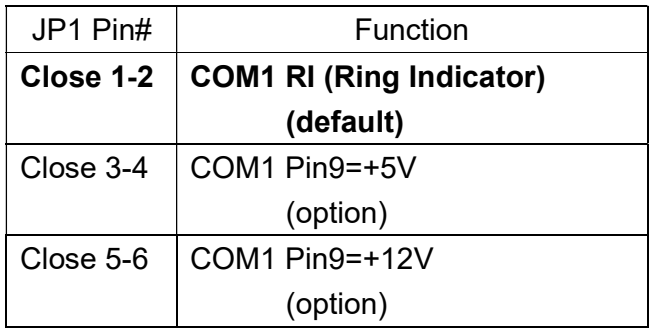

### 9. RS-232:

(Switch),COM1 jumper setting, it provides selectable RS232 or RS422 or RS485 serial signal output.

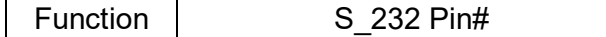

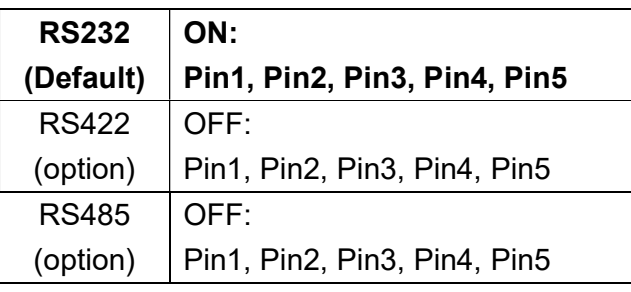

### 10. RS-422:

(Switch),COM1 setting, it provides selectable RS232 or RS422 or RS485 serial signal output.

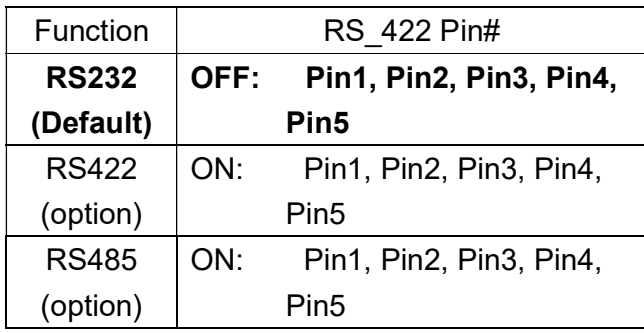

Note: Must keep the setting with BIOS setting.

### 11. COM1:

(Type DB9), Rear serial port, standard DB9 Male serial port is provided to make a direct

connection to serial devices. COM1 port is controlled by pins No.1~6 of JP1,select output Signal RI or 5V or 12V, For details, please refer to description of JP1 and S\_232 and S\_422 setting.

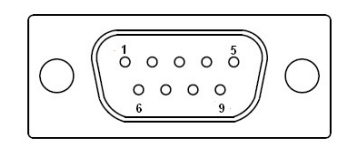

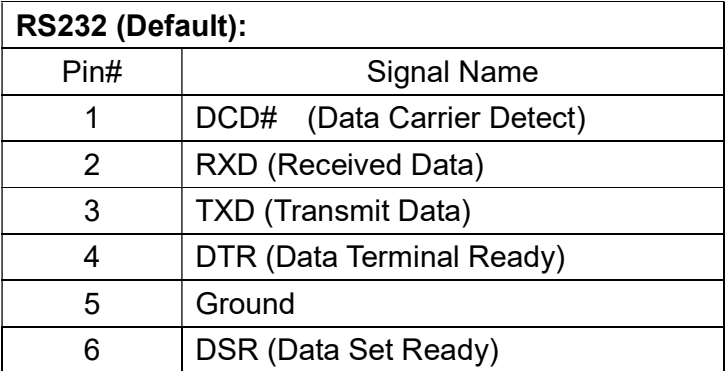

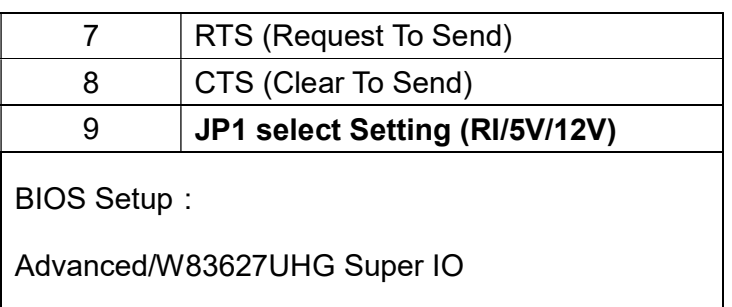

Configuration/Serial Port 1 Configuration【RS-232】

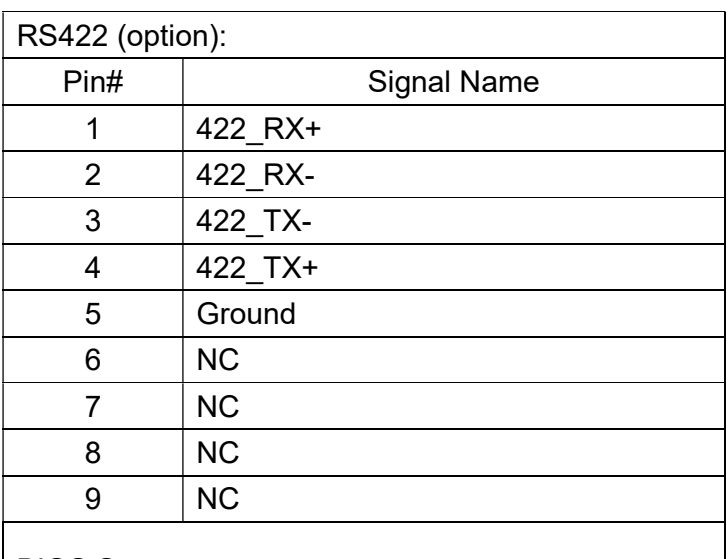

BIOS Setup:

Advanced/W83627UHG Super IO

Configuration/Serial Port 1 Configuration【RS-422】

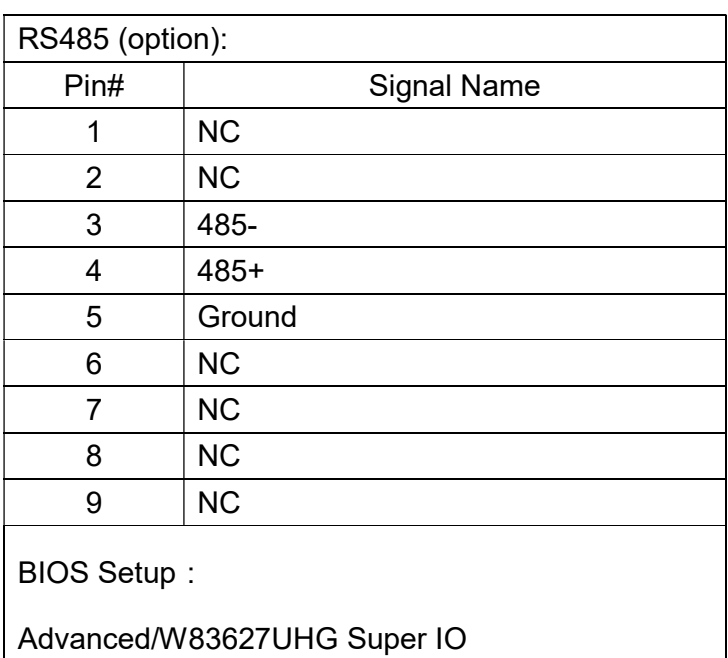

### 12 JP2:

(2.0mm Pitch 2x3 Pin Header), COM2 jumper setting, pin 1~6 are used to select signal out of pin 9 of COM2 port.

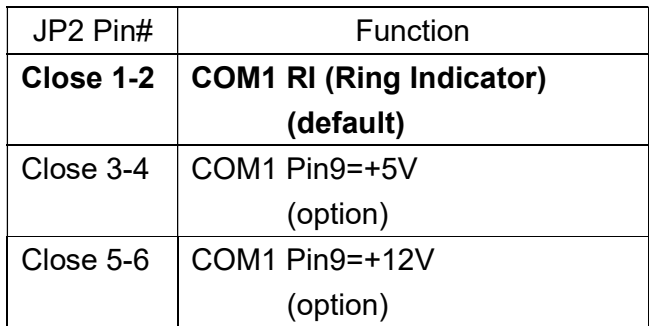

### 13. COM2:

(Type DB9),Rear serial port, standard DB9 Male serial port is provided to make a direct connection to serial devices.

$$
\left(\bigcirc\left(\begin{smallmatrix}1&&&&&\\&0&0&0&0\\0&&&&&0&\\&0&0&0&0&\\&&&&&\end{smallmatrix}\right)\bigcirc\right)
$$

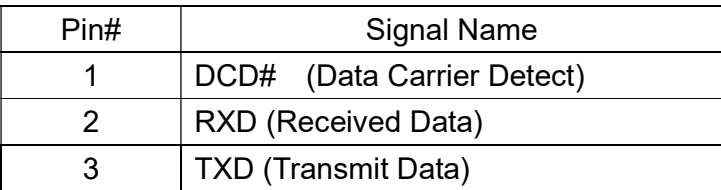

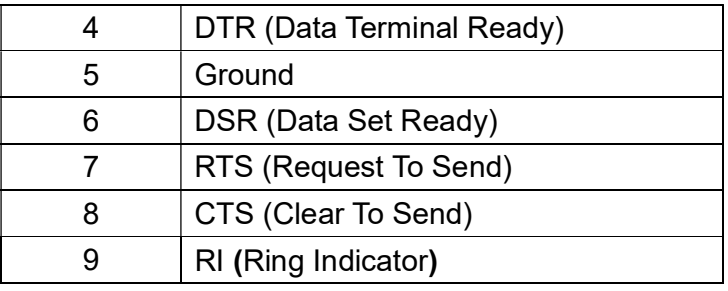

### 16. LED3:

LED STATUS. Green LED for Touch Power status.

### 19 SATA1:

(SATA 7Pin+15Pin), SATA Connectors, one SATA connectors are provided, with transfer speed up to 3.0Gb/s.

### 20 SD1:

(SD card socket),Secure Digital Memory Card socket.

### 23. LINE\_OUT:

(Diameter 3.5mm Jack), HD Audio port, An onboard Realtek ALC662 codec is used to provide high quality audio I/O ports. Line Out can be connected to a headphone or amplifier.

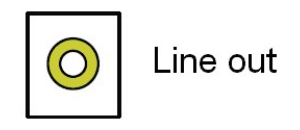

### 24. USB45:

USB4/USB5:(Double stack USB type A), Rear USB connector, it provides up to 4

USB2.0 ports, High-speed USB 2.0 allows data transfers up to480 Mb/s ,support USB full-speed and low-speed signaling.

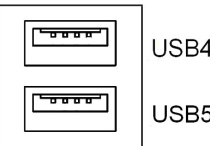

Each USB Type A Receptacle (2 Ports) Current limited value is 1.5A. If the external USB device current exceeds 1.5A, please separate connectors into different Receptacle.

### 25. LAN1/LAN2:

LAN1/LAN2: (RJ45 Connector), Rear LAN port, Two standard 10/100/1000M RJ-45 Ethernet ports are provided. Used Realtek RTL8111E chipset, LINK LED (green) and ACTIVE LED (yellow) respectively located at the left-hand and right-hand side of the Ethernet port indicate the activity and transmission state of LAN.

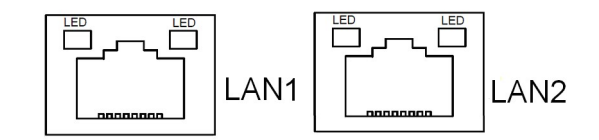

### 26. BUZ1:

Onboard buzzer.

### 27 LED1:

LED STATUS. Green LED for Motherboard Power status.

### 28. LED2:

LED STATUS. Green LED for Motherboard Standby Power Good status.

### 31. CN3:

(1.27mm Pitch 2X30 Pin Header), For expand output connector, It provides four GPIO,

Two USB 2.0, one PS/2 mouse, one PS/2 keyboard, two uart, one PCIe x1, one SMbus.

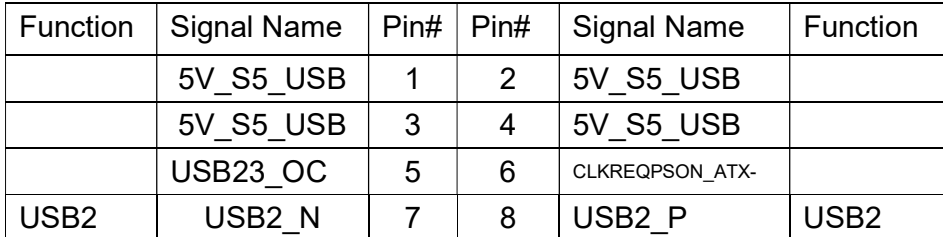

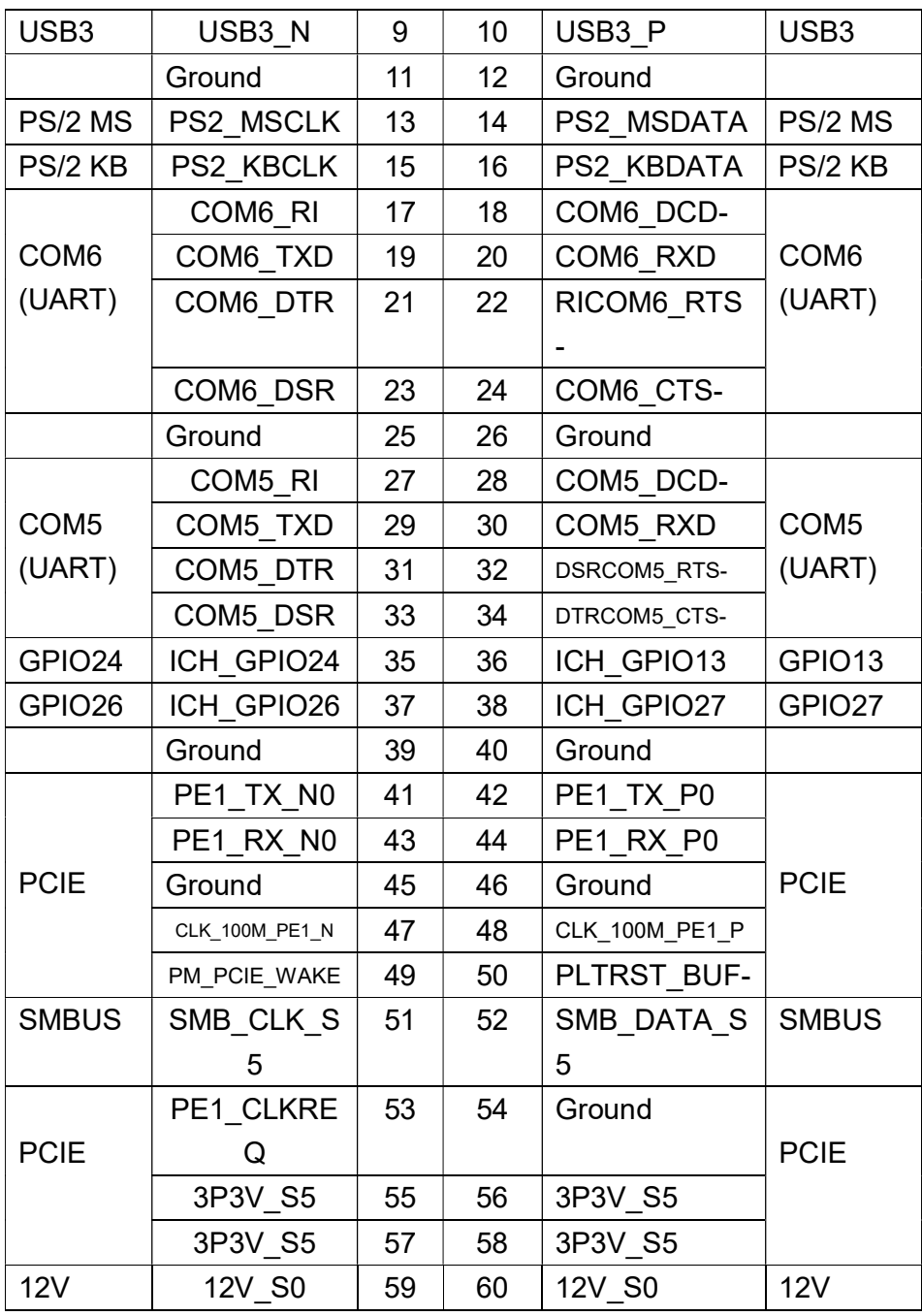

# Chapter 3 BIOS Setup

### 3.1 Operations after POST Screen

After CMOS discharge or BIOS flashing operation,.Press [Delete] key to enter CMOS Setup.

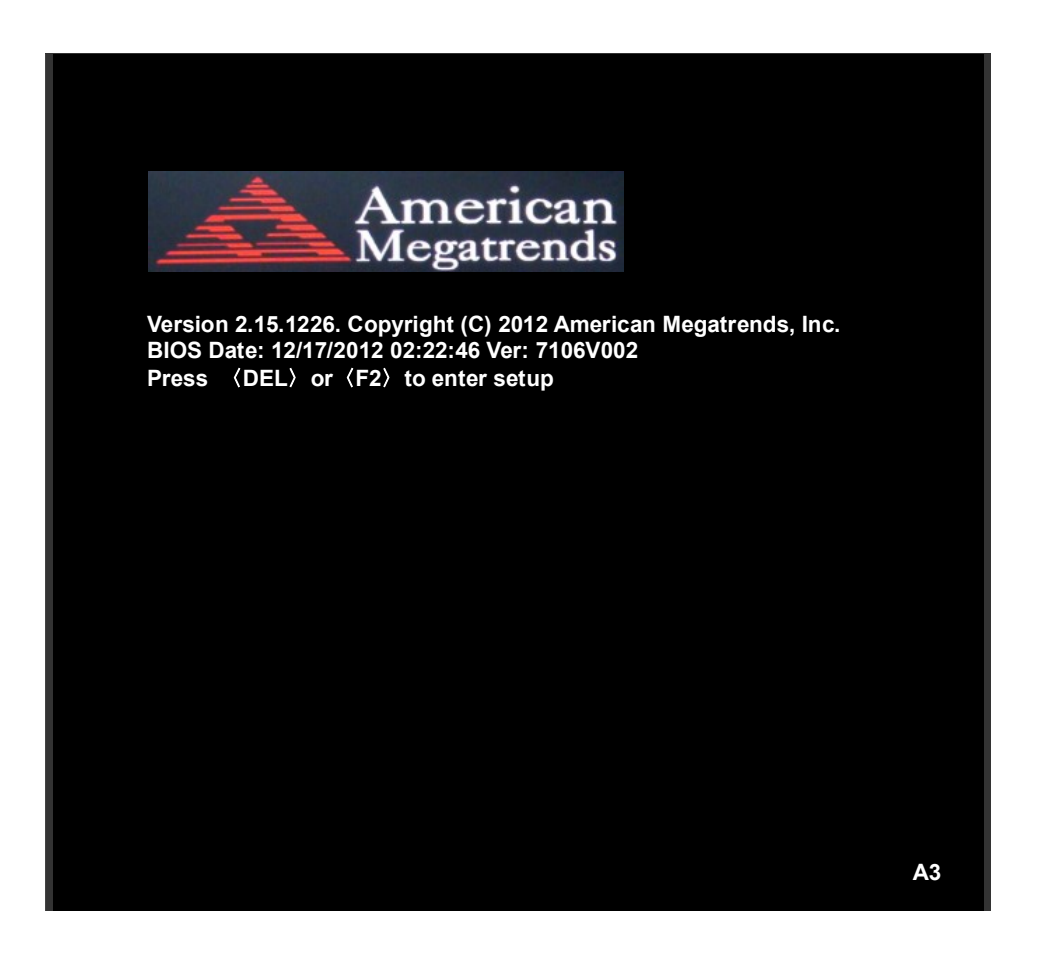

After optimizing and exiting CMOS Setup, the POST screen displayed for the first time is as follows and

includes basic information on BIOS, CPU, memory, and storage devices.

### 3.2 BIOS SETUP UTILITY

Press [Delete] key to enter BIOS Setup utility during POST, and then a main menu containing system summary information will appear.

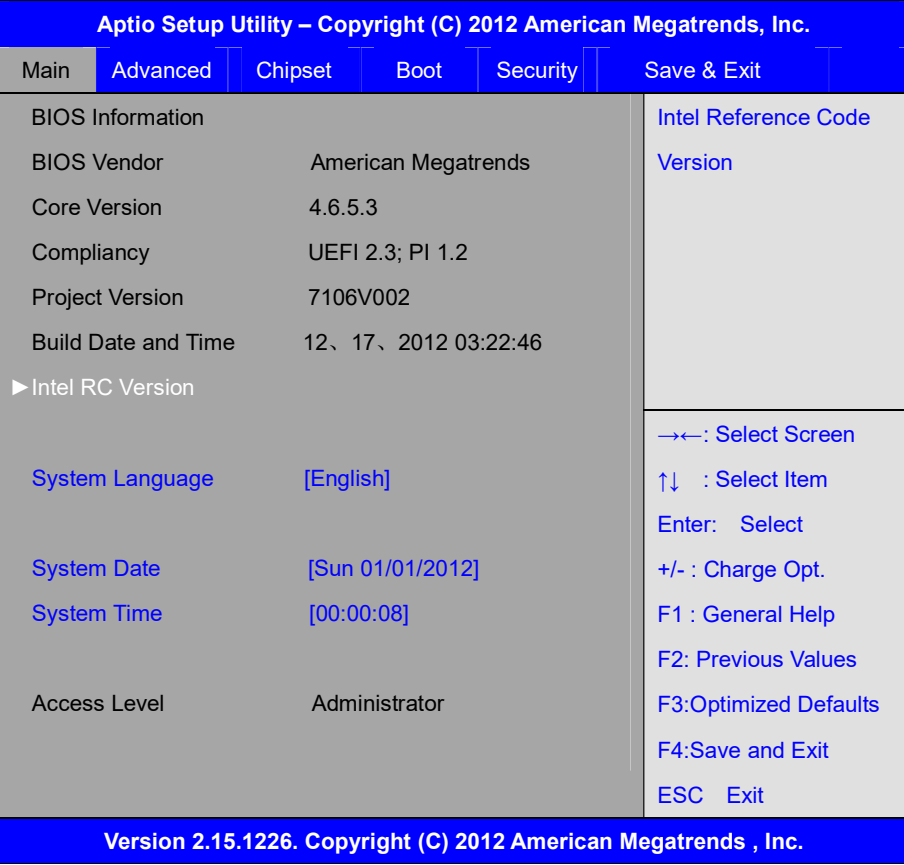

### 3.3 Main Settings

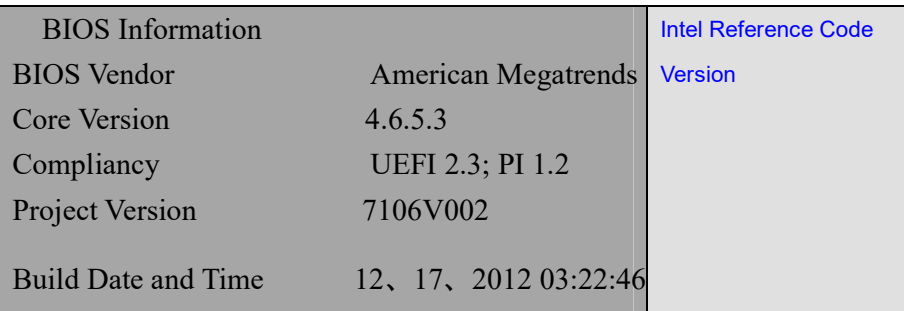

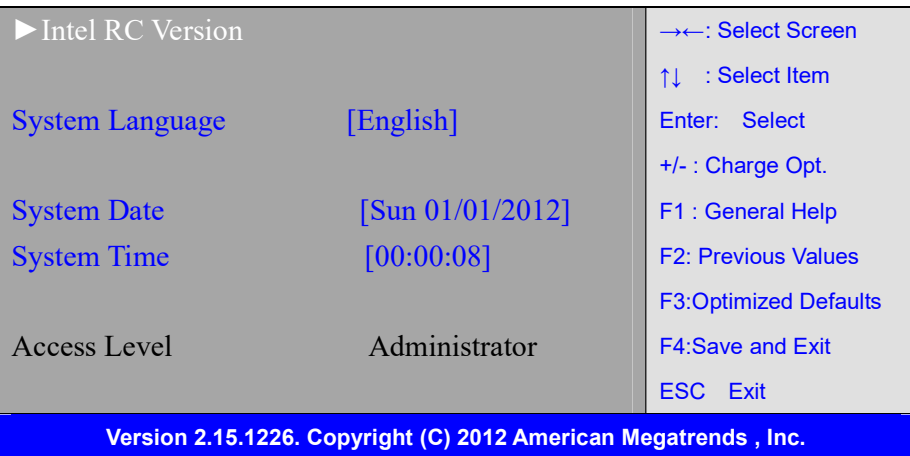

#### System Time:

Set the system time, the time format is:

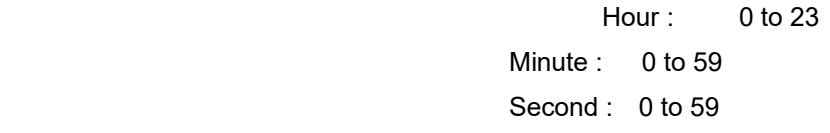

#### System Date:

Set the system date, the date format is:

Day: Note that the 'Day' automatically changes when you set the date.

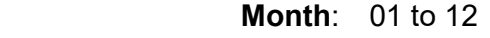

Date: 01 to 31

Year: 1998 to 2099

### 3.4 Advanced Settings

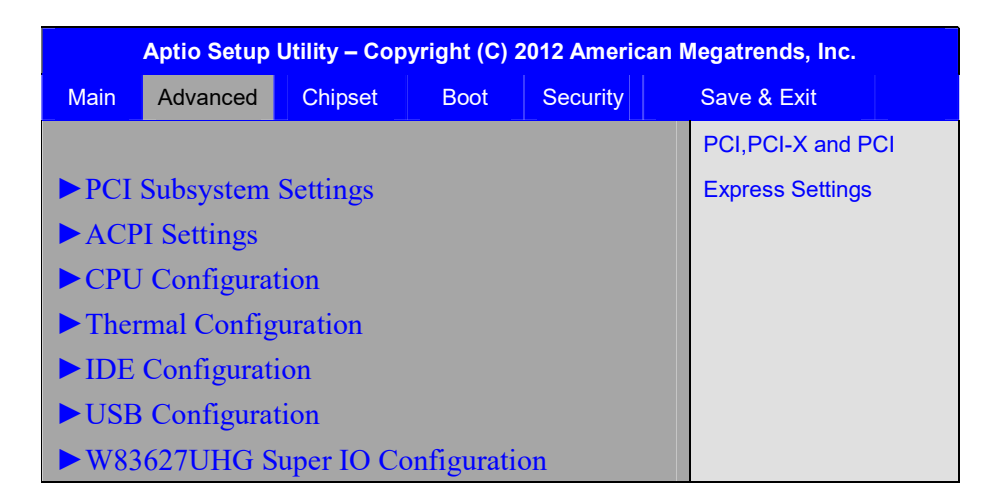

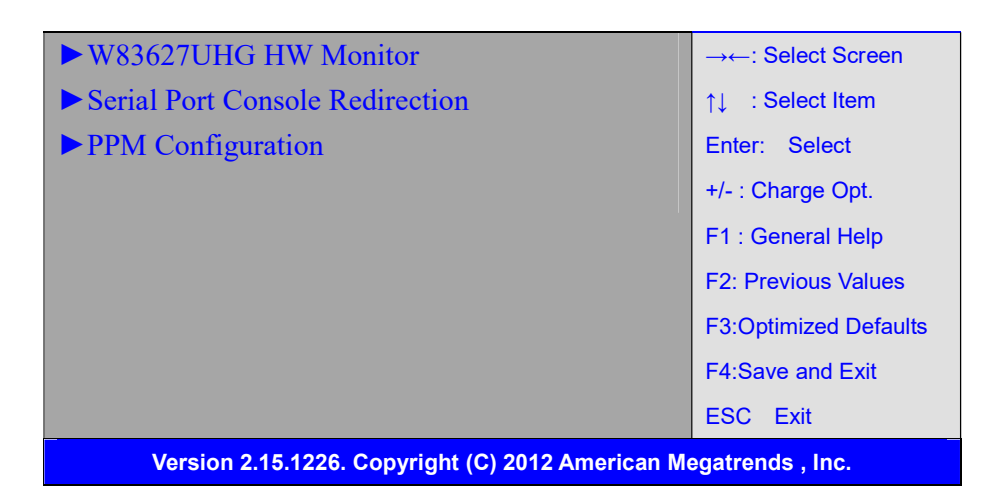

#### 3.4.1 PCI Subsystem Settings

PCI Bus Driver Versio V2.05.02

#### PCI Common Settings:

#### PCI Latency Timer:

 [32 PCI Bus Clocks] [64 PCI Bus Clocks] [96 PCI Bus Clocks] [128 PCI Bus Clocks] [160 PCI Bus Clocks] [192 PCI Bus Clocks] [224 PCI Bus Clocks] [248 PCI Bus Clocks]

#### VGA Palette Snoop:

[Disabled]

[Enabled]

#### PERR# Generation:

[Disabled]

[Enabled]

#### SERR# Generation:

### [Disabled]

[Enabled]

3.4.2 ACPI Settings

 Enable ACPI Auto Conf: [Disabled]

[Enabled]

#### Enable Hibernation:

[Enabled]

[Disabled]

#### ACPI Sleep State:

#### [Both S1 and S3 available for OS to choose from ]

 [Suspend Disabled] [S1 only(CPU Stop Clock)] [S3 only (Suspend to RAM) ]

#### Lock Legacy Resources:

[Disabled]

[Enabled]

#### S3 Video Repost:

#### [Disabled]

[Enabled]

#### 3.4.3 CPU Configuration

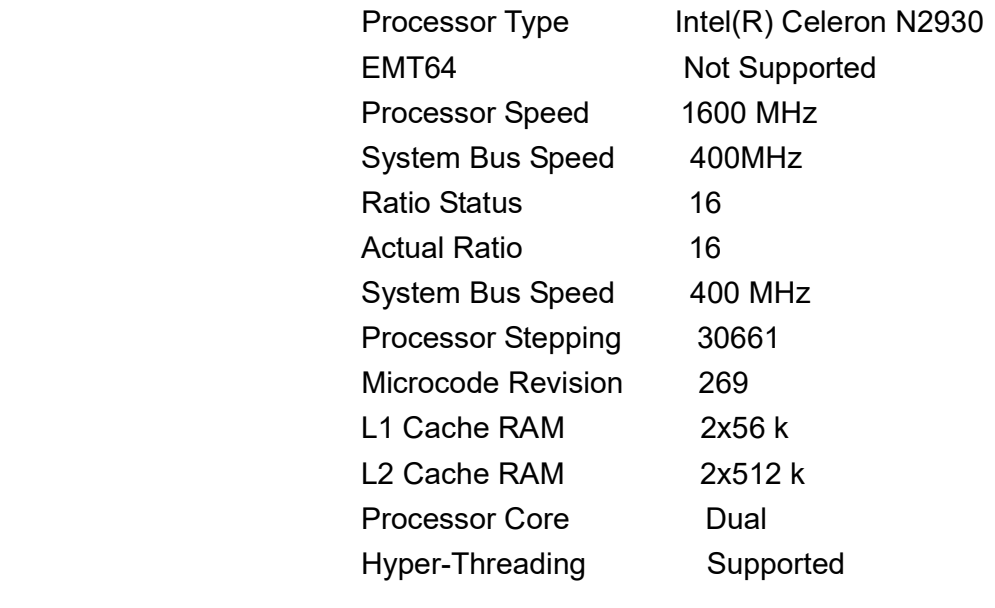

Hyper-Threading:

#### [Enabled]

[Disabled]

Execute Disable Bit:

#### [Enabled] [Disabled]

#### Limit CPUID Maximum:

#### [Disabled]

[Enabled]

#### 3.4.4 Thermal Configuration

 CPU Thermal Configuration DTS SMM

#### [Disabled]

[Enabled]

Platform Thermal Configuration

Critical Trip Point [POR]

Active Trip Point Lo [55 C]

Active Trip Point Hi [71C]

Passive Trip Point [95]

Passive TC1 Value 1 Passive TC2 Value 5

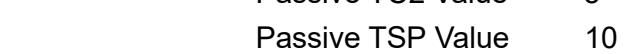

#### 3.4.5 IDE Configuration

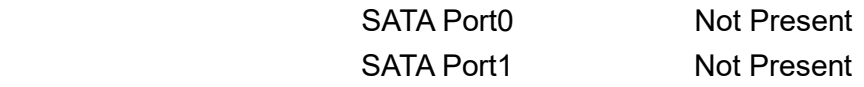

SATA Controller(S):

#### [Enabled]

[Disabled]

Configure SATA as:

#### [IDE]

[AHCI]

#### Misc Configuration for hard disk

#### 3.4.6 USB Configuration

 USB Configuration USB Devices:

1 Drive , 1 keyboard

Legacy USB Support:

[Enabled] [Disabled]

EHCI Hand-off:

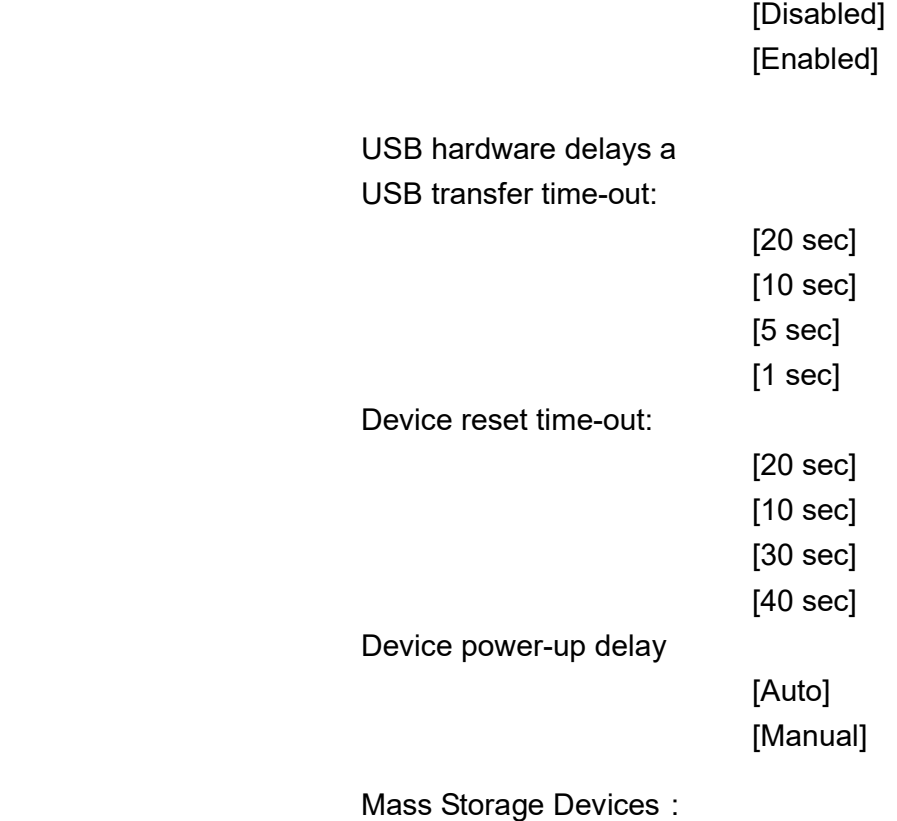

Multiplecard Reader 1

 [Auto] [Floppy] [Forced FDD] [Hard Disk] [CD-ROM]

#### 3.4.7 W83627UHG Super IO Configuration

 W83627UHG Super IO ch W83627UHG Serial Port 1 Configuration

UART Mode Selection:

 [RS-232] [RS-485] [RS-422]

 Serial Port 2 Configuration Serial Port 3 Configuration

UART Mode Selection:

 [RS-485] [RS-422]

Serial Port 4 Configuration Serial Port 5 Configuration Serial Port 6 Configuration Power Failure

> [Keep last state] [Always off] [Always on]

#### 3.4.8 W83627UHG HW Monitor

PC Health Status

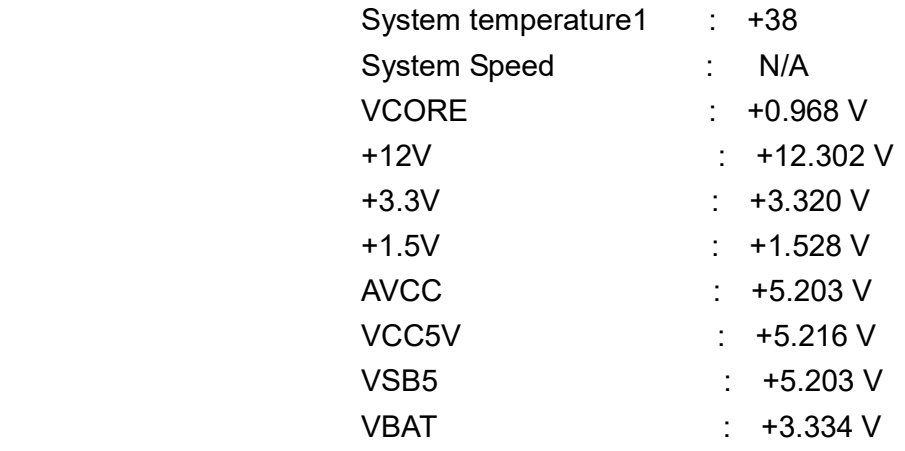

#### 3.4.9 Serial Port Console Redirection

COM0

Console Redirection

[Enabled]

[Disabled]

Console Redirection Settings

Serial Port for Out-of-Band Management/

Windows Emergency Management Services (EMS)

Console Redirection

[Disabled]

[Enabled]

Console Redirection Settings

3.4.10 PPM Configuration

 PPM Configuration EIST:

[Enabled]

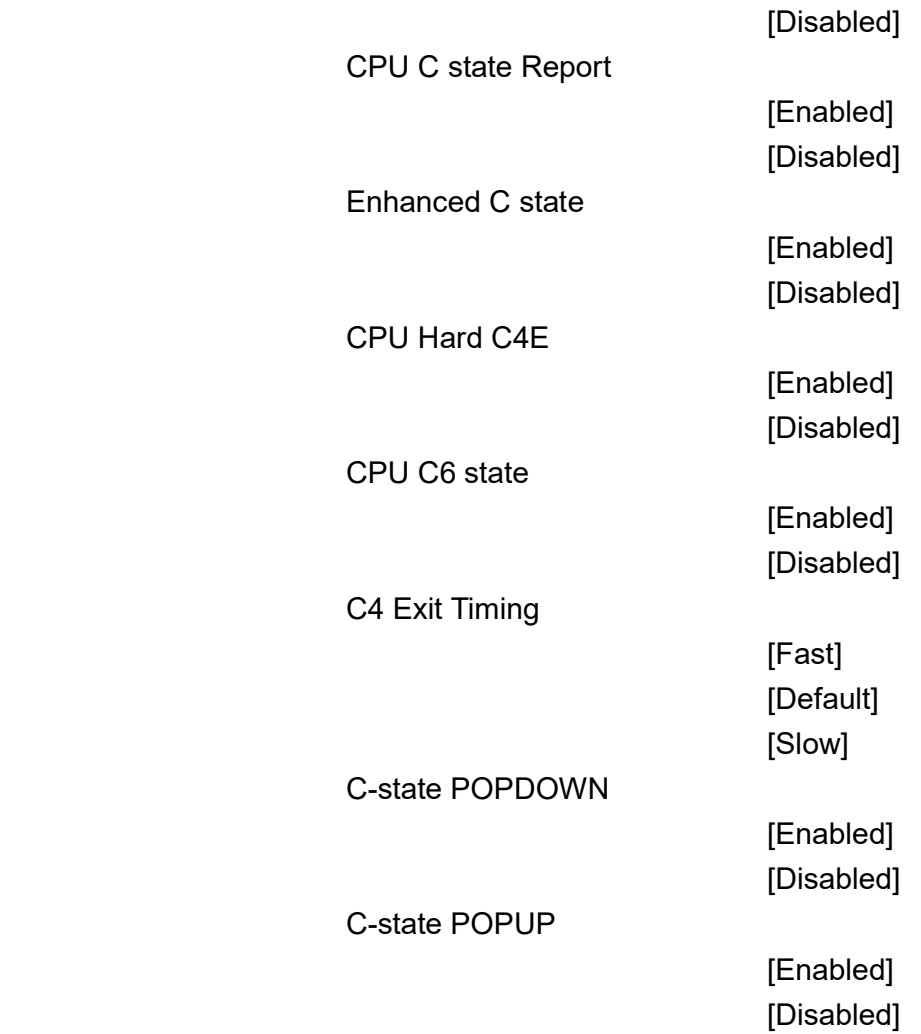

## 3.5 Chipset Settings

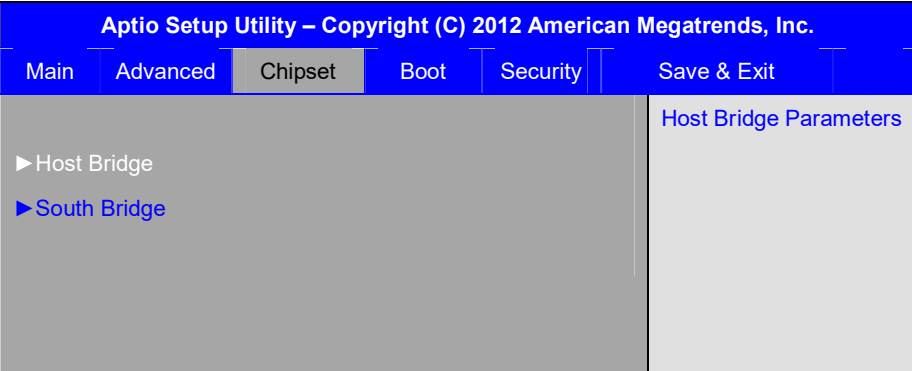

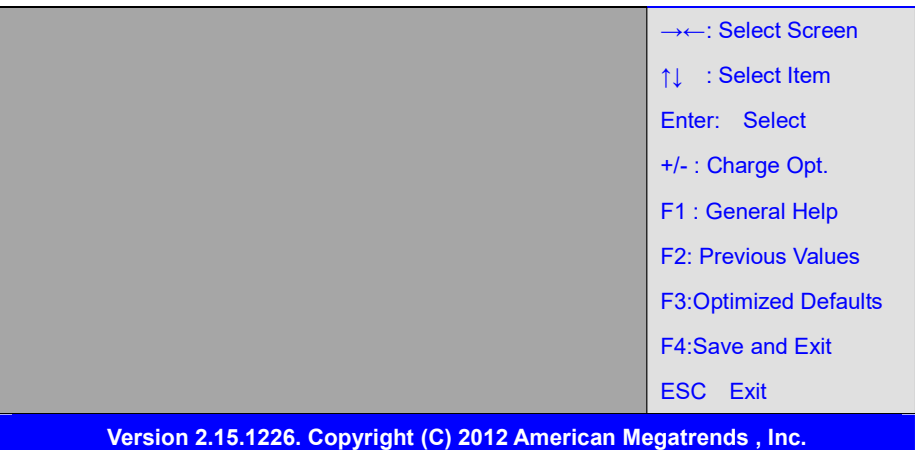

#### 3.5.1 Host Bridge

- ►Memory Frequency and Timing
- ►Intel IGD Configuration

\*\*\*\*\*\*\* Memory Information \*\*\*\*\*\*\*

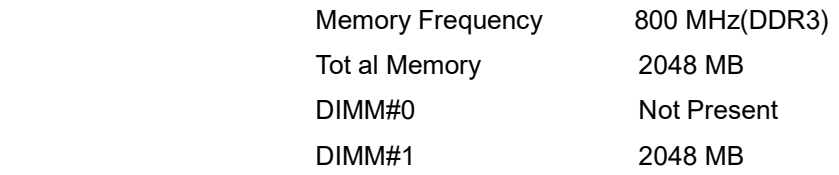

#### Memory Frequency and Timing

MRC Fast Boot

#### [Enabled]

[Disabled]

#### Max TOLUD

[Dynamic] [1GB] [1.25GB] [1.5GB] [1.75GB] [2GB] [2.25GB] [2.5GB] [2.75GB] [3GB] [3.25GB]

#### Intel IGD Configuration

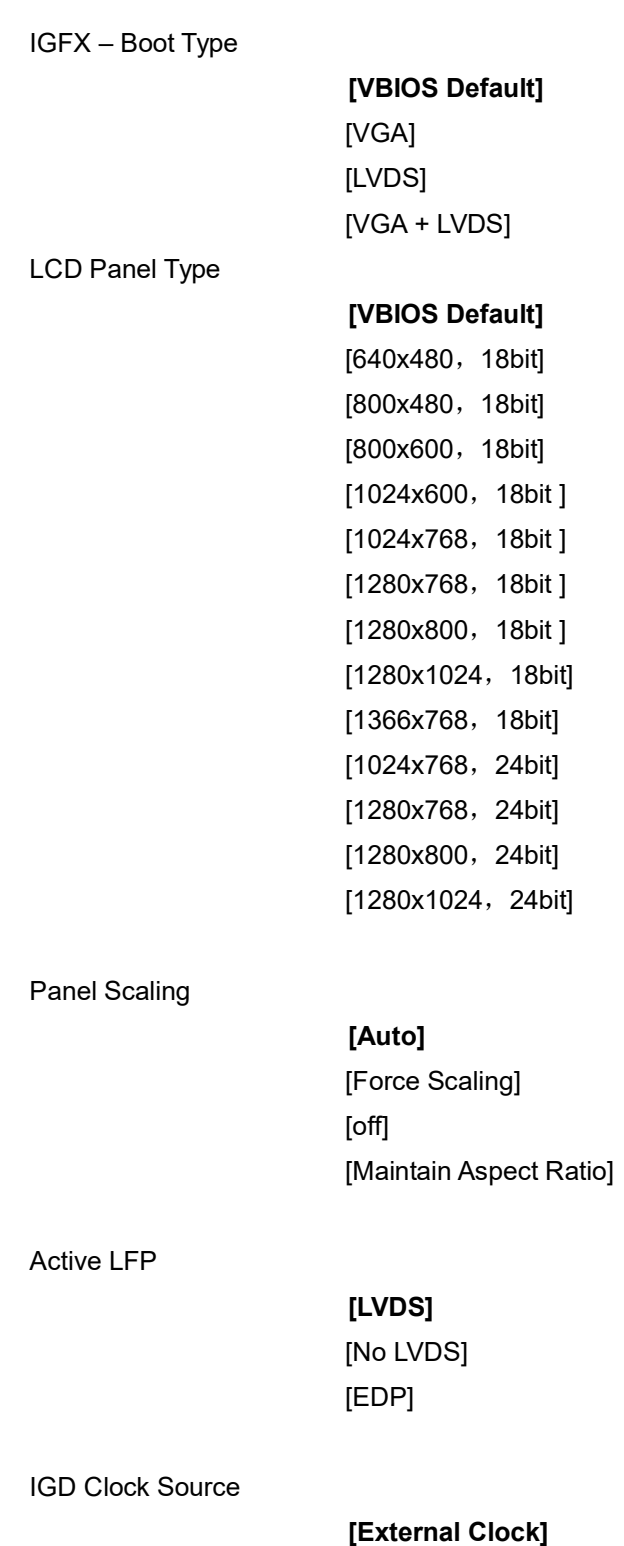

[Internal Clock]

Fixed Graphics Memory

[128MB] [256MB]

ALS Support

#### [Disabled]

[Enabled]

Back light Control

### [DC]

[PWM]

Back light Logic

#### [Positive]

[Negative]

Back light Control Lev

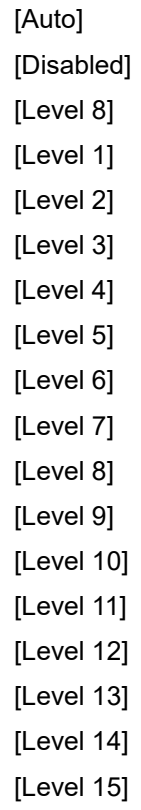

#### 3.5.2 South Bridge

- TPT Devices
- PCI Express Root Port 0
- PCI Express Root Port 1
- PCI Express Root Port 2
- PCI Express Root Port 3

DMI Link ASPM Control

[Enabled] [Disabled] PCI-Exp. High Priorit

[Disabled] [Enabled]

 High Precision Event Timer Configuration High Precision Timer

> [Enabled] [Disabled]

SLP\_S4 Assertion Widt

[1-2 Seconds] [2-3 Seconds] [3-4 Seconds] [4-5 Seconds]

Restore AC Power Loss

[Last State] [Power off] [Power on]

### 3.6 Boot Settings

Aptio Setup Utility – Copyright (C) 2012 American Megatrends, Inc. Main Advanced Chipset Boot Security Save & Exit

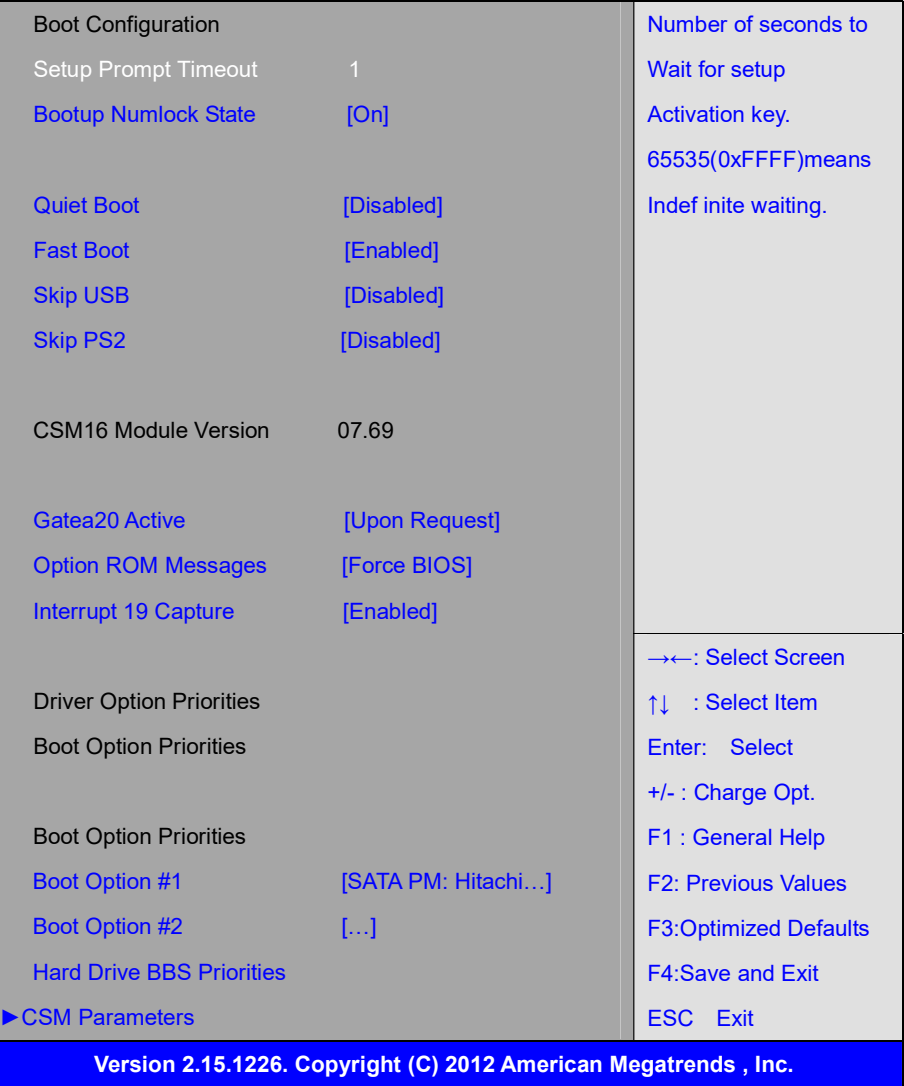

## Setup Prompt Timeout [1]

### Bootup Numlock State

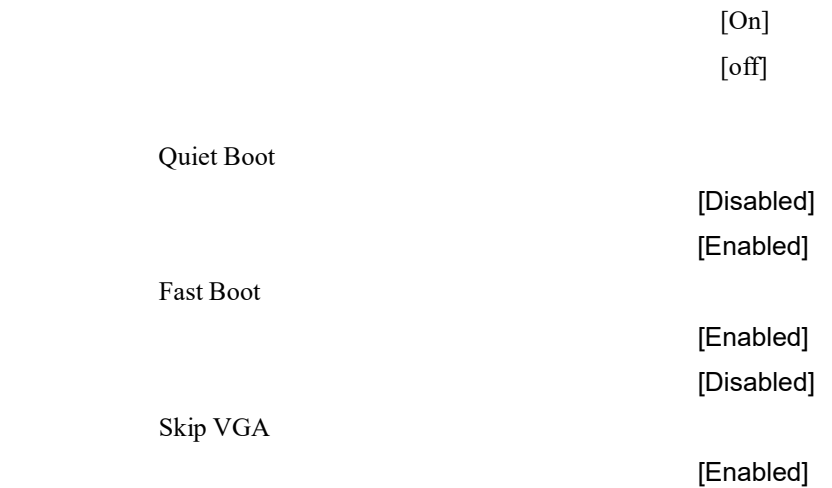

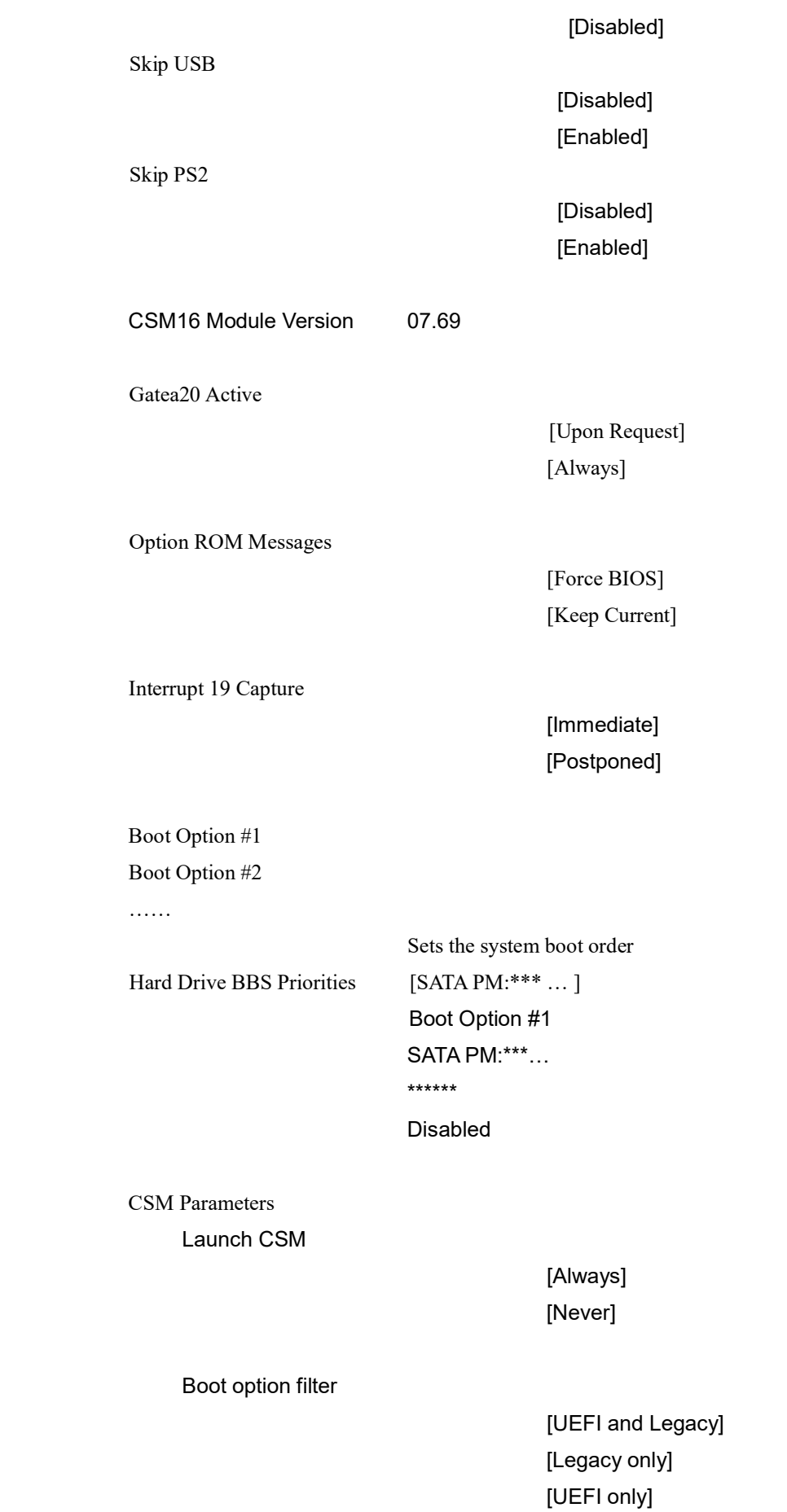

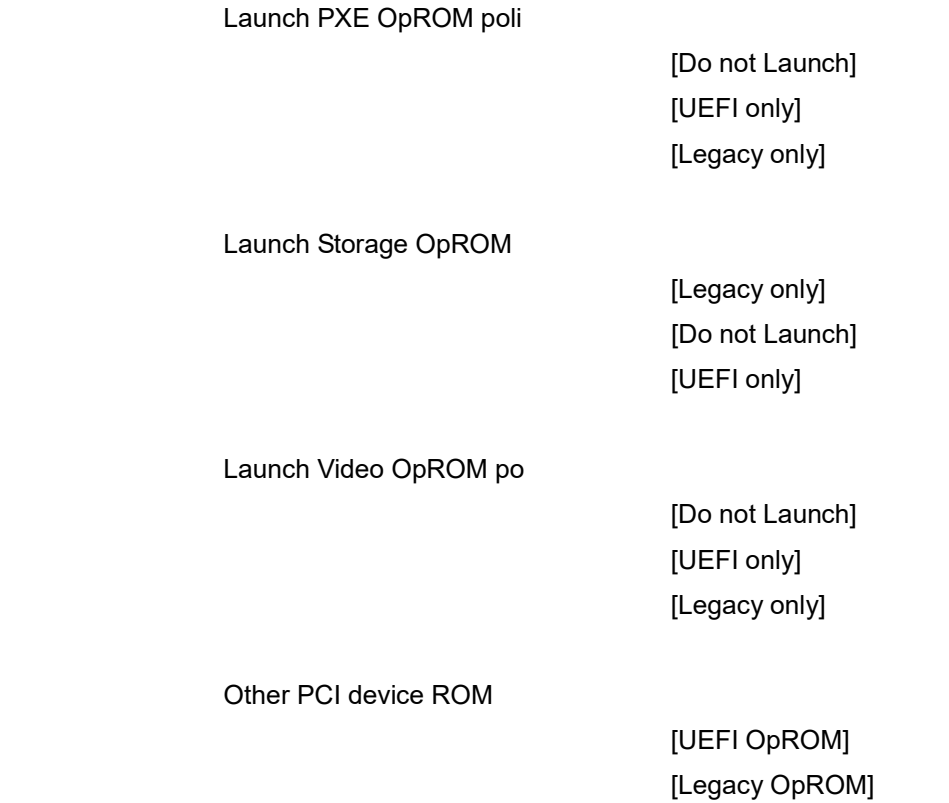

### 3.7 Security Settings

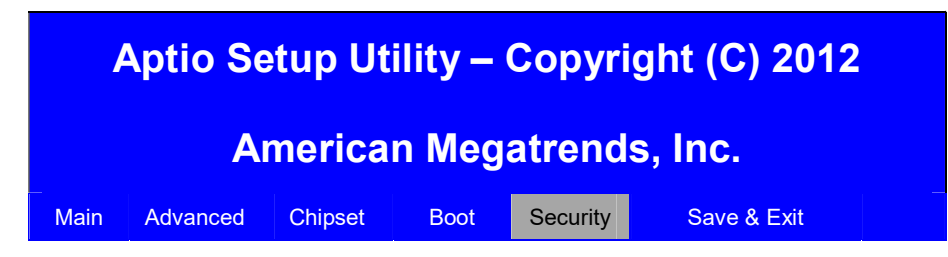

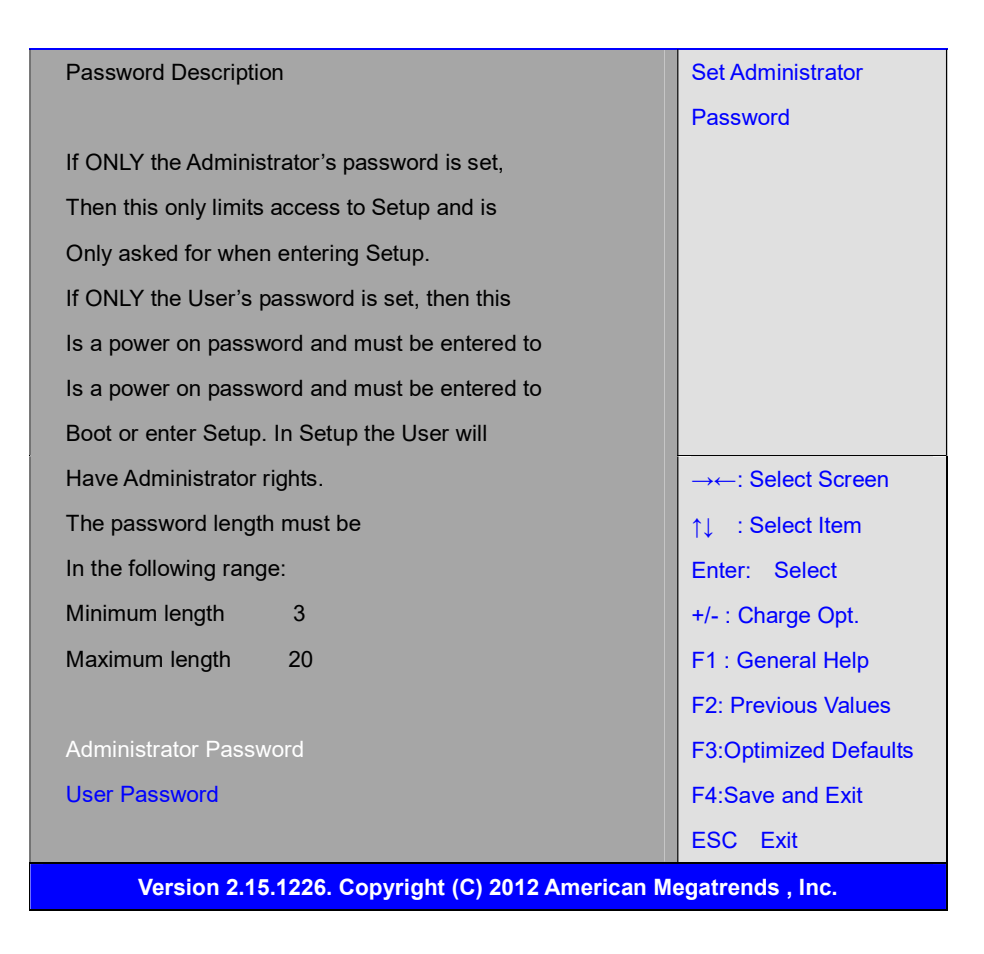

#### 3.7.1 Administrator Password

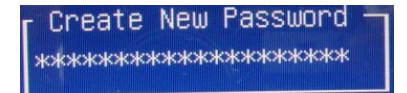

#### 3.7.2 User Password

Create New Password **\*\*\*\*\*\*\*\*\*\*\*\*\*\*\*\*\*\*\*\*\*\*** 

Type the password with up to 20 characters and then press  $\leq$  Enter  $\geq$  key. This will clear all previously typed CMOS passwords. You will be requested to confirm the password. Type the password again and press  $\leq$  Enter  $\triangleright$  key. You may press  $\leq$  Esc $\triangleright$  key to abandon password entry operation.

To clear the password, just press  $\leq$  Enter  $\geq$  key when password input window pops up. A confirmation message will be shown on the screen as to whether the password will be disabled. You will have direct access to BIOS setup without typing any password after system reboot once the password is disabled.

 Once the password feature is used, you will be requested to type the password each time you enter BIOS setup. This will prevent unauthorized persons from changing your system configurations.

Also, the feature is capable of requesting users to enter the password prior to system boot to control unauthorized access to your computer. Users may enable the feature in Security Option of Advanced BIOS Features. If Security Option is set to System, you will be requested to enter the password before system boot and when entering BIOS setup; if Security Option is set to Setup, you will be requested for password for entering BIOS setup.

## 3.8 Save and Exist Settings

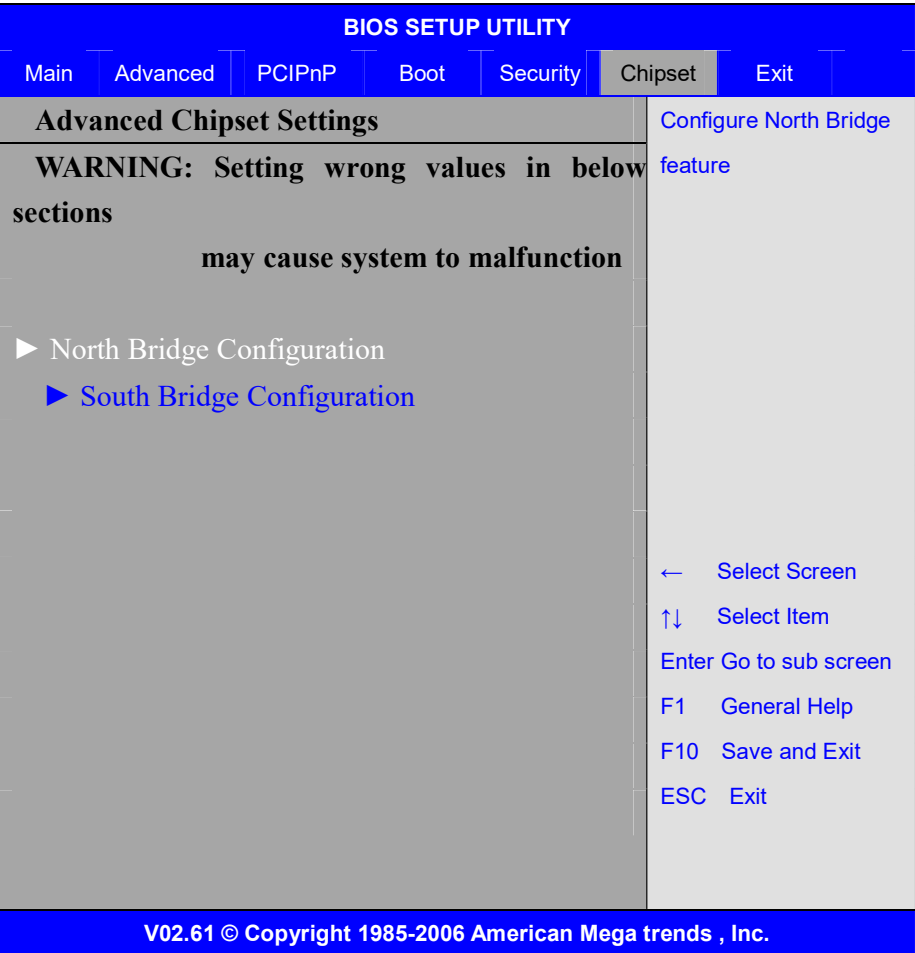

 $\widetilde{\mathscr{C}}$ 

Note: Due to limited address length of BIOS, only a portion of panel parameters are listed in BIOS Setup. If the connected panel is not included in the parameter list, display problem will occur. In this case, Please do not change BIOS setup.

#### 3.8.1 North Bridge Configuration

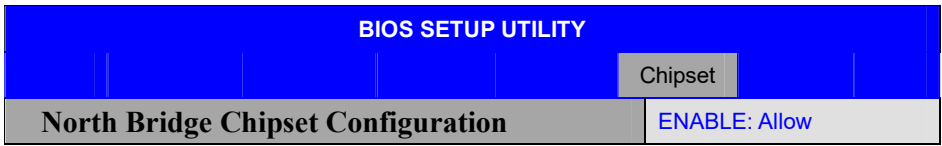

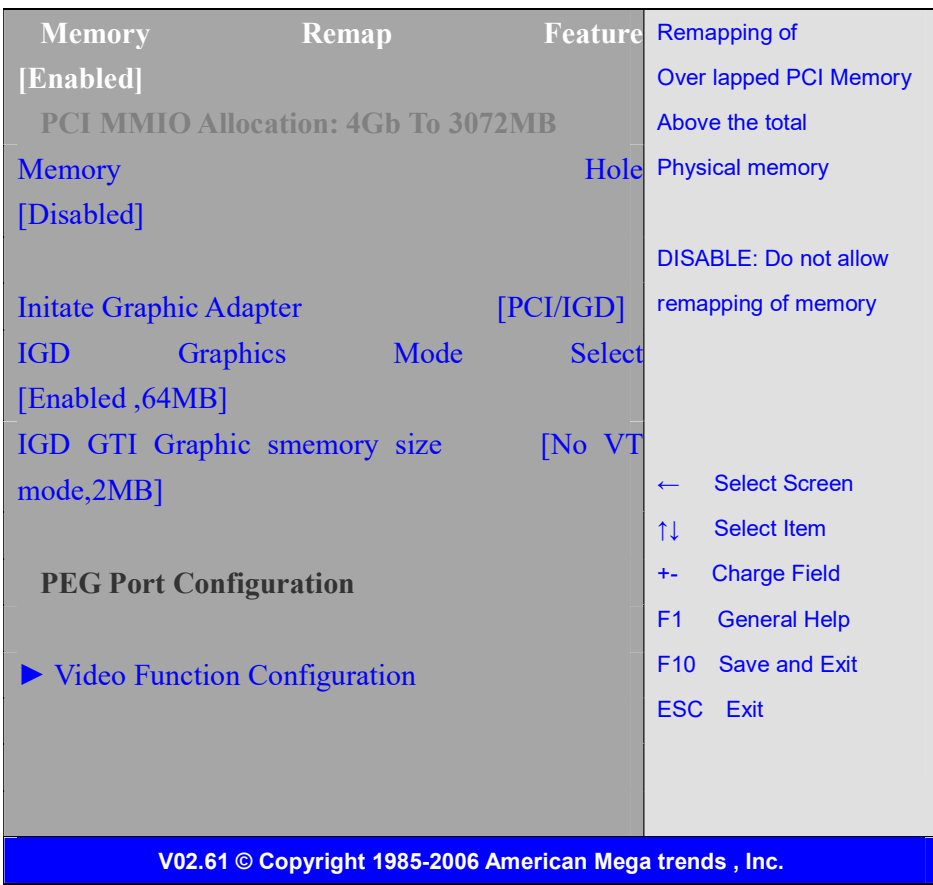

#### Memory Remap Feature:

[Enabled] [Disabled]

Memory Hole:

[Disabled] [15MB-16MB]

#### Initate Graphic Adapter:

Select which graphics controller to use as the primary boot device.

 [IGD] [PCI/IGD]

#### IGD Graphics Mode Select:

[Enabled, 64MB] [Disabled] [Enabled, 32MB] [Enabled, 128MB]

#### Video Function Configuration:

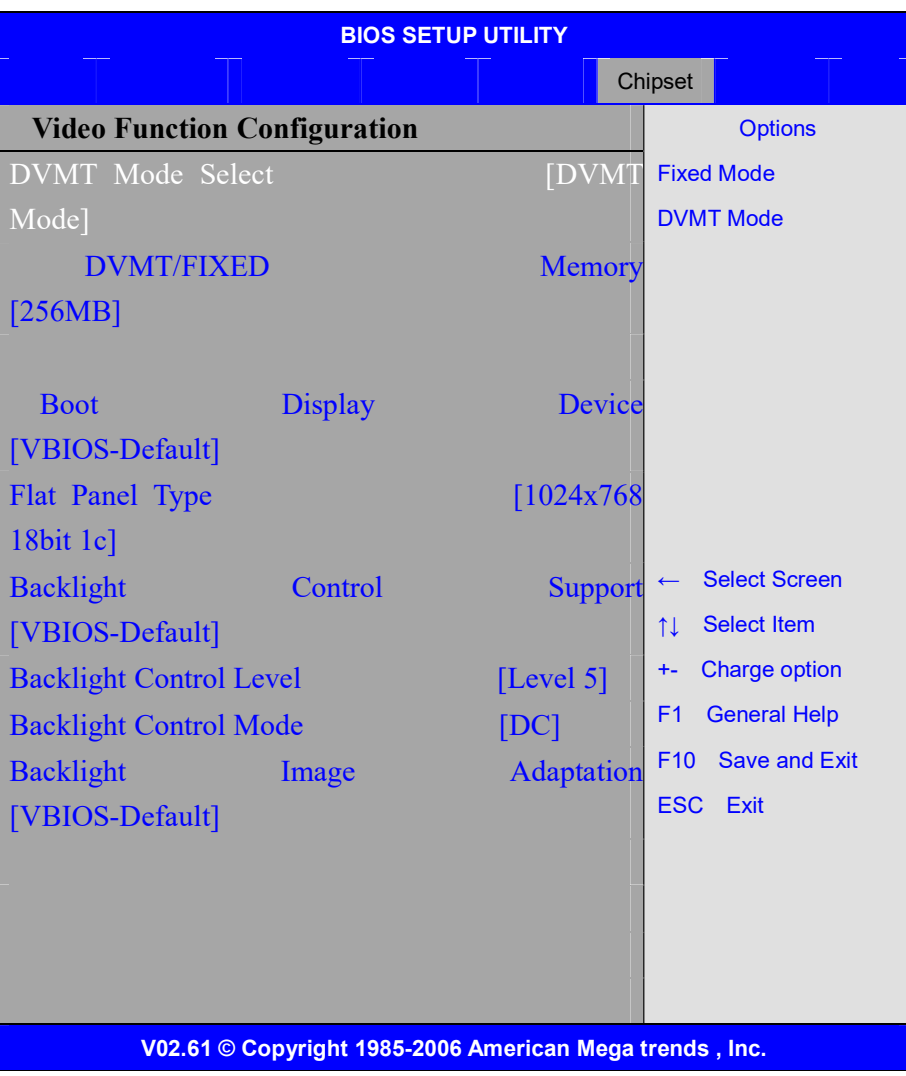

#### DVMT Mode Select:

[DVMT Mode] [FIXED Mode]

DVMT/FIXED Memory Size:

#### [256MB]

[128MB] [Maximum DVMT]

### Boot Display Device:

 [BIOS-Default] [CRT] [LVDS] [CRT + LVDS]

#### Flat Panel Type:

[1024x 768 18bit 1ch]

 [640x480 18bit 1ch] [800x600 18bit 1ch] [1280x800 18bit 1ch] [1366x768 18bit 1ch] [1024x 768 24bit 2ch] [1440x900 24bit 2ch] [1600x900 24bit 2ch] [1680x1050 24bit 2ch] [1920x1080 24bit 2ch]

#### Backlight Control Support

[VBIOS-Default] [Both BLC & BIA Disabled] [BLC Enabled]

#### Backlight Control Control:

 [Level5] [Level0] [Level1] [Level2] [Level3] [Level4] [Level6] [Level7]

Note: Panel support PWM Function.

#### Backlight Control Mode:

 [DC] [PWM]

#### Backlight Image Adaptation:

 [VBIOS-Default] [BIA Disabled] [BIA Enabled at Level1] [BIA Enabled at Level2] [BIA Enabled at Level3] [BIA Enabled at Level4] [BIA Enabled at Level5]

### 3.8.2 South Bridge Configuration:

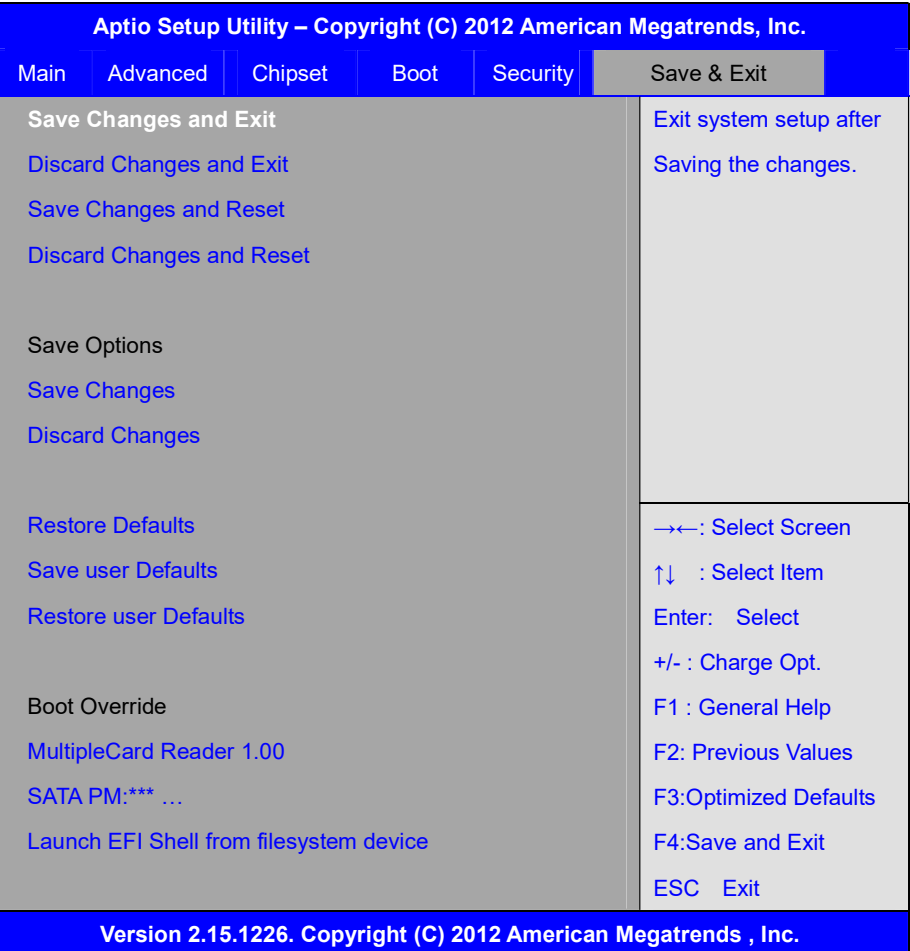

Save Changes and Exit

Save & Exit Setup save Configuration and exit ?

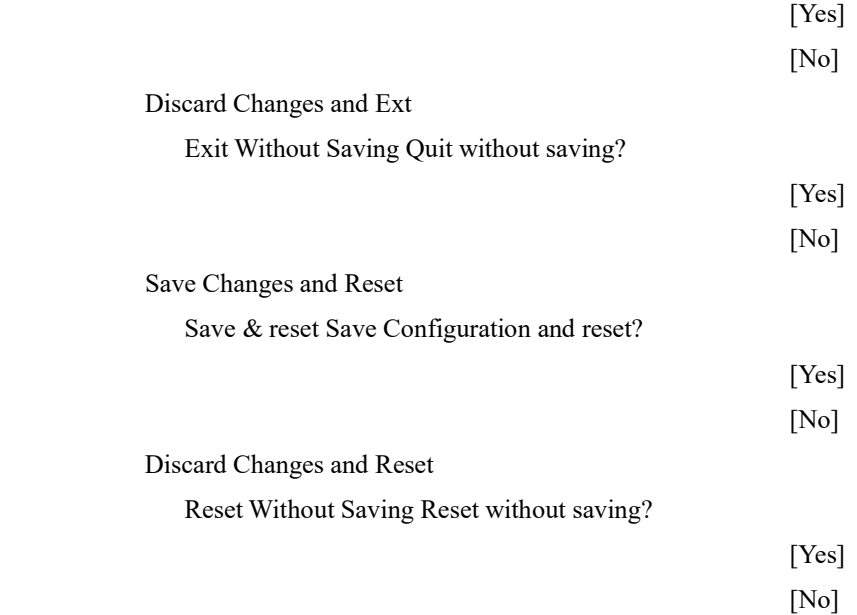

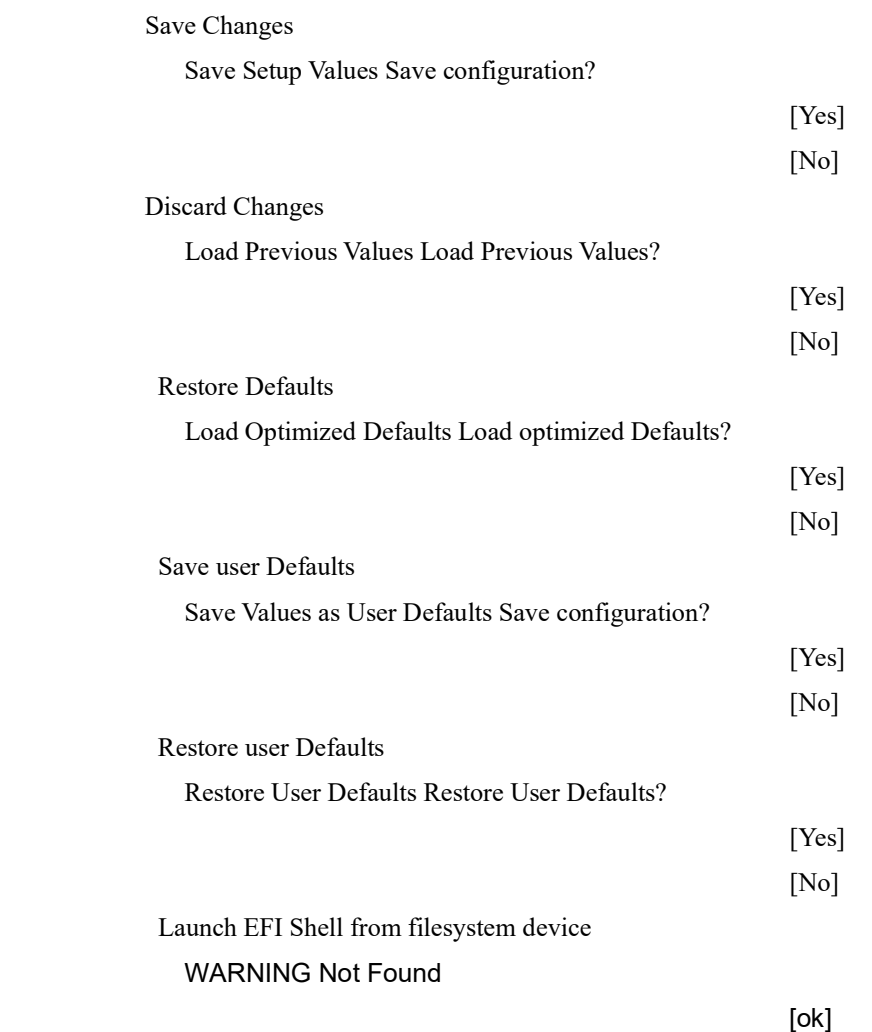

## 3.9 Exit Options

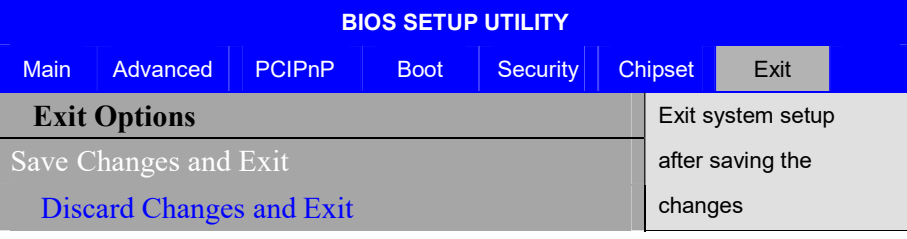

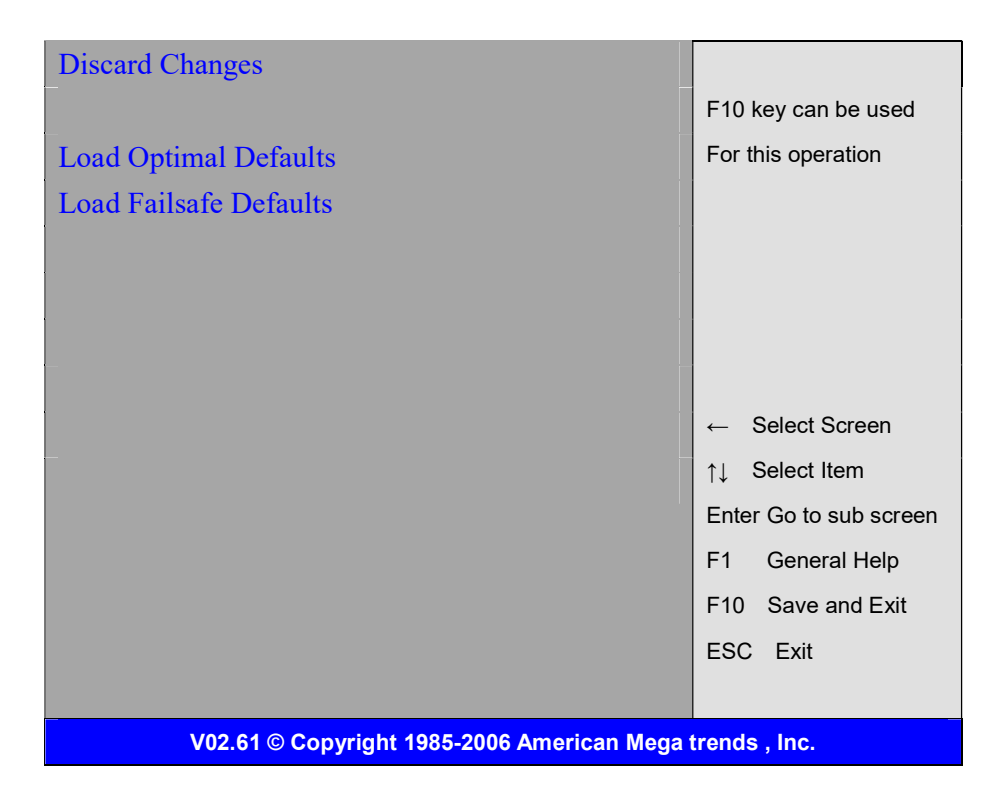

#### Save Changes and Exit:

Save configuration changes and exit setup?

(F10 key can be used for this operation)

[OK]

[Cancel]

#### Discard Changes and Exit:

Discard Changes and Exit setup?

(ESC key can be used for this operation)

[OK] [Cancel]

#### Discard Changes:

Discard changes?

(F7 key can be used for this operation)

[OK] [Cancel]

#### Load Optimized Defaults:

Load Optimized Defaults? (F9 key can be used for this operation) [OK]

[Cancel]

#### Load Fail-Safe Defaults:

Load Fail-Safe Defaults?

(F9 key can be used for this operation)

[OK] [Cancel]

# **Chapter 4\_\_\_\_\_\_\_\_\_\_\_\_\_ Installation of Drivers**

This chapter describes the installation procedures for software and drivers under the windows 7. The software and drivers are included with the motherboard. The contents include Intel chipset driver, VGA driver, LAN drivers, Audio driver Installation instructions are given below.

#### Important Note:

After installing your Windows operating system (Windows 7), you must install first the Intel Chipset Software Installation Utility before proceeding with the installation of drivers.

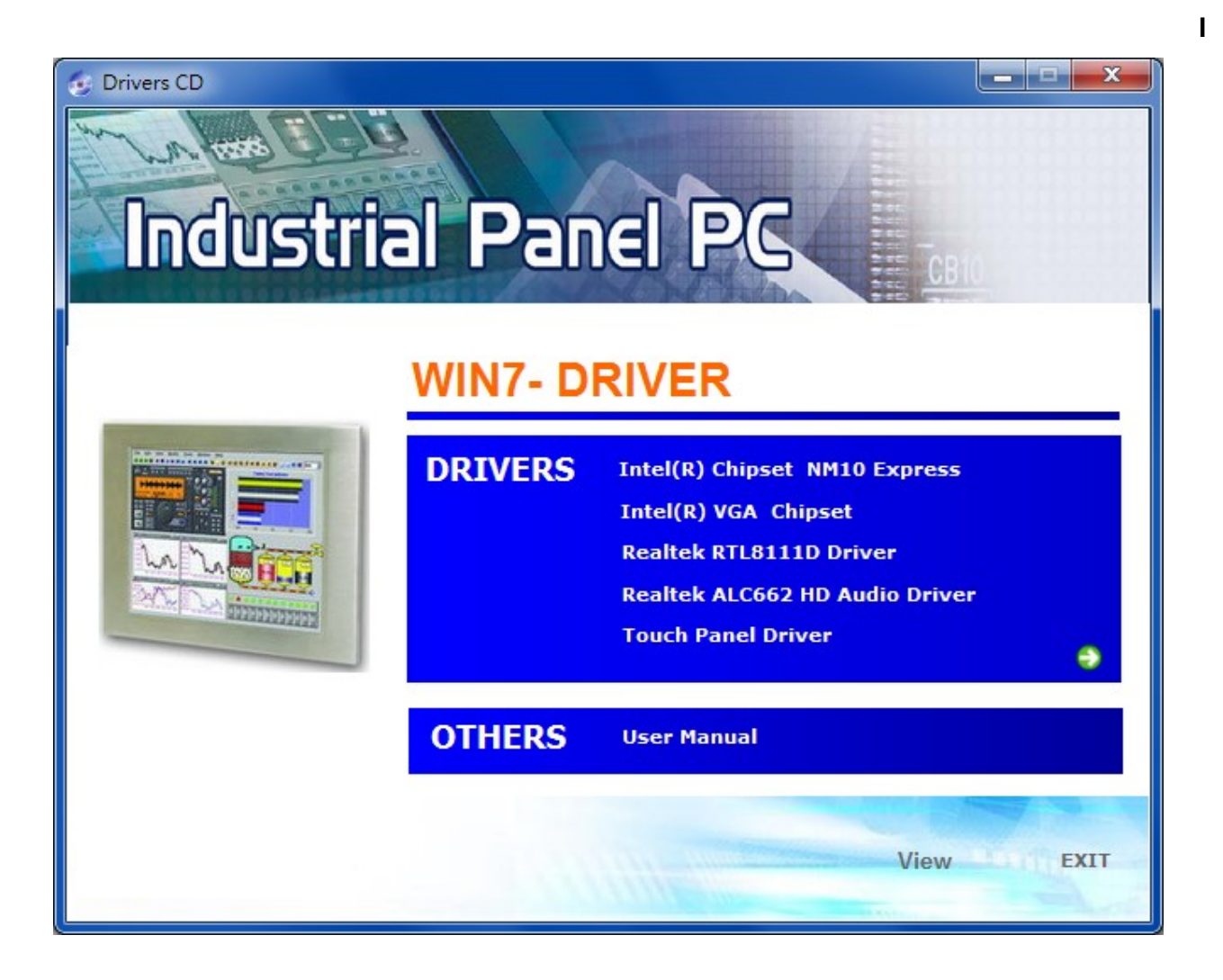

### 4.1 Intel Chipset Driver

To install the Intel chipset driver, please follow the steps below. Step 1. Select Intel (R) Chipset NM10 Express from the list

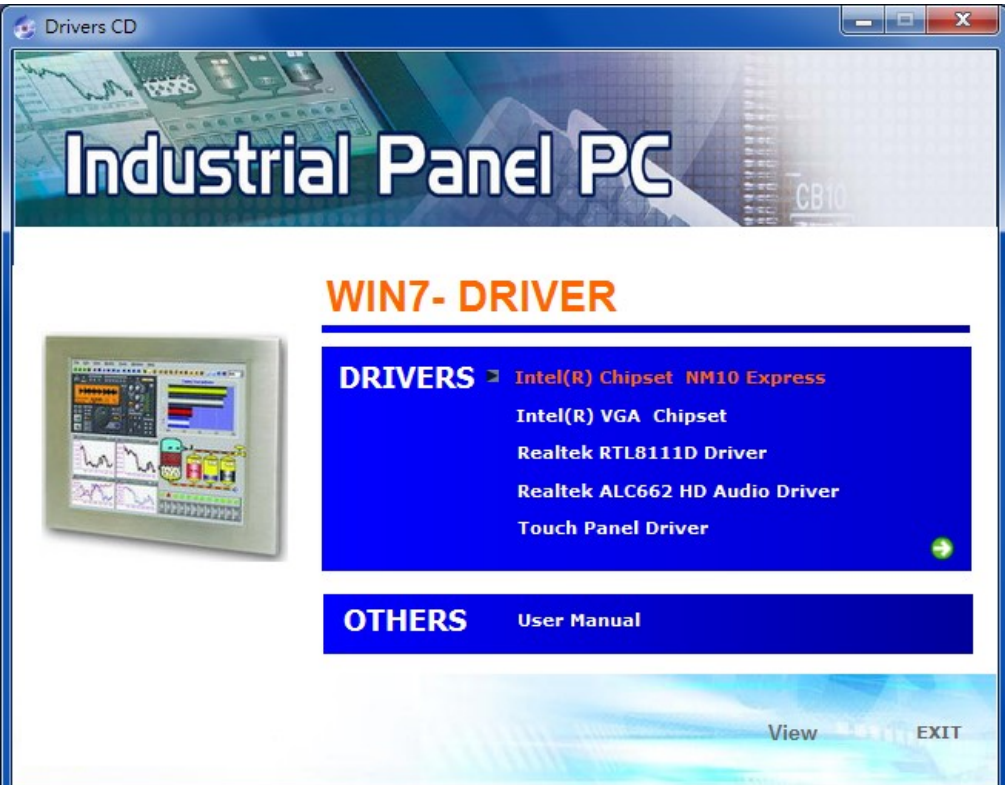

Step 2. Click Next to setup program.

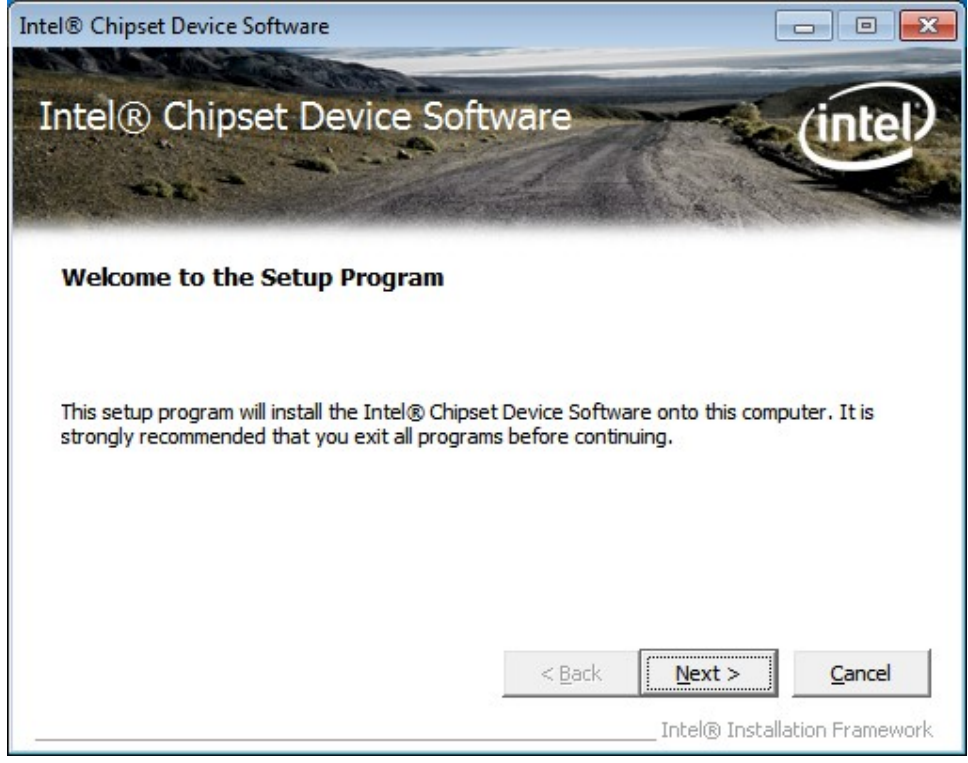

Step 3. Read the license agreement. Click Yes to accept all of the terms of the license agreement.

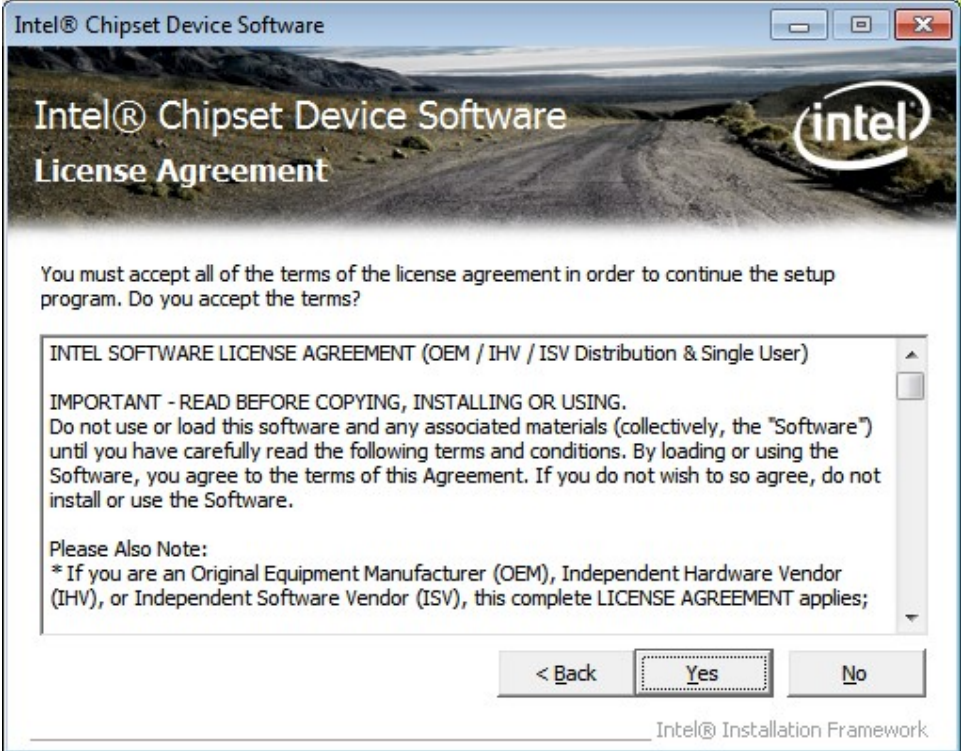

#### Step 4. Click Next to continue.

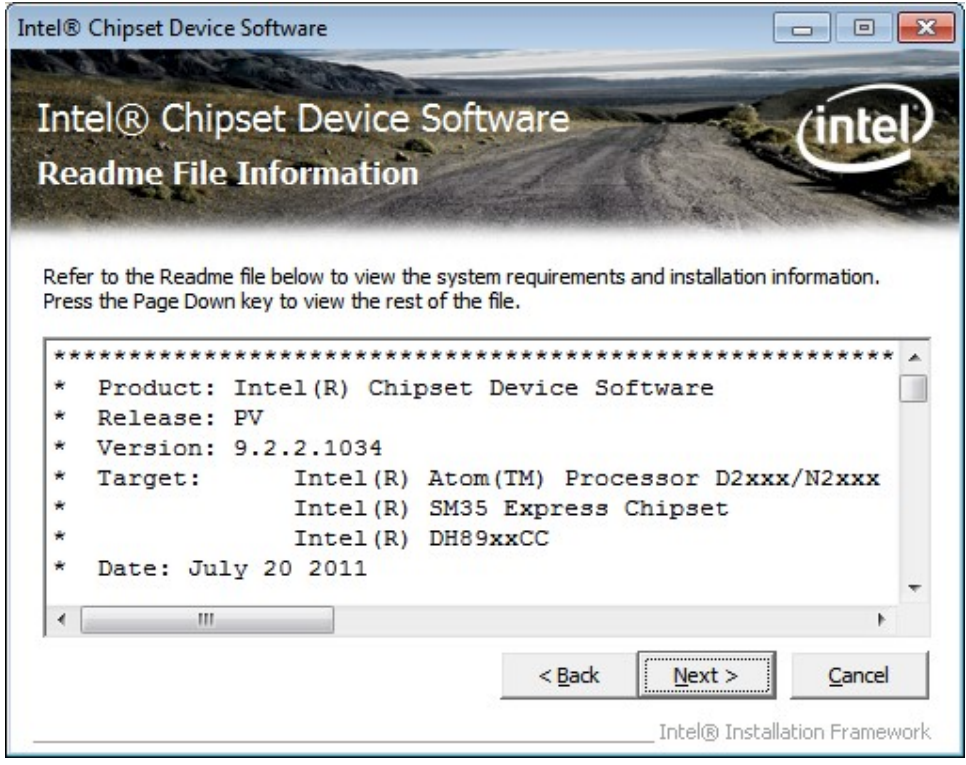

#### Step 5. Click Next.

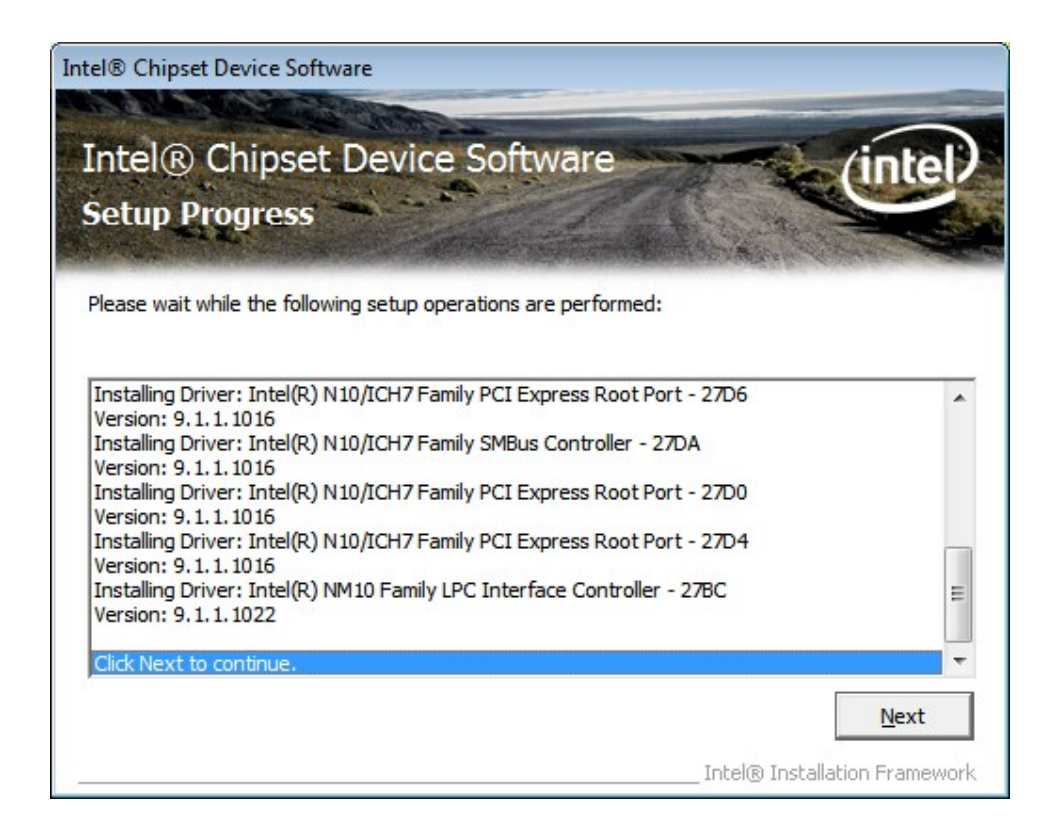

Step 6. Select Yes, I want to restart this computer now. Click Finish, then remove any installation media from the drives.

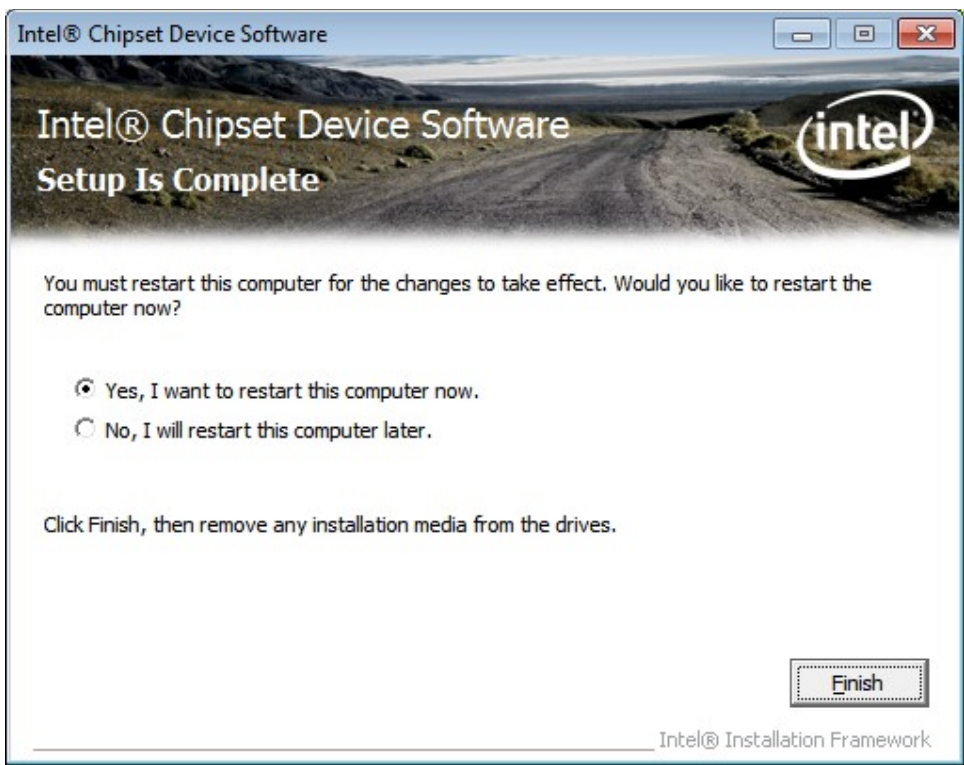

## 4.2 Intel Graphics Media Accelerator driver

NP-NANO ITX-J1900 User Manual 49

To install the VGA drivers, follow the steps below to proceed with the installation.

Step 1.Select Intel(R) VGA Chipset Driver.

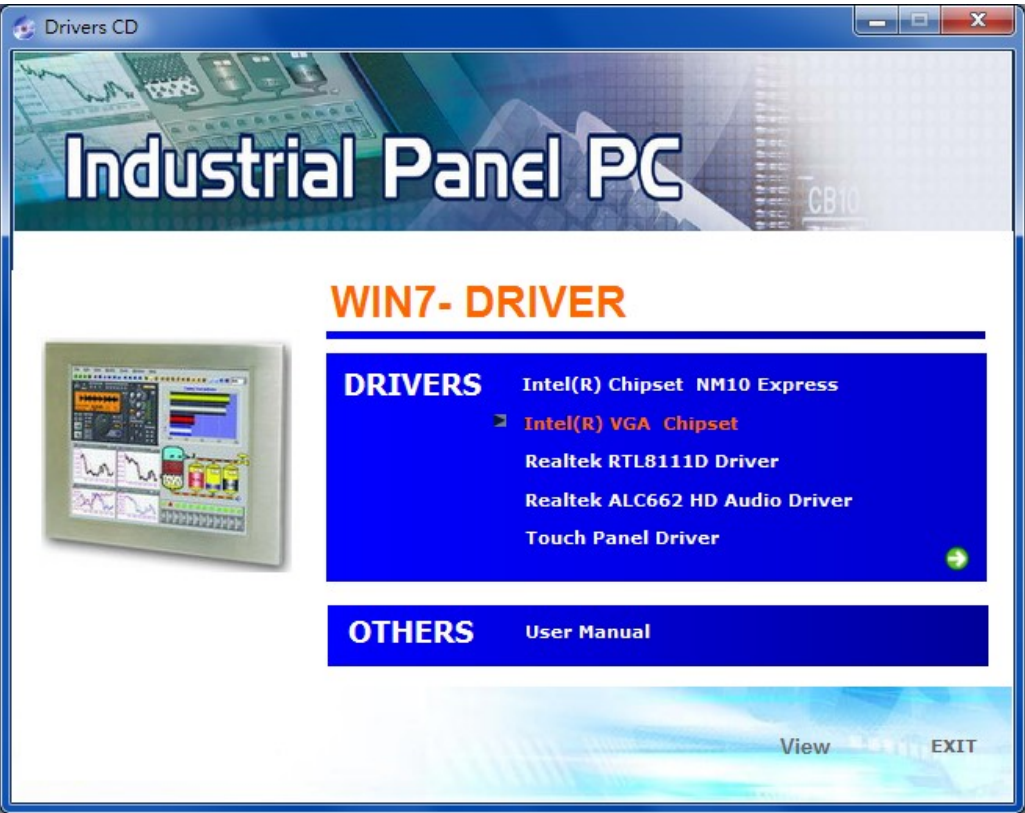

Step 2. Tick Automatically run WinSAT and enable the Windows Aero desktop theme(if supported). Click Next.

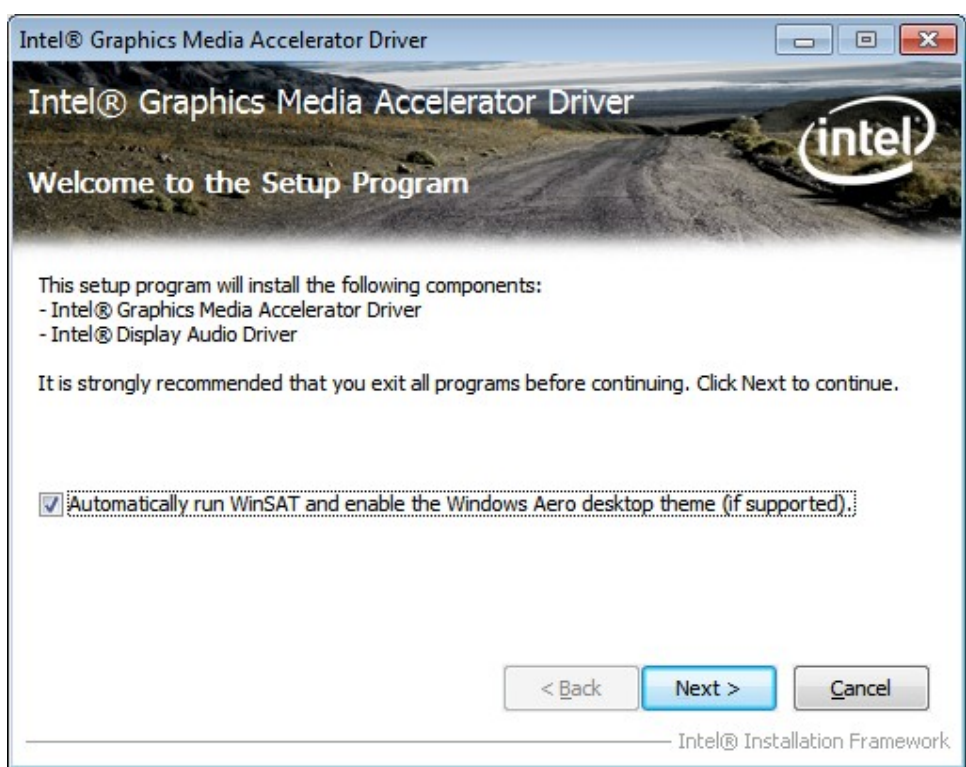

Step 3. Read license agreement. Click Yes.

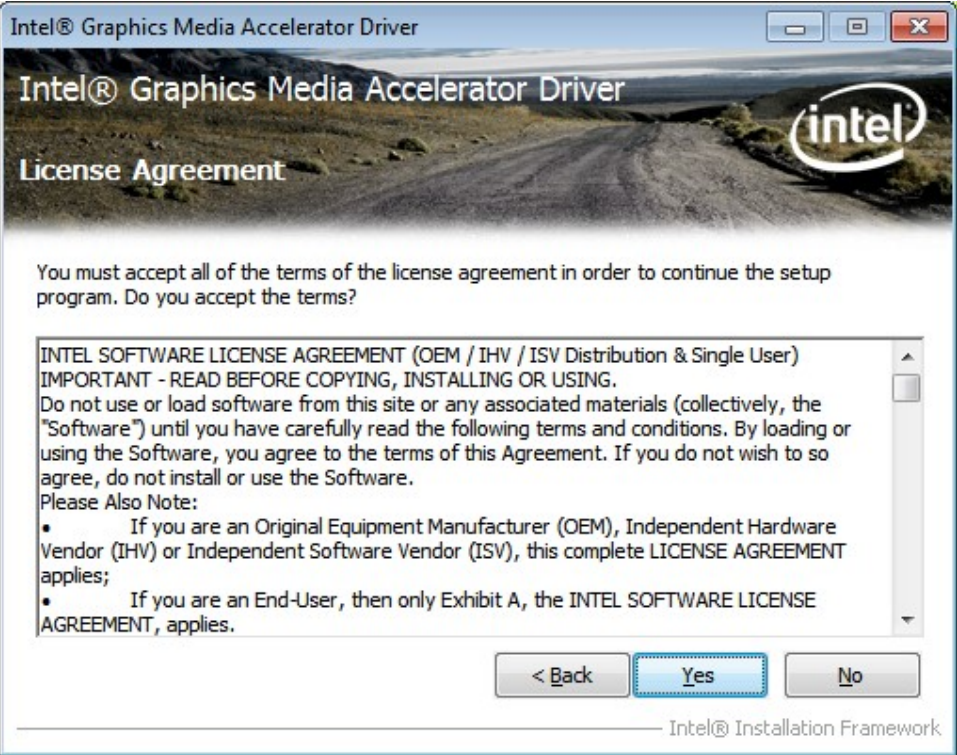

#### Step 4. Click Next.

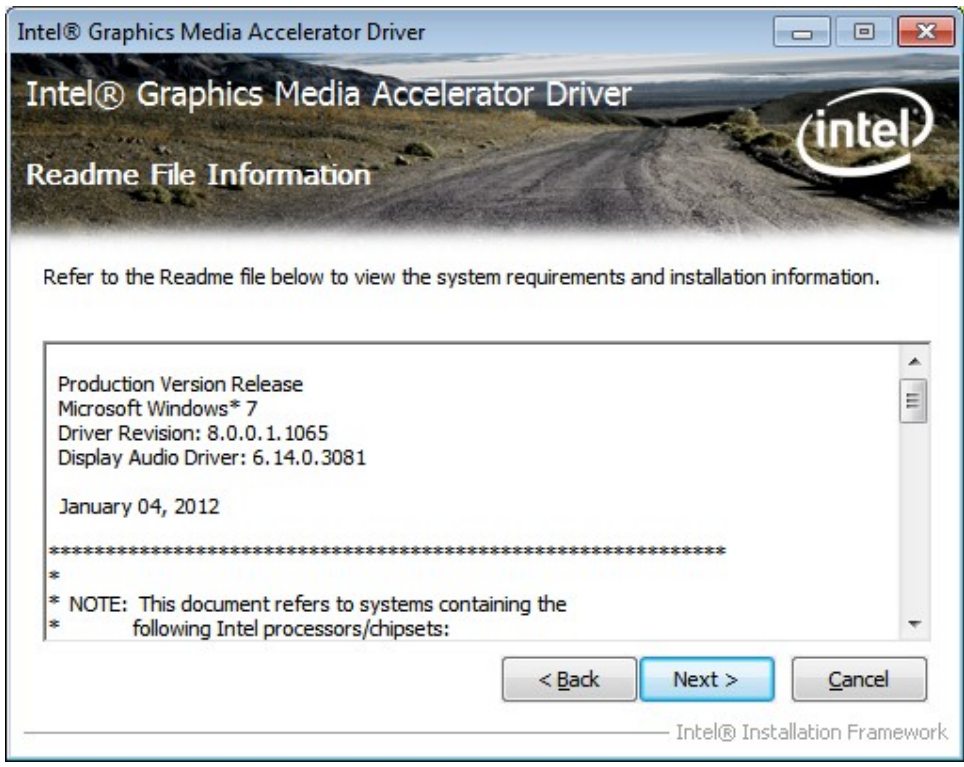

#### Step 5. Click Next.

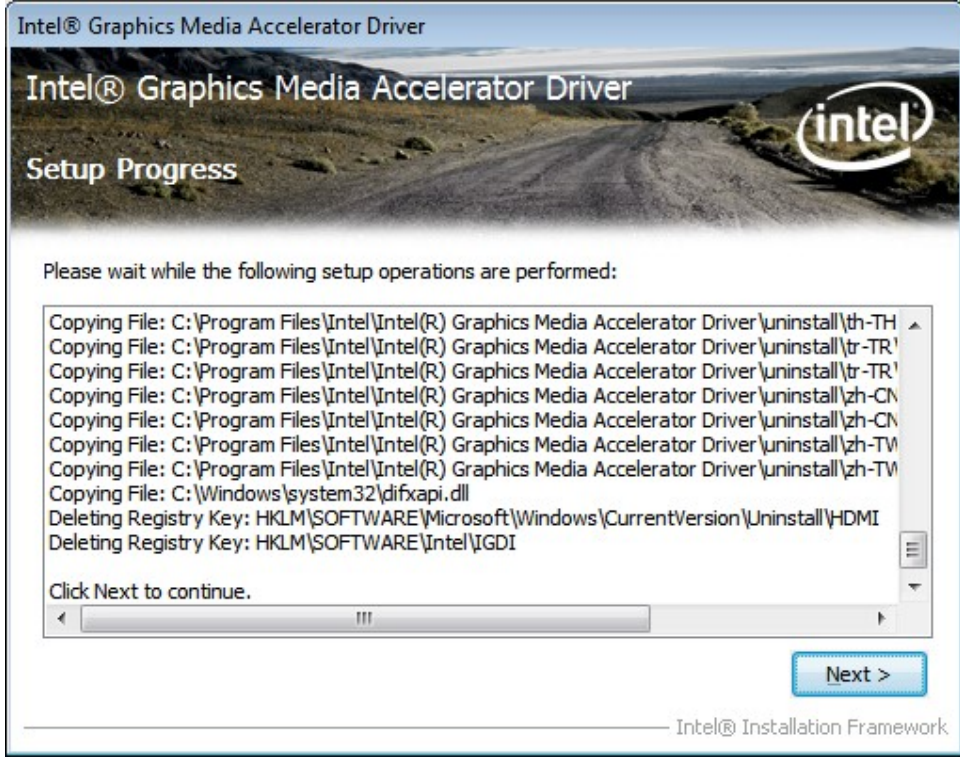

Step 6. Select Yes, I want to restart this computer now. Click Finish.

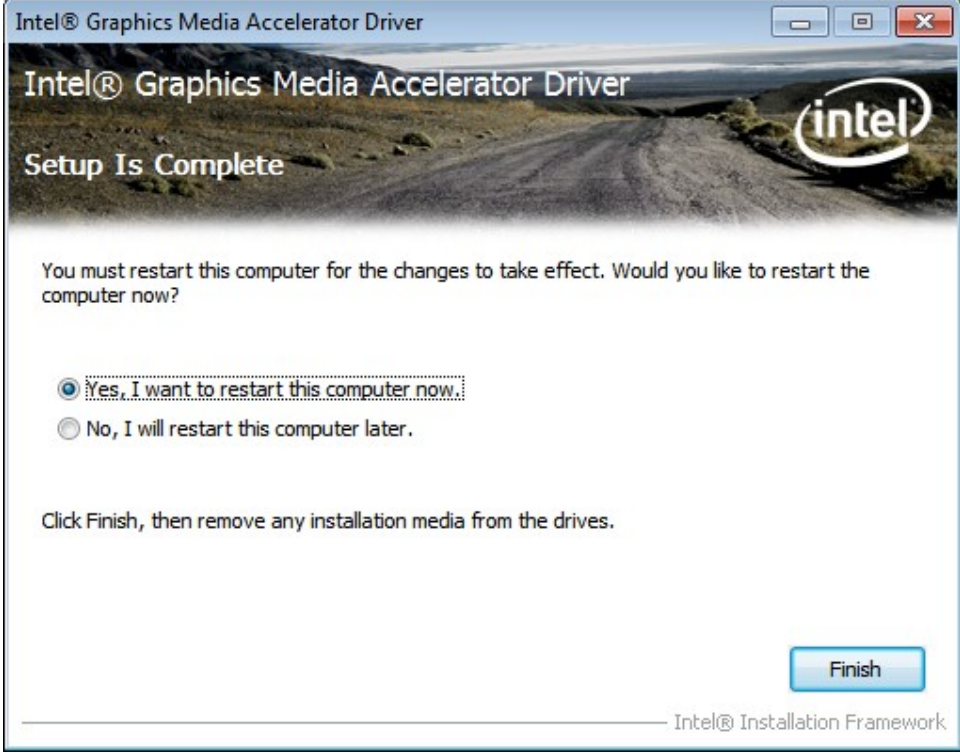

### 4.3 Intel (R) Network Adapter

To install the Intel (R) Network Adapter device driver, please follow the steps below.

#### Step 1. Select Realtek RTL8111D Driver.

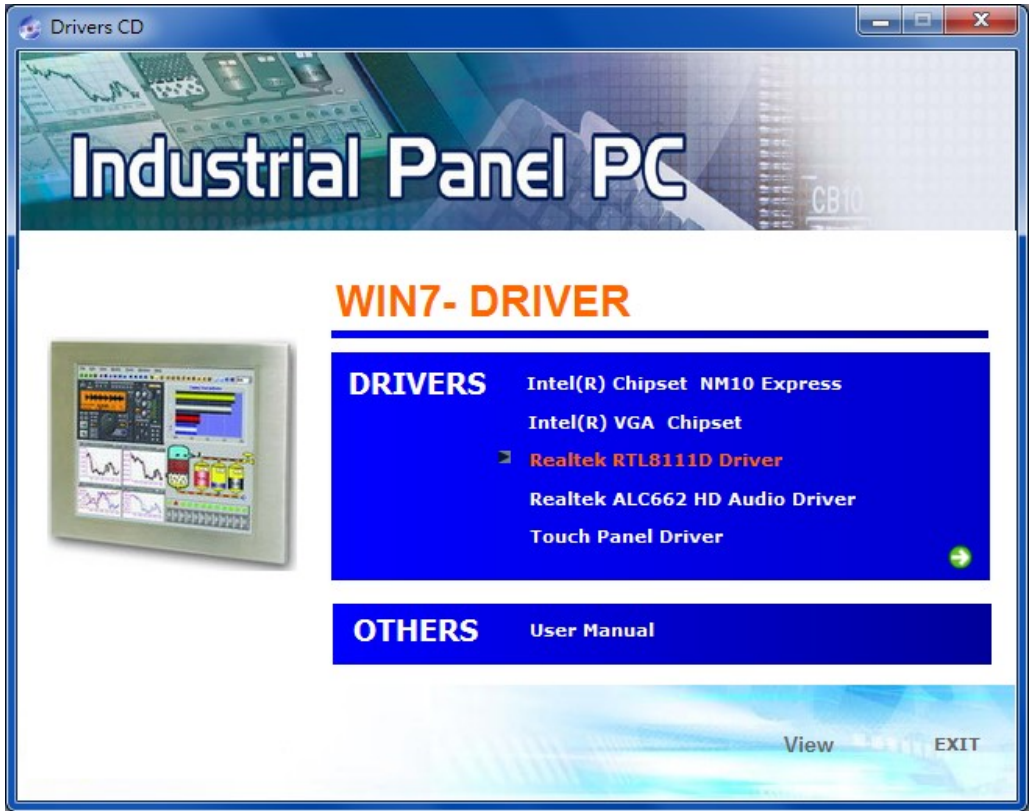

#### Step 2. Click Next to continue.

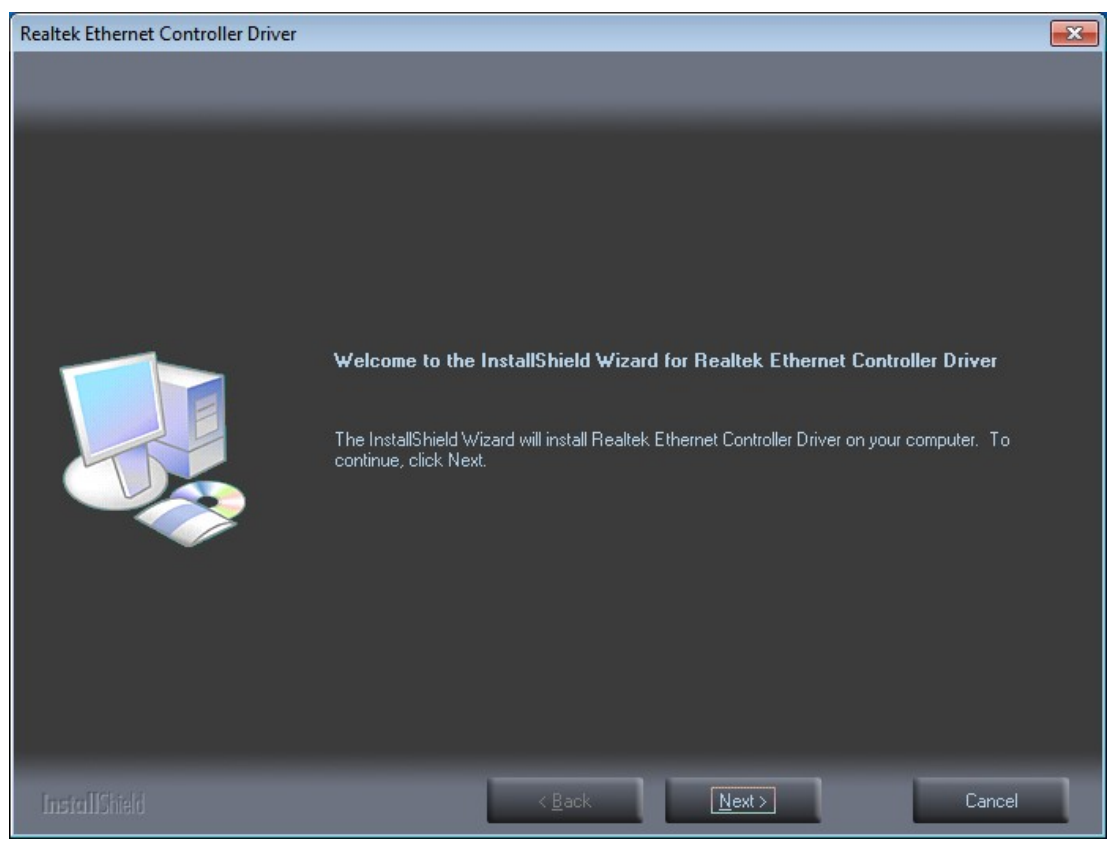

NP-NANO ITX-J1900 User Manual 53

Step 3. Click Install to begin the installation.

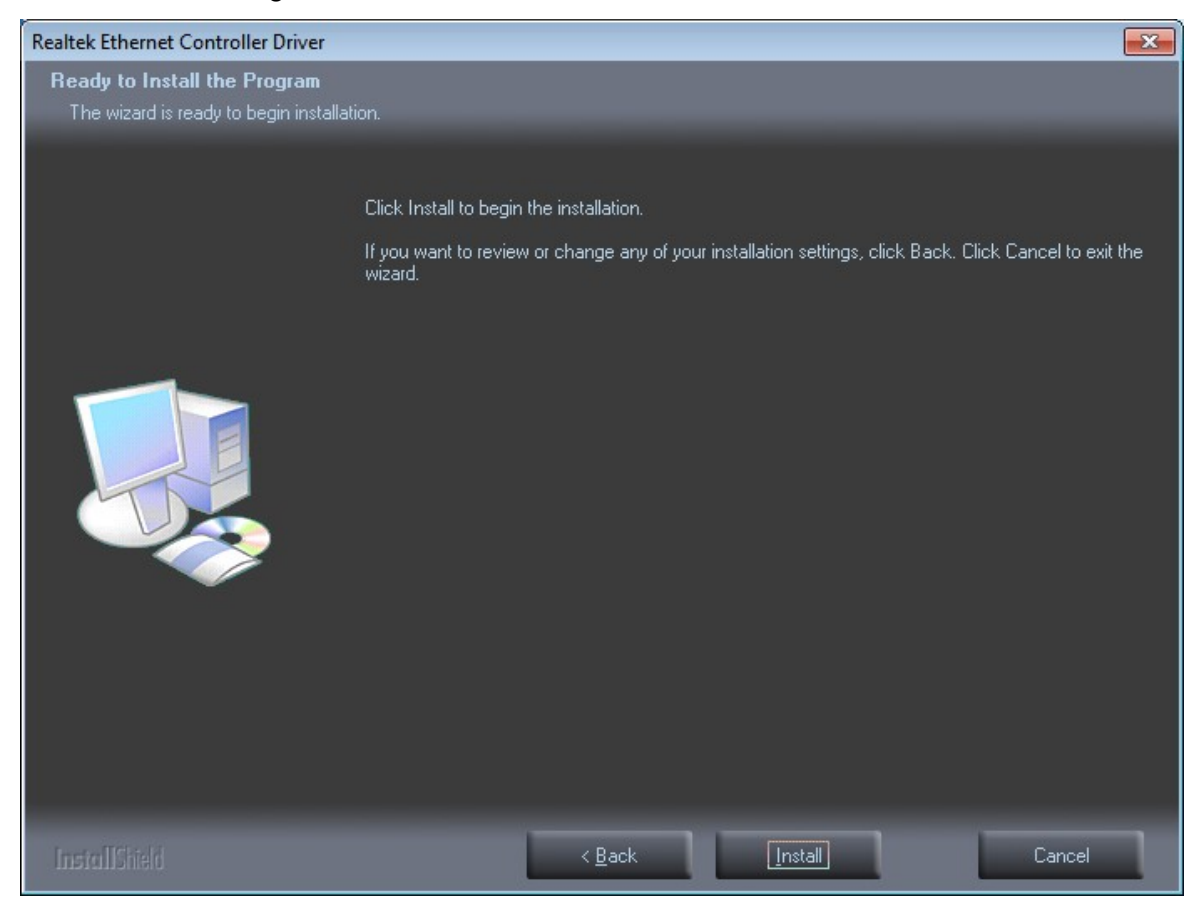

Step 4. Click Finish to exist the wizard.

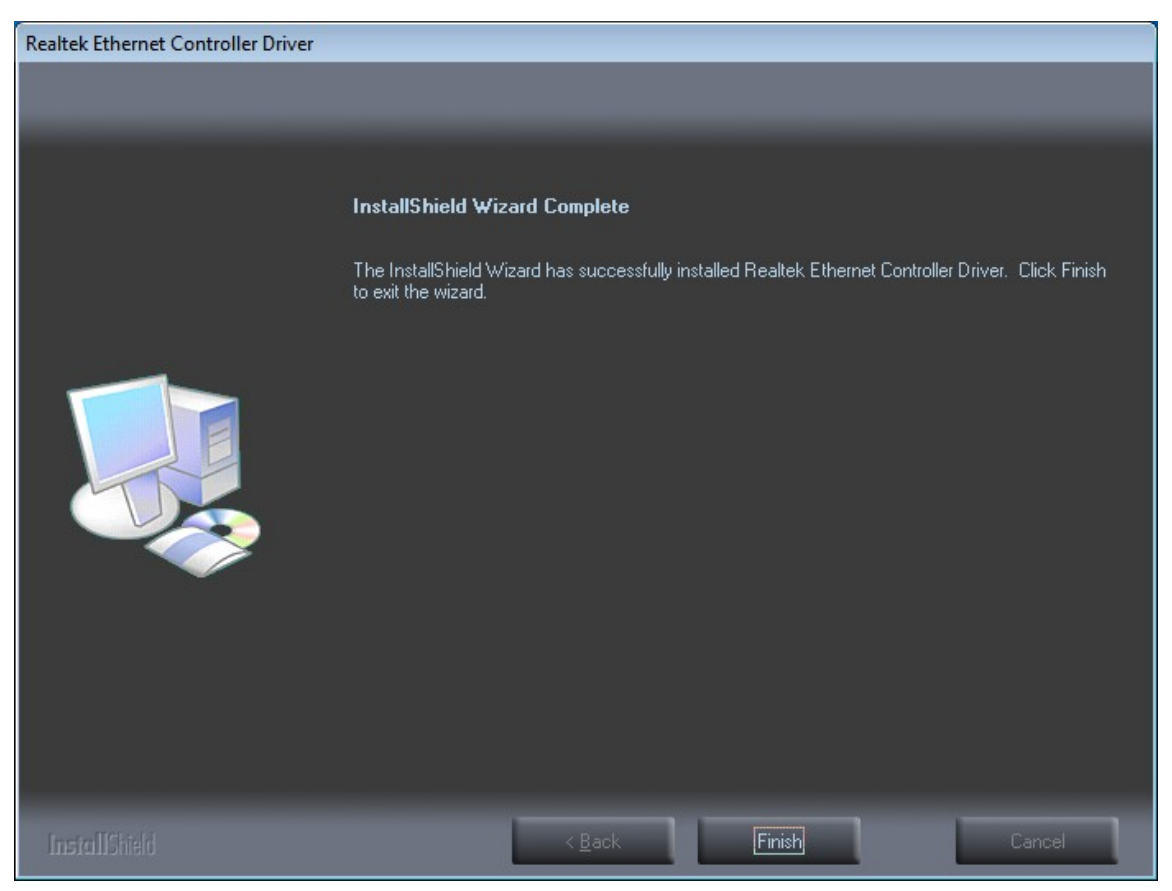

NP-NANO ITX-J1900 User Manual 54

### 4.4 Realtek ALC662 HD Audio Codec Driver Installation

To install the Realtek ALC662 HD Audio Codec Driver, please follow the steps below. Step 1. Select Realtek AL662 Audio Codec Driver from the list

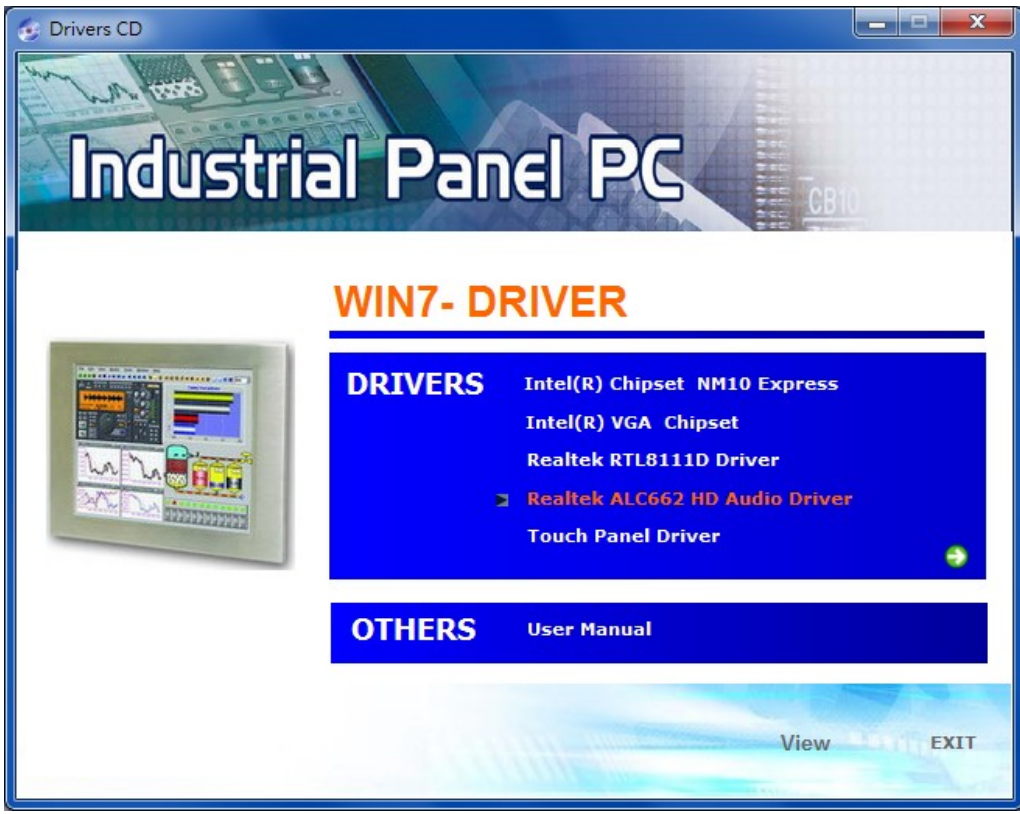

#### Step 2. Click Next to continue.

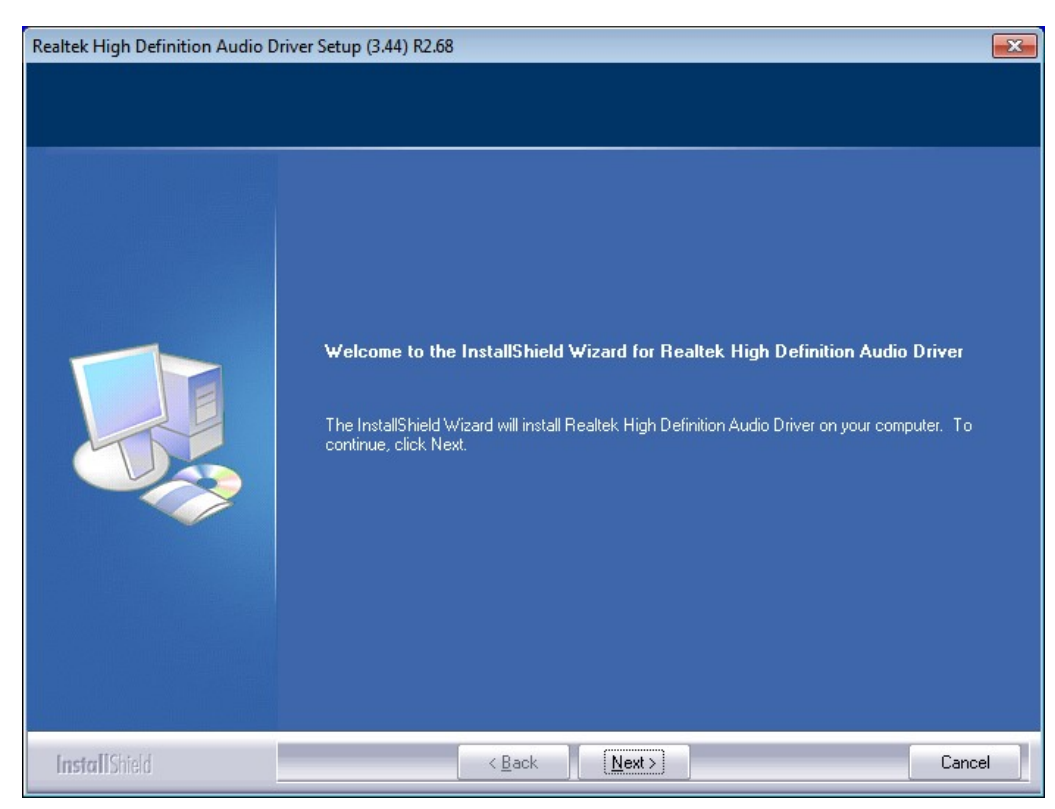

### Step 3. Click Yes, I want to restart my computer now. Click Finish to complete the installation.

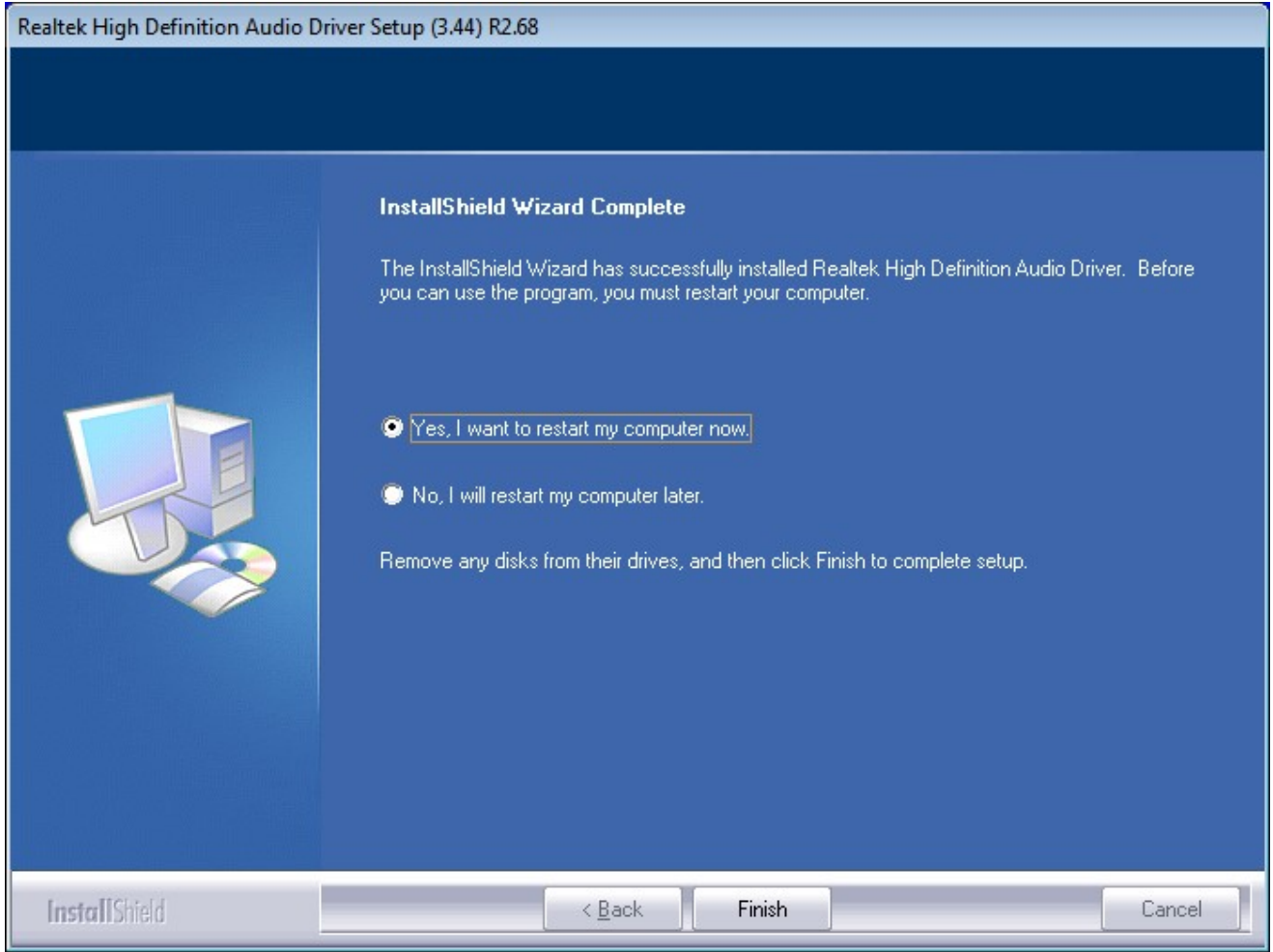

This chapter describes how to install drivers and other software that will allow your touch screen work with different operating systems.

### 5.1 Windows 2000/XP/2003/Vista/WIN7 Universal Driver

### Installation for PenMount 6000 Series

Before installing the Windows 2000/XP driver software, you must have the Windows 2000/XP system installed and running on your computer. You must also have one of the following PenMount 6000 series controller or control boards installed: PM6500, PM6300.

### 5.2 Installing Software

If you have an older version of the PenMount Windows 2000/XP driver installed in your system, please remove it first. Follow the steps below to install the PenMount DMC6000 Windows 2000/XP driver.

Step 1. Insert the product CD, the screen below would appear. Click touch panel driver.

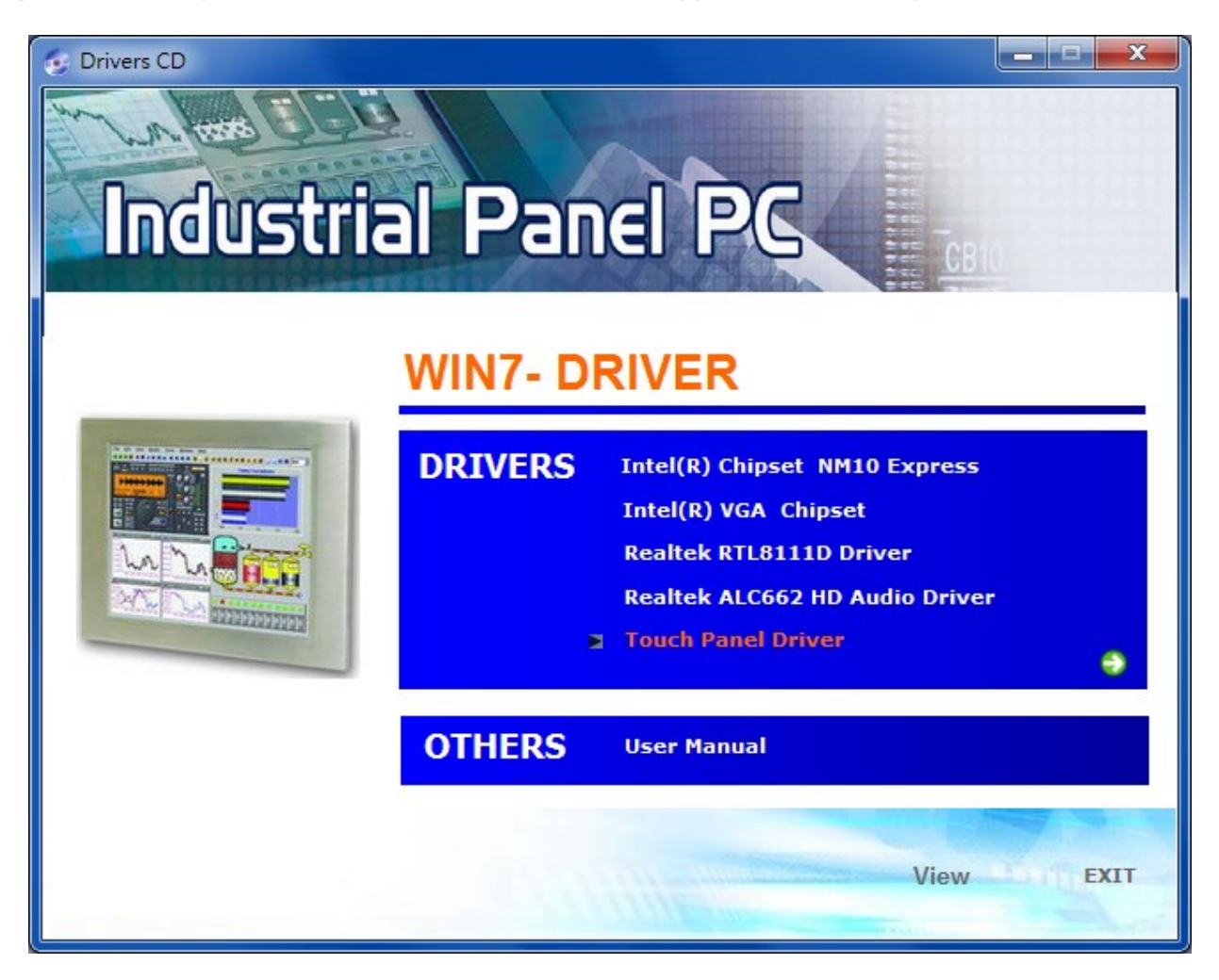

# PenMount Windows Universal Driver(WHQL) V2.4. Welcome to the Pe **Universal Driver(WI** Setup Wizard This wizard will guide you throug PenMount Windows Universal Dr It is recommended that you clos before starting Setup. This will r relevant system files without ha computer. Click Next to continue.

Step 3. Read the license agreement. Click I Agree to agree the license agreement.

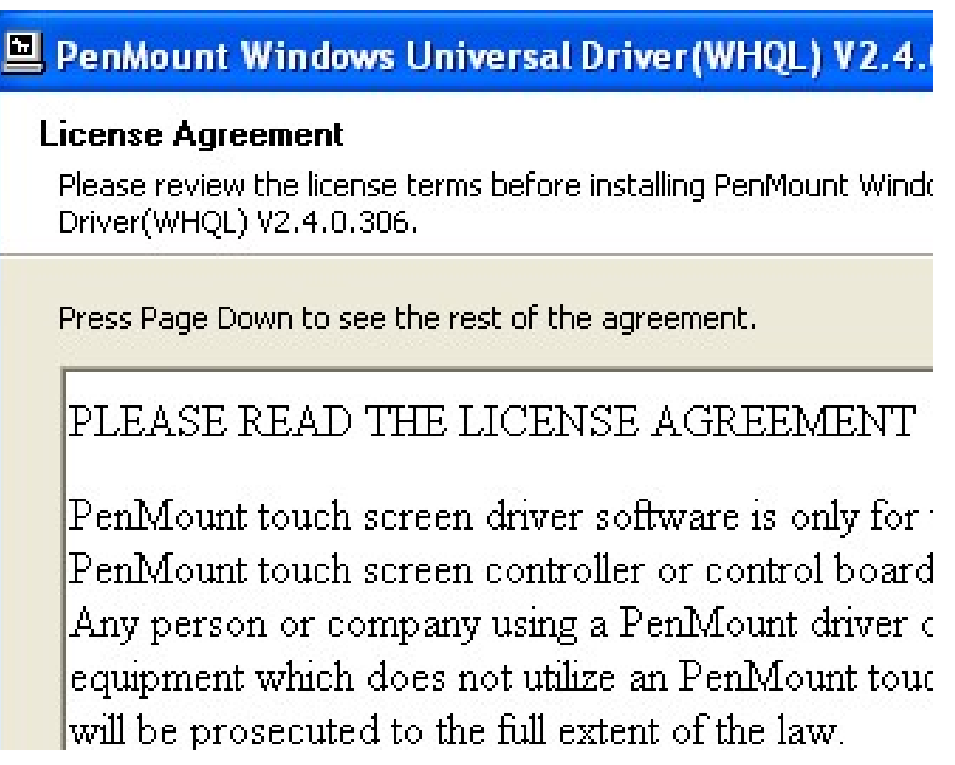

Step 4. Choose the folder in which to install PenMount Windows Universal Driver. Click Install to start the installation.

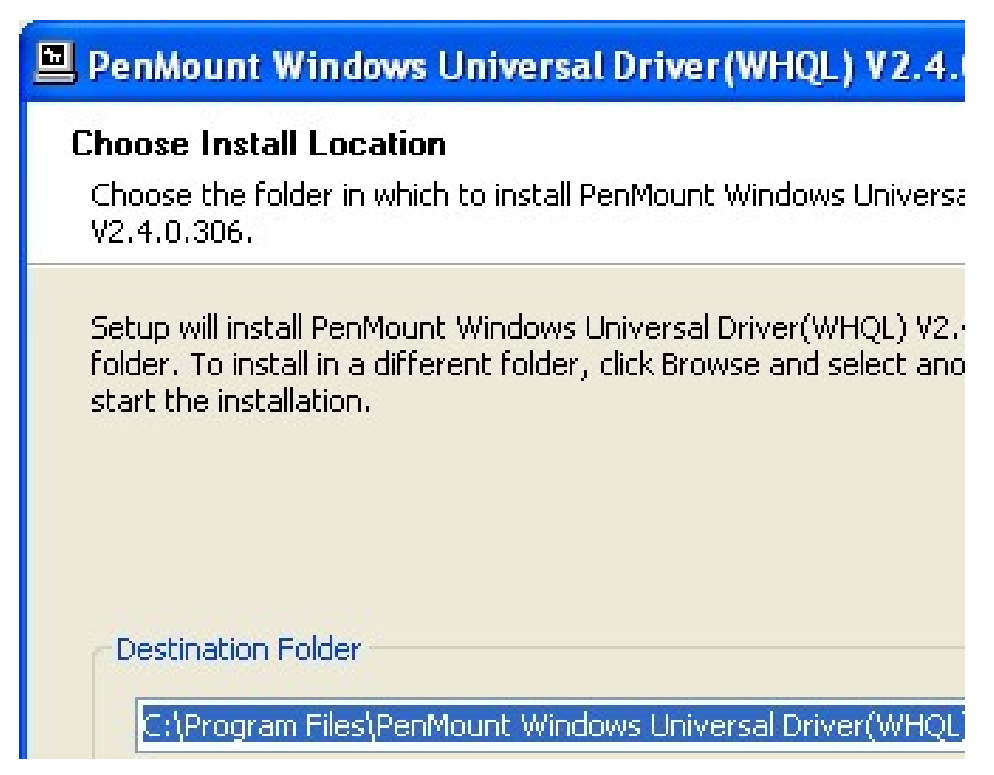

Step 5. Wait for installation. Then click Next to continue.

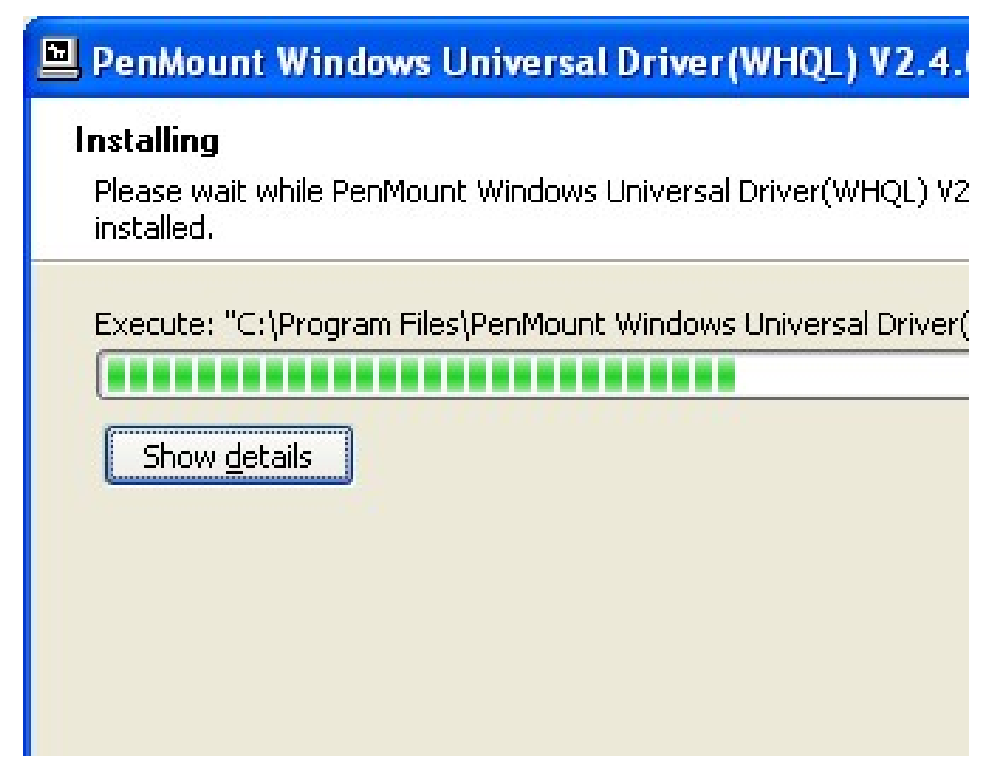

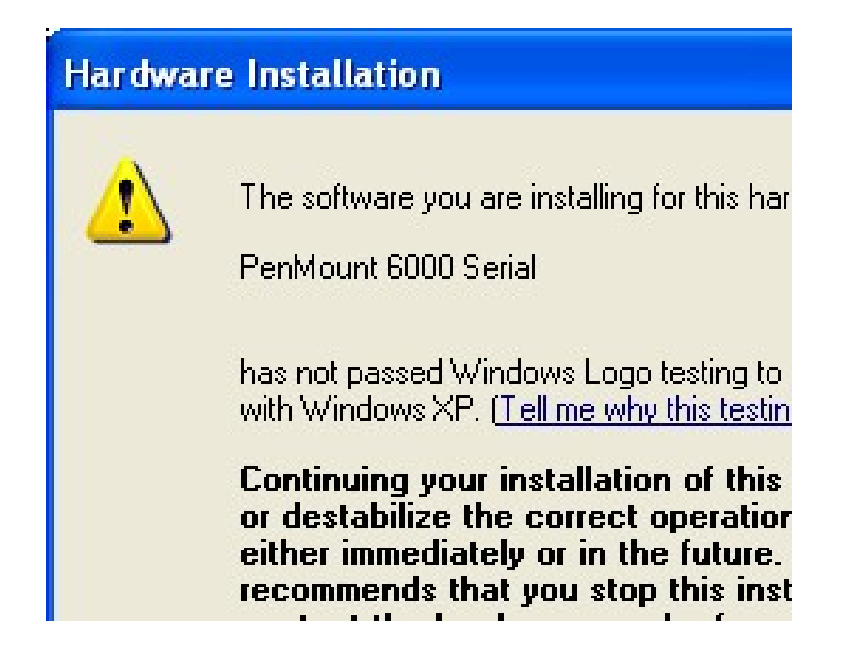

Step 7. Click Finish to complete installation.

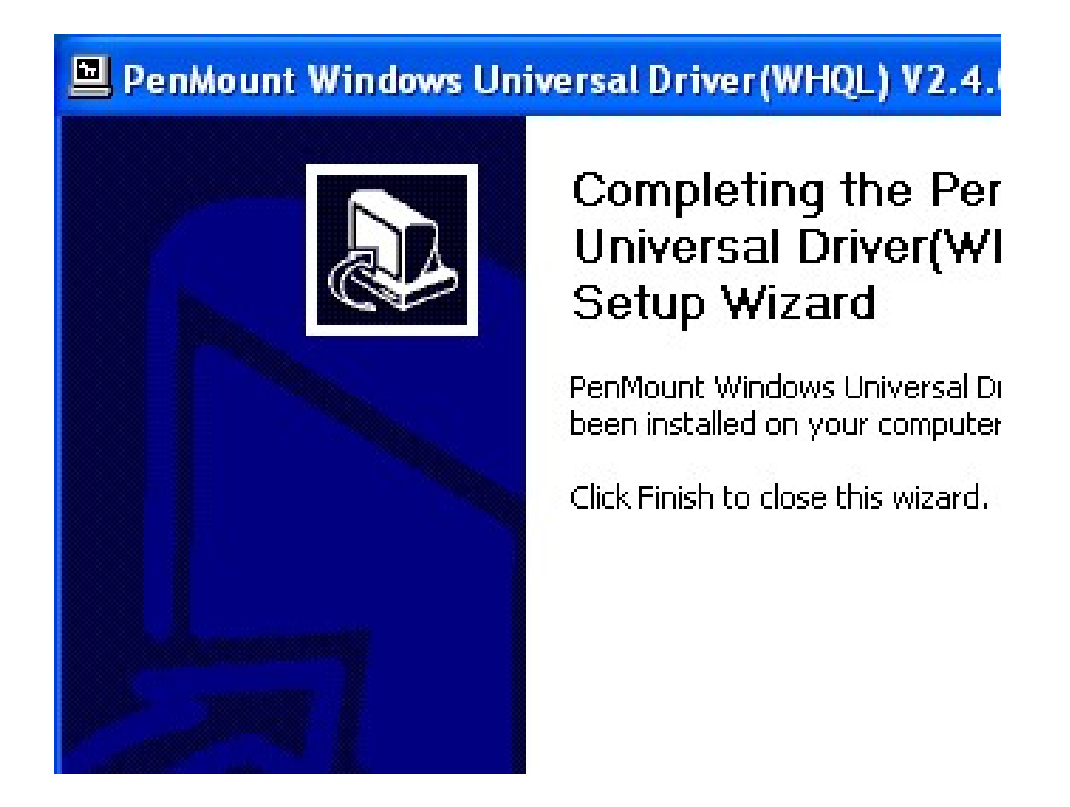

### 5.3 Software Functions

Upon rebooting, the computer automatically finds the new 6000 controller board. The touch screen is connected but not calibrated. Follow the procedures below to carry out calibration.

- 1. After installation, click the PenMount Monitor icon "PM" in the menu bar.
- 2. When the PenMount Control Panel appears, select a device to "Calibrate."

#### PenMount Control Panel

The functions of the PenMount Control Panel are Device, Multiple Monitors ,Tools and About, which are explained in the following sections.

#### **Device**

In this window, you can find out that how many devices be detected on your system.

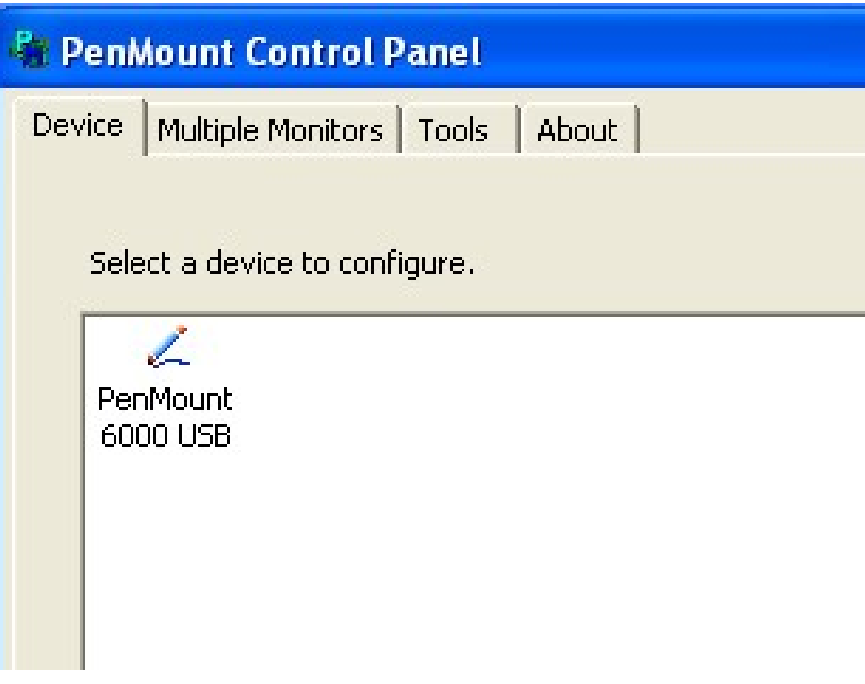

#### **Calibrate**

This function offers two ways to calibrate your touch screen. 'Standard Calibration' adjusts most touch screens. 'Advanced Calibration' adjusts aging touch screens.

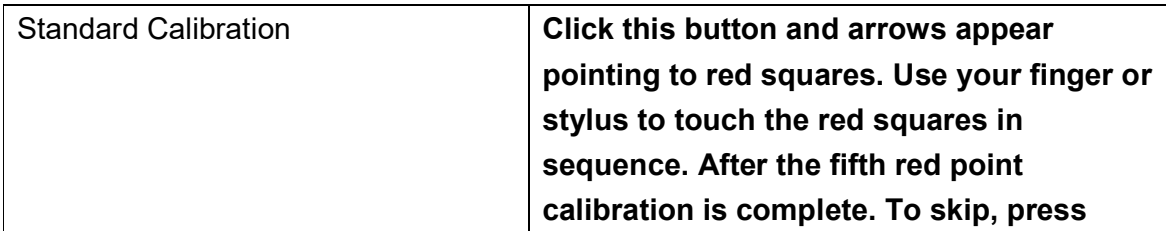

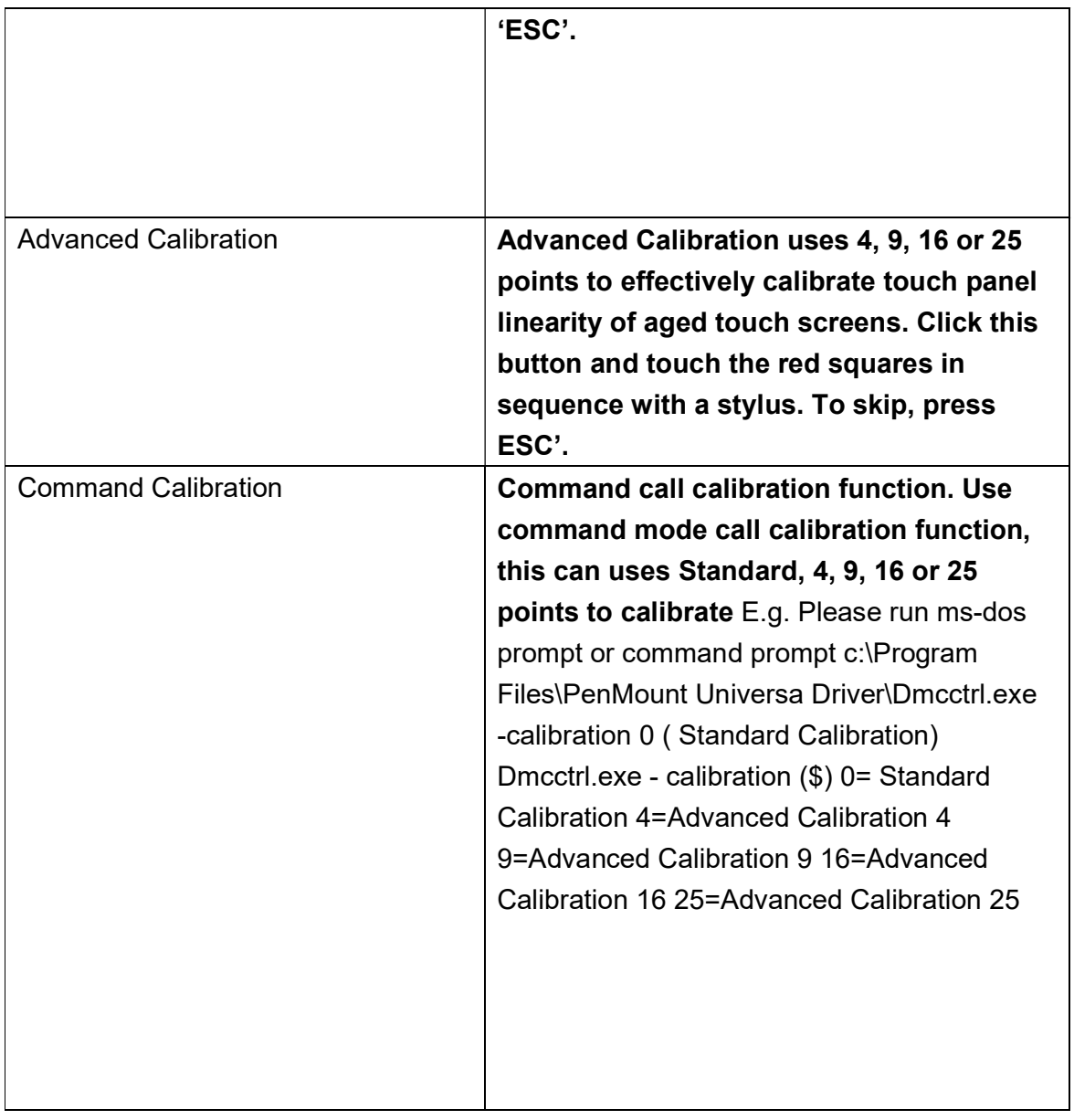

Step 1. Please select a device then click "Configure". You can also double click the device too.

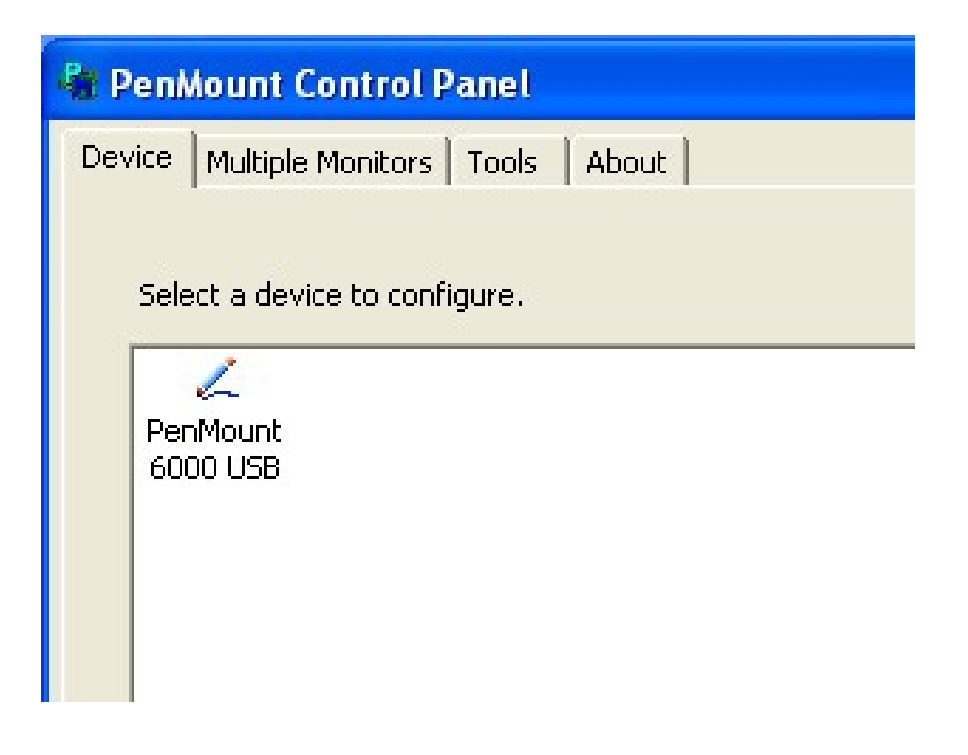

Step 2.Click "Standard Calibration" to start calibration procedure

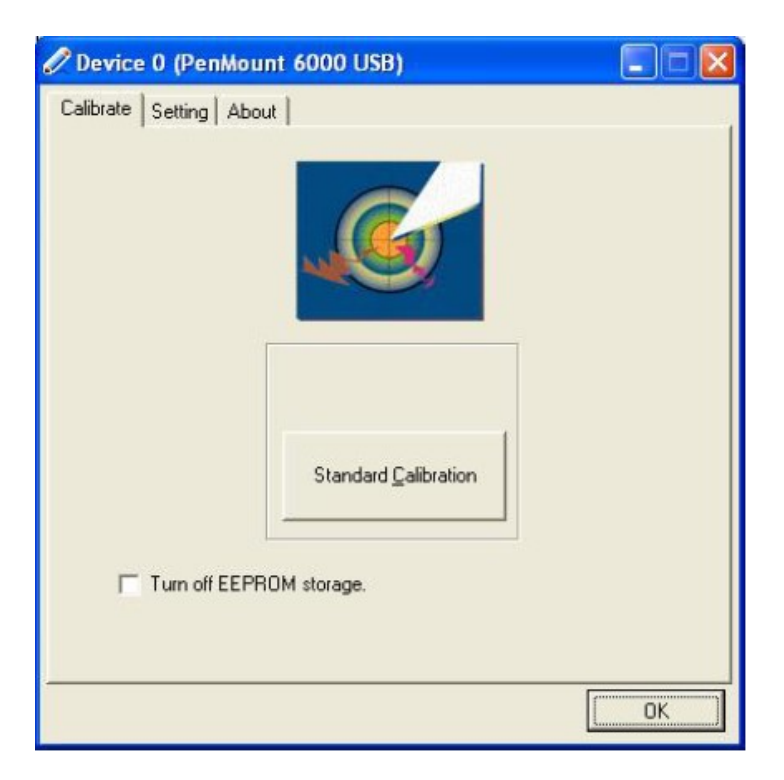

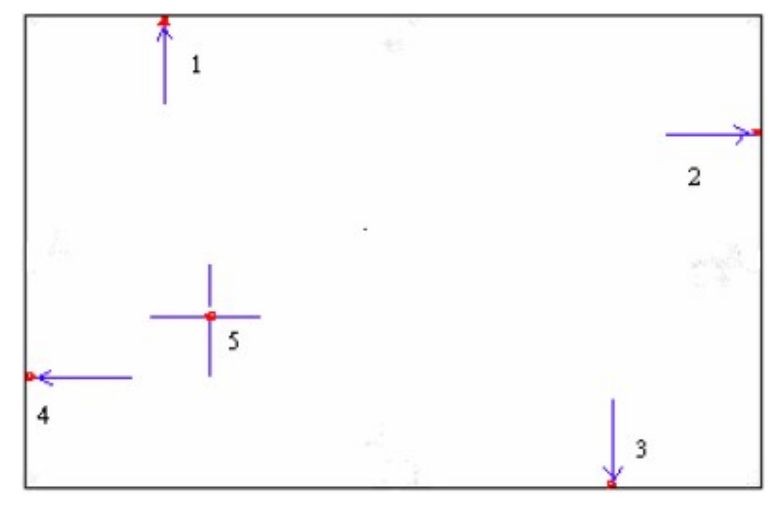

NOTE: The older the touch screen, the more Advanced Mode calibration points you need for an accurate calibration. Use a stylus during Advanced Calibration for greater accuracy. Please follow the step as below:

Step 3.Come back to "PenMount Control Panel" and select Tools then click Advanced Calibration.

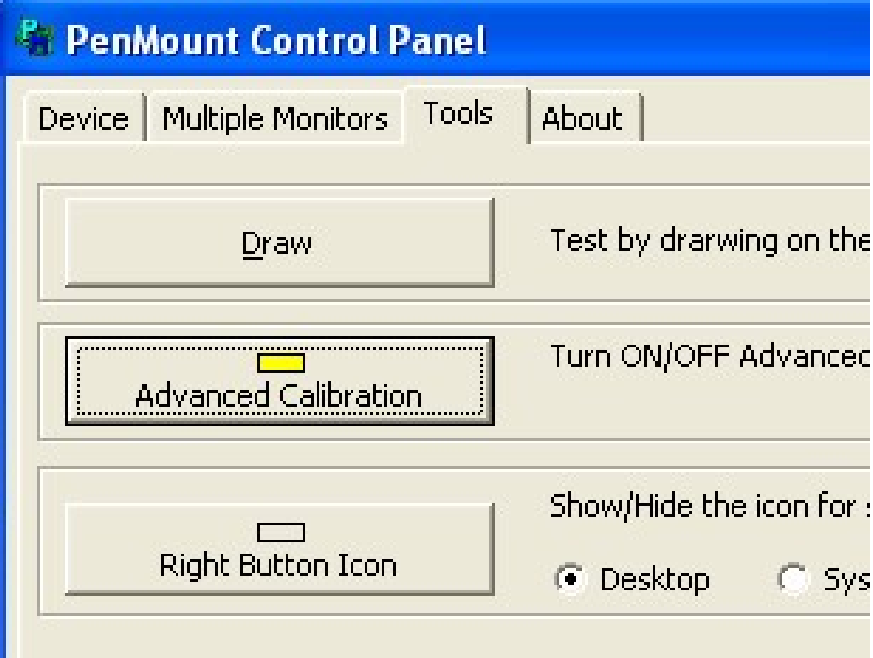

Step 4. Select Device to calibrate, then you can start to do Advanced Calibration.

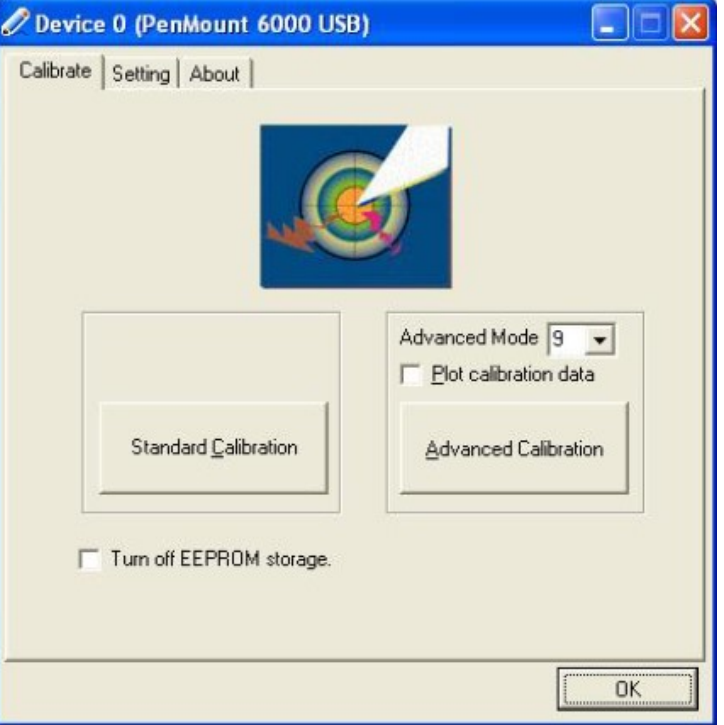

NOTE: Recommend to use a stylus during Advanced Calibration for greater accuracy.

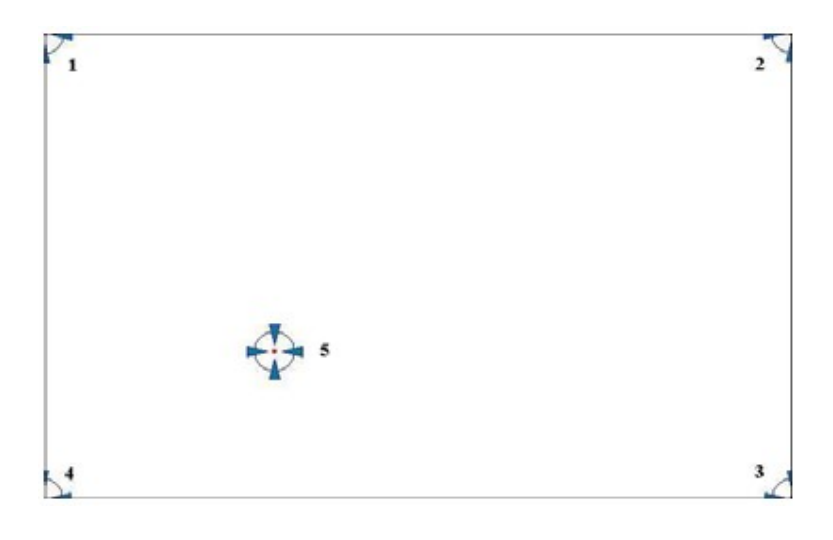

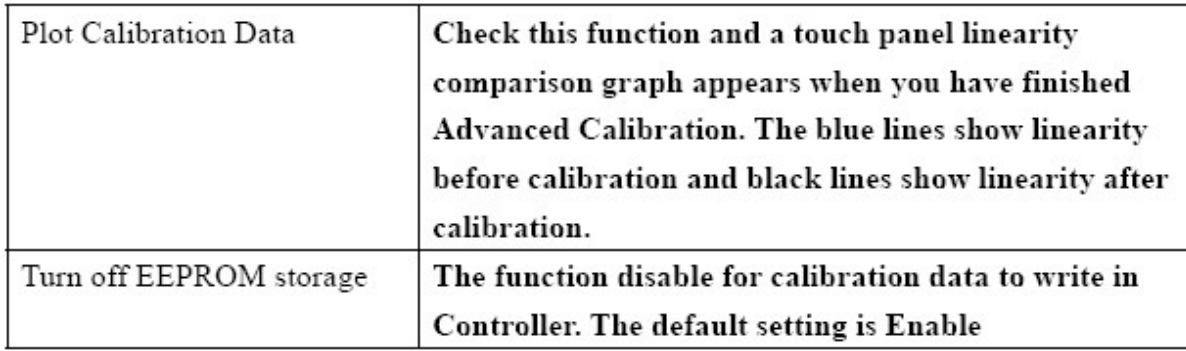

### Setting

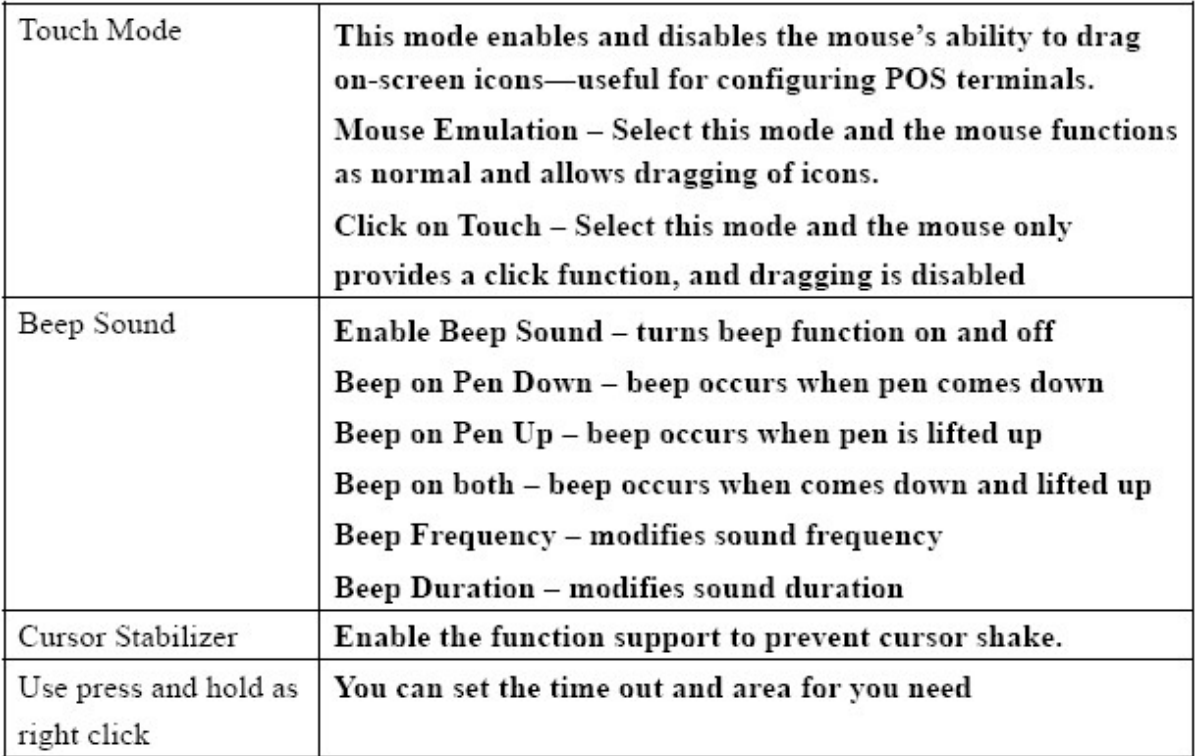

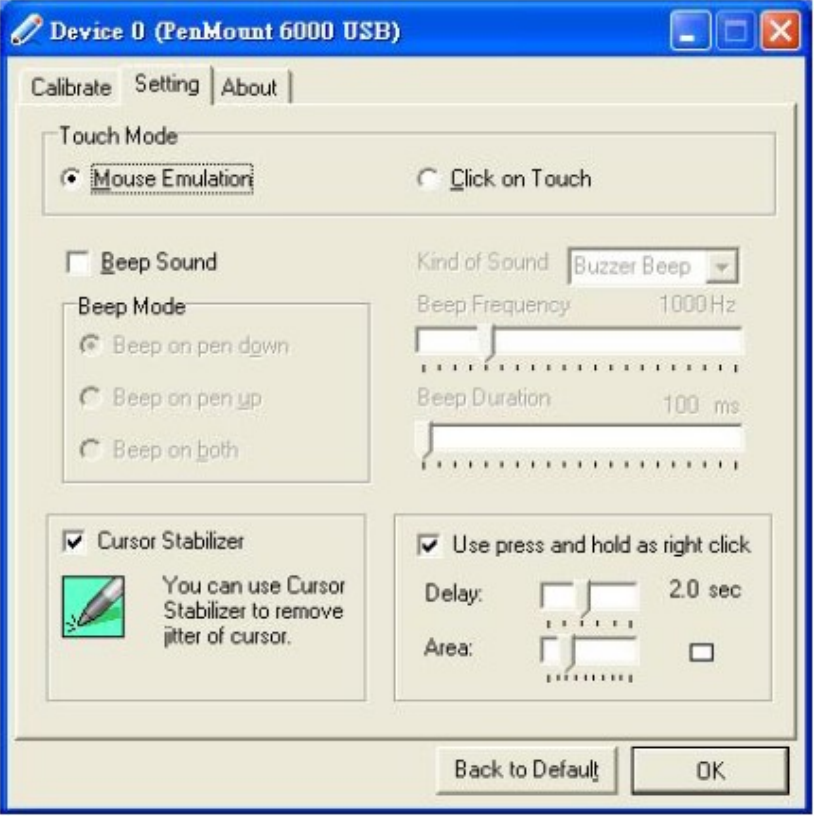

### About

This panel displays information about the PenMount controller and driver version.

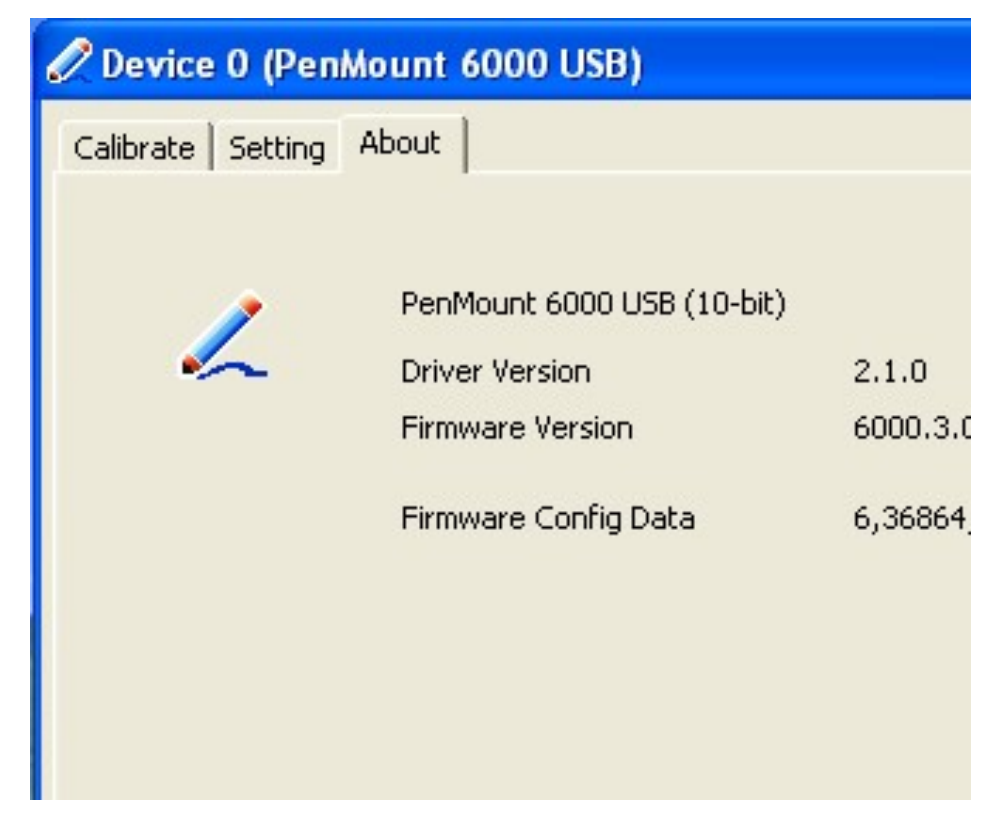

#### Multiple Monitors

Multiple Monitors support from two to six touch screen displays for one system.

The PenMount drivers for Windows 2000/XP support Multiple Monitors. This function supports from two to six touch screen displays for one system. Each monitor requires its own PenMount touch screen control board, either installed inside the display or in a central unit. The PenMount control boards must be connected to the computer COM ports via the RS-232 interface. Driver installation procedures are the same as for a single monitor. Multiple Monitors support the following modes:

Windows Extends Monitor Function Matrox DualHead Multi-Screen Function nVidia nView Function

NOTE: The Multiple Monitor function is for use with multiple displays only. Do not use this function if you have only one touch screen display. Please note once you turn on this function the rotating function is disabled.

Enable the multiple display function as follows:

1. Check the Enable Multiple Monitor Support box; then click Map Touch Screens to assign touch controllers to displays.

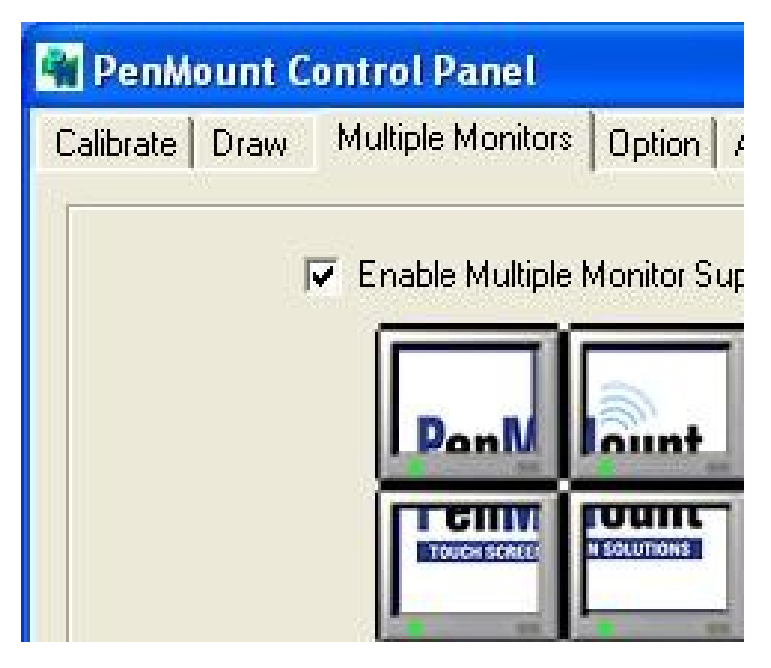

2. When the mapping screen message appears, click OK.

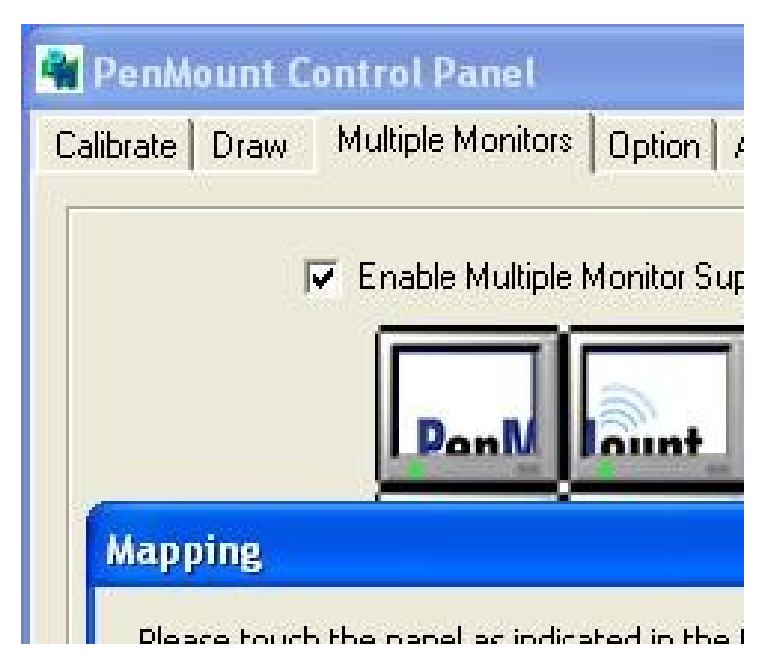

3. Touch each screen as it displays "Please touch this monitor". Following this sequence and touching each screen is called mapping the touch screens.

![](_page_68_Picture_45.jpeg)

- 4. Touching all screens completes the mapping and the desktop reappears on the monitors.
- 5. Select a display and execute the "Calibration" function. A message to start calibration appears. Click OK.

![](_page_68_Picture_46.jpeg)

- 6. "Touch this screen to start its calibration" appears on one of the screens. Touch the screen.
- 7. "Touch the red square" messages appear. Touch the red squares in sequence.
- 8. Continue calibration for each monitor by clicking **Standard Calibration** and touching the red squares.
- NOTES: 1. If you use a single VGA output for multiple monitors, please do not use the Multiple Monitor function. Just follow the regular procedure for calibration on each of your desktop monitors.
	- 2. The Rotating function is disabled if you use the Multiple Monitor function.

3. If you change the resolution of display or screen address, you have to redo Map Touch Screens, so the system understands where the displays are.

#### About

This panel displays information about the PenMount controller and this driver version.

![](_page_69_Picture_8.jpeg)

#### PenMount Monitor Menu Icon

The PenMount monitor icon (PM) appears in the menu bar of Windows 2000/XP system when you turn on PenMount Monitor in PenMount Utilities.

![](_page_69_Picture_11.jpeg)

![](_page_70_Figure_1.jpeg)

![](_page_70_Picture_71.jpeg)

#### PenMount Rotating Functions

The PenMount driver for Windows 2000/XP supports several display rotating software packages. Windows Me/2000/XP support display rotating software packages such as:

- Portrait's Pivot Screen Rotation Software
- ATI Display Driver Rotate Function
- nVidia Display Driver Rotate Function
- SMI Display Driver Rotate Function
- Intel 845G/GE Display Driver Rotate Function

#### Configuring the Rotate Function

- 1. Install the rotation software package.
- 2. Choose the rotate function (0°, 90°, 180°, 270°) in the 3rd party software. The calibration screen appears automatically. Touch this point and rotation is mapped.

![](_page_70_Picture_72.jpeg)

NOTE: The Rotate function is disabled if you use Monitor Mapping